# 第四章 數學簡報系統設計技巧

本章主要在說明如何在數學簡報系統上設計數學教材,包括物件取得、物件 定位、動畫處理、互動教學設計、數學簡報設計原則、游標處理。

- 4-1 物件取得
- 4-1-1 單一元件的產生
	- 1. 點:

PowerPoint 中並無「點」的概念, 需要 MathPS 系統支援, 所謂的「點」, 是利用兩個同心圓,經過處理而成。每個圓有八個外框控制點,當我們作 連線時,並無法直接連到圓的中心點,因此我們利用兩個邊長比例差異的 同心圓,利用垂直、水平置中處理,然後群組起來,再把群組物件縮小到 0.35 公分,這就是我們在數學簡報系統中定義的「點」。

外部的圓,主要的作用是「標示」,內部的圓,主要的作用是「定位」, 透過「點」的定義,我們才能在數學簡報系統上作其他進一步的數學處理。

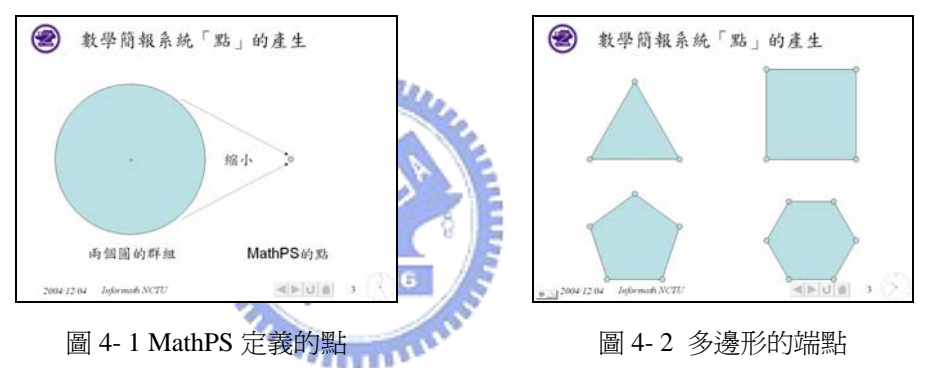

2. 直線: PowerPoint 提供線條 的功能:

- (1) 直線:執行『快取圖案/線條】』,游標在畫面任意處,左鍵點選位 置>拖曳>放開,便可以得到直線。
- (2) 特定直線:執行『快取圖案/線條 』,游標在書面任意處, Shift+ 左鍵點選位置>拖曳>放開,便可以得到特定直線(角度為

 $15^{0}$  k, k = 0, 1, 2,  $2, 2$ 

- 3. 三角形:
	- (1) PowerPoint 提供等腰三角形△的功能: ○<sup>1</sup> 等腰三角形: 執行 『快取圖案/基本圖案/等腰三角形 △ 』, 游標在書面任意處, 左 鍵點選位置>拖曳>放開,便可以得到等腰三角形。 ○<sup>2</sup> 正三角形: 執行 『快取圖案/基本圖案/等腰三角形△』, 游標在書面任意處,

Shift+左鍵點選位置>拖曳>放開,便可以得到正三角形。

- (2) PowerPoint 提供直角三角形L的功能 ①直角三角形:執行『快取圖案/基本圖案/直角三角形 』,游標在 畫面任意處,左鍵點選位置>拖曳>放開,便可以得到任意直角三角 形。 ②等腰直角三角形:執行『快取圖案/基本圖案/直角三角形 】,游 標在畫面任意處,Shift+左鍵點選位置>拖曳>放開,便可以得到等
- (3) PowerPoint 提供手繪多邊形 會製任意三角形的功能 執行 『快取圖案/線條/手繪多邊形 5』, 游標在書面任意處, 左鍵點 選位置>移動>左鍵點選位置>对象點選位置>回到起點>左鍵 連續點選兩下,便可以得到任意三角形。
- (4) MathPS 提供 ASA 三角形的功能: 繪製一條直線,點選該條直線,執行『Geometric/Triangular(三角) /ASA』,會要求你輸入兩個角,便可以得到指定的 ASA 三角形。
- (5) MathPS 提供 SSS 三角形的功能: 繪製三條直線,點選三條直線,執行『Geometric/Triangular(三角) /SSS』,便可以得到指定的 SSS 三角形。
- (6) MathPS 提供 AAA 三角形的功能: 執行『Geometric/Triangular (三角)/AAA』,會要求你輸入兩個角, 便可以得到指定的 AAA 三角形。
- 4. 四邊形:

腰直角三角形。

- (1) PowerPoint 提供矩形 的功能: ①長方形:執行『快取圖案/基本圖案/矩形■』,游標在書面任意處, 左鍵點選位置>拖曳>放開,便可以得到長方形。 ②正方形:執行『快取圖案/基本圖案/矩形■』,游標在書面任意處, Shift+左鍵點選位置>拖曳>放開,便可以得到正方形。
- (2) PowerPoint 提供平行四邊形口的功能 平行四邊形:執行 『快取圖案/基本圖案/平行四邊形 』, 游標在畫 面任意處,左鍵點選位置>拖曳>放開,便可以得到平行四邊形。
- (3) PowerPoint 提供梯形 时功能: ①梯形:執行『快取圖案/基本圖案/梯形■』,游標在書面任意處, 左鍵點選位置>拖曳>放開,便可以得到梯形。 ②等腰梯形:執行『快取圖案/基本圖案/梯形 】,游標在畫面任意 處,Shift+左鍵點選位置>拖曳>放開,便可以得到等腰梯形。
- (4) PowerPoint 提供菱形O的功能: 麦形:執行 『快取圖案/基本圖案/菱形 》』,游標在書面任意處, 左

鍵點選位置>拖曳>放開,便可以得到任意菱形。

- (5) PowerPoint 提供手繪多邊形 會製任意四邊形的功能 執行 『快取圖案/線條/手繪多邊形 3』, 游標在書面任意處, 左鍵點 選位置>移動>左鍵點選位置>移動>左鍵點選位置>移動>左鍵點選 位置>回到起點>左鍵連續點選兩下,便可以得到任意四邊形。
- 5. 五邊形: PowerPoint 提供五邊形 的功能:
	- (1) 正五邊形:執行『快取圖案/基本圖案/一般五邊形 』,游標在書面 任意處,Shift+左鍵點選位置>拖曳>放開,便可以得到正五邊形。
	- (2) 任意五邊形:執行『快取圖案/基本圖案/一般五邊形 』,游標在書 面任意處,左鍵點選位置>拖曳>放開,便可以得到任意五邊形。
- 6. 六邊形: PowerPoint 提供六邊形 的功能
	- (1) 正六邊形:執行『快取圖案/基本圖案/六邊形 』, 游標在書面任意 處,Shift+左鍵點選位置>拖曳>放開,便可以得到正六邊形。
	- (2) 任意六邊形:執行『快取圖案/基本圖案/六邊形 !, 游標在書面任 意處,左鍵點選位置>拖曳>放開,便可以得到任意六邊形。
- 7. 多邊形:
	- (1) MathPS 提供多邊形的功能: 繪製正方形,點選正方形,執行『Constructor/Polygon 多邊形』,會 要求你輸入邊數,便可以得到指定的多邊形。
	- (2) PowerPoint 提供手繪多邊形 鱼製任意多邊形的功能 執行『快取圖案/線條/手繪多邊形 5』,游標在畫面任意處,左鍵點 選位置>移動>左鍵點選位置>移動>···>左鍵點選位置>回到起 點>左鍵連續點選兩下,便可以得到任意多邊形。
- 8. 橢圓: PowerPoint 提供 一 橢圓的功能
	- (1) 圓:執行 『快取圖案/基本圖案/橢圓 ?』, 游標在書面任意處, Shift +左鍵點選位置>拖曳>放開,便可以得到圓。
	- (2) 橢圓:執行『快取圖案/基本圖案/橢圓 。, 游標在書面任意處, 左 鍵點選位置>拖曳>放開,便可以得到橢圓。
- 9. 弧: PowerPoint 提供弧形 的功能
	- (1) 圓弧:執行『快取圖案/基本圖案/弧形 』,游標在書面任意處, Shift +左鍵點選位置>拖曳>放開,便可以得到圓弧。
	- (2) 橢圓弧:執行『快取圖案/基本圖案/弧形 』,游標在書面任意處, 左鍵點選位置>拖曳>放開,便可以得到橢圓弧。
- 4-1-2 複雜物件的產生
	- 1. 群組:

如果數個物件是屬於共同命運,我們利用群組功能將物件群組在一 起,此時會產生新的群組物件,我們便可以對這個群組物件進行調整工 作,包括伸縮、旋轉、對齊、均分。

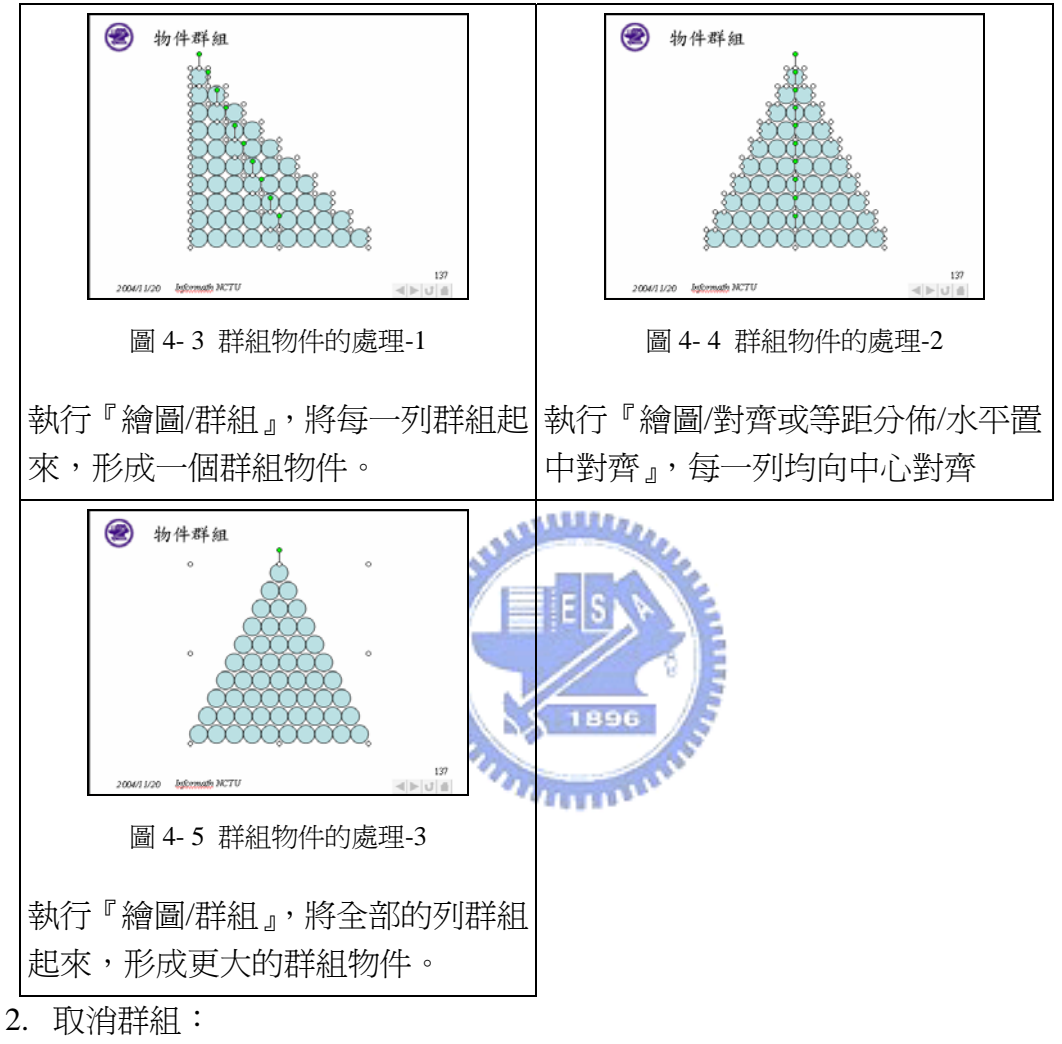

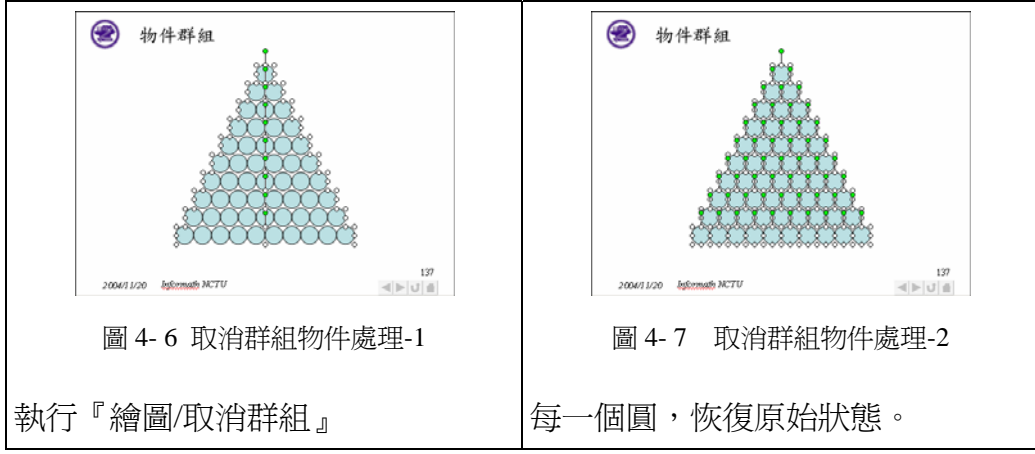

在微軟作業平台上,許多物件均以群組方式進行傳遞,如果適當運用取 消群組,將可以將群組物件作進一步的利用,以下將舉例說明。

【GSP 物件】GSP 構圖所形成的相似五邊形群組物件,可以將群組物件 選取,複製到剪貼簿,在數學簡報系統中貼上。連續執行兩次取消群組,可 以把相似五邊形群組物件,拆解成一個矩形外框、十條實線、五條虛線、十 個小圓、兩個五邊形。將群組物件取消恢復成基本物件,便可以依照教學設 計需要進行動畫安排。

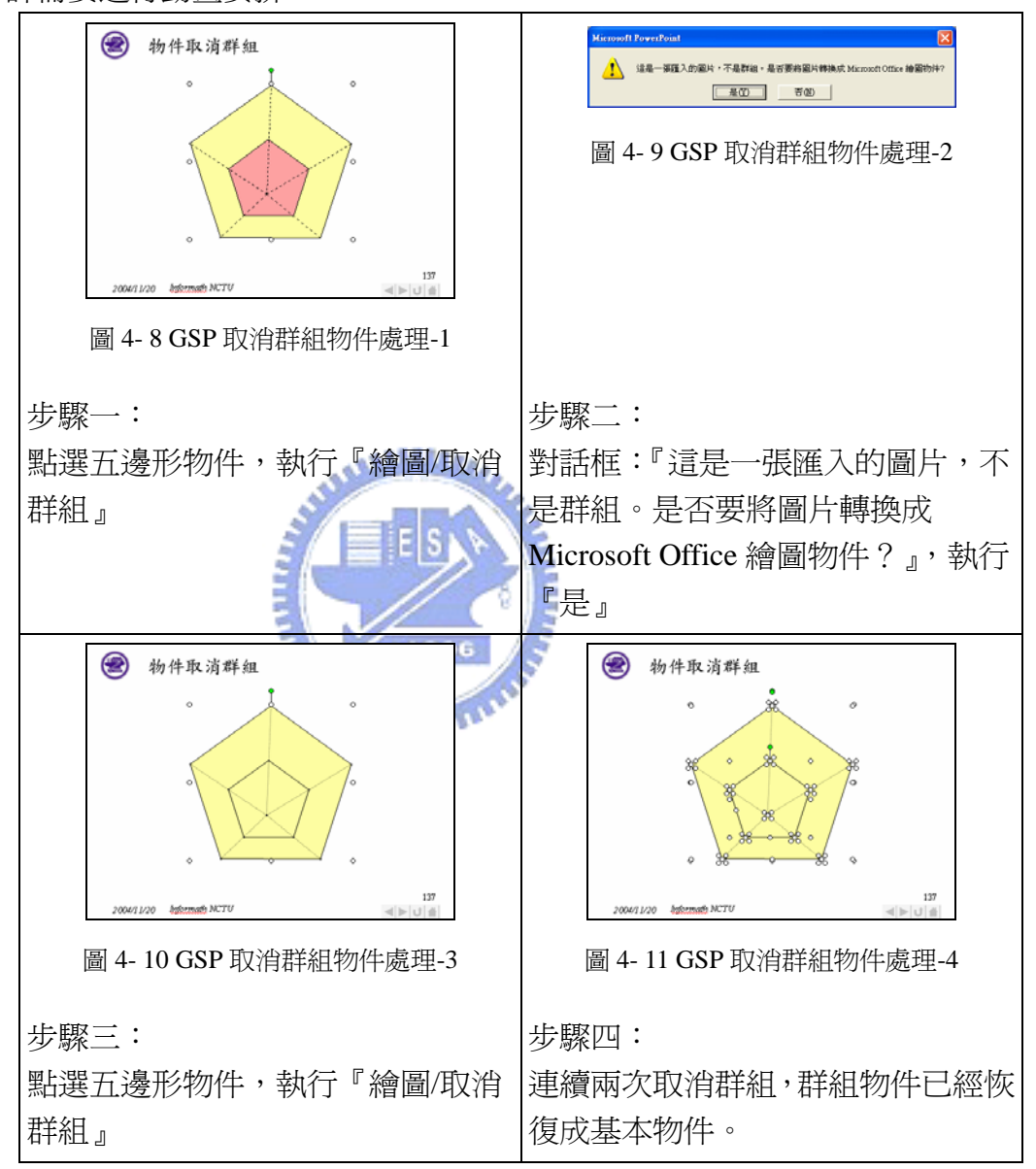

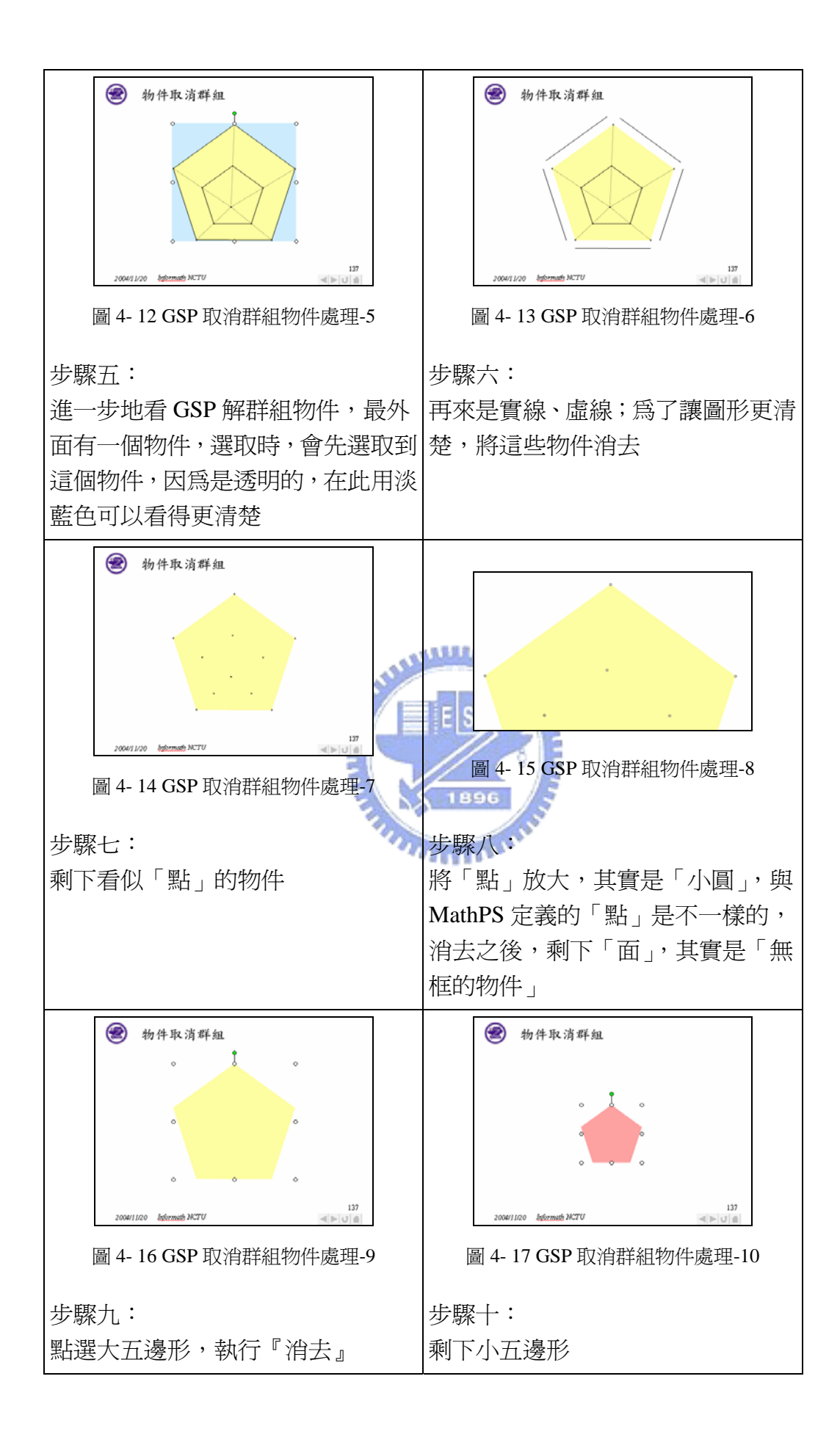

图 Equation 物件取消群组 **A** us-salines rand \*\*\*\*\*\*\*\*\*\*\*\*\*\*\*\*\*\*\*\*\*\*\*\*\*\*  $\vec{y} = x^2 + 2x + 3\vec{y}$  $-400$   $-800$ 圖 4- 19 Equation 物件取消群組處理-2 138 圖 4- 18 Equation 物件取消群組處理-1 步驟一: 步驟二: 點選 Equation 物件,執行『繪圖/取 對話框:『這是一張匯入的圖片,不 成是群組。如果把它轉換成 Microsoft 消群組』 Office 繪圖物件將失去內嵌或連結 的資訊,是否轉換?』,執行『是』 图 Equation 物件取消群组 2 Equation 物件取消群组  $\int_{0}^{\infty} y = x^2 + 2x + 3$ 138 圖 4- 20 Equation 物件取消群組處理-3 | 圖 4- 21 Equation 物件取消群組處理-4 步驟三: 步驟四 方程式轉換為群組物件(出現旋轉 群組物件變成數個文字物件 鈕)。點選群組物件,執行『繪圖/取 消群組』

【Equation 物件】Equation 方程式編輯器,在數學教材設計經常使用到, 而方程式本身也是群組物件。

4-1-3 物件的選取

在數學簡報系統中產生物件之後,緊接著我們需要選取物件作進一步的處 理,選取的方式我們區分爲五種:點選、圈選、連續圈選、圈選點選、條件式選 取。

1. 點選:對於數量較少的物件,我們採取點選方式處理。

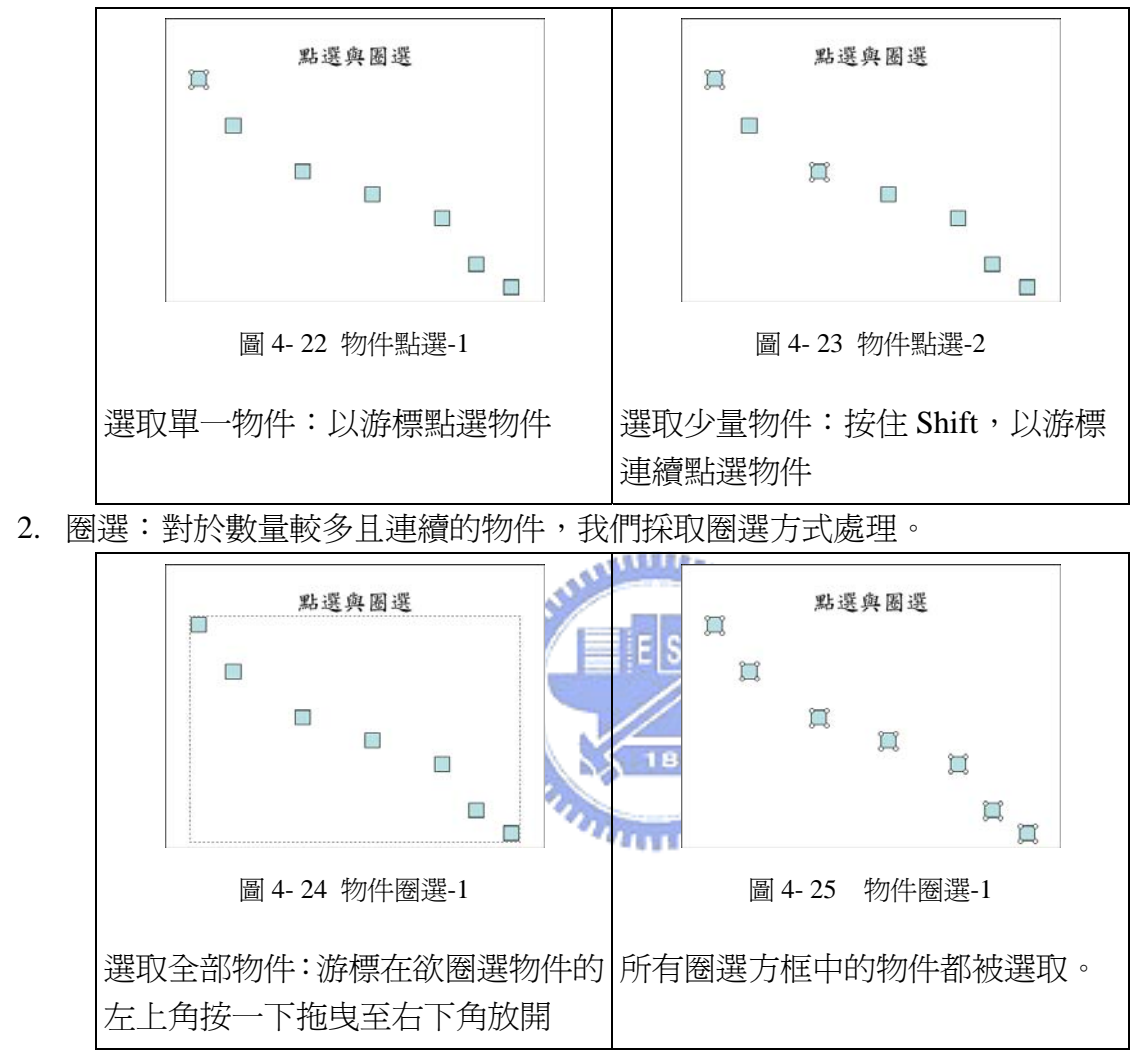

3. 連續圈選:圈選一次,物件會呈現選取狀態,再圈選一次,物件會恢復為未選 取狀態。對於數量較多且部分未連續的物件,我們採取「連續圈選」方式處理, 利用「圈選」選取物件,再利用「圈選」排除其他不要選取的部分。

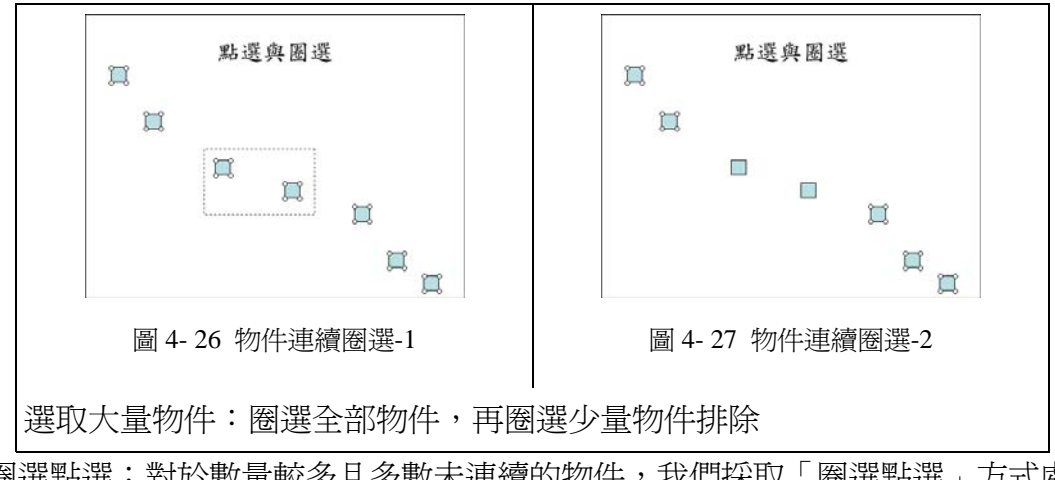

4. 圈選點選:對於數量較多且多數未連續的物件,我們採取「圈選點選」方式處 理,利用「圈選」選取物件,再利用「點選」排除其他不要選取的部分。

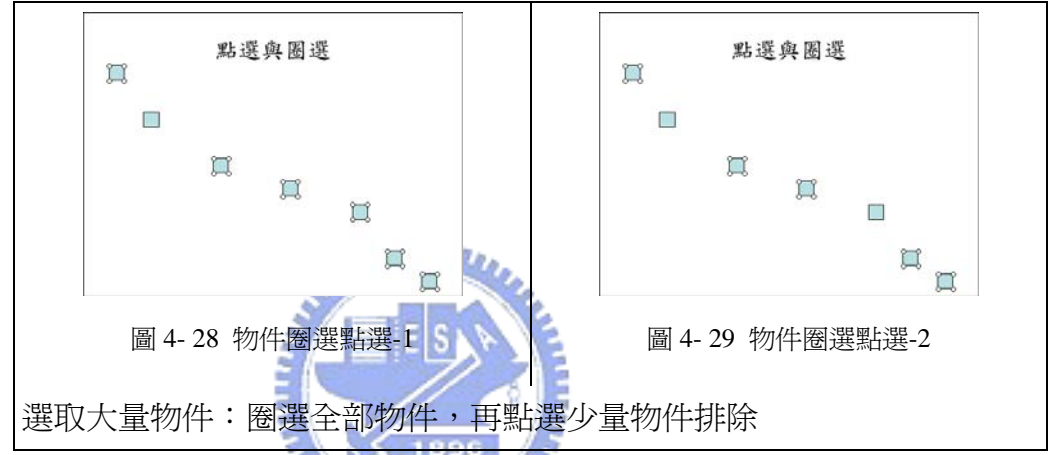

5. 條件式選取:對於數量、種類較多且重疊的複雜物件,我們採取 MathPS「條 件式」方式處理,利用「圈選」選取所有物件,再利用「條件式選取」排除其 他不要選取部分。系統可協助排除 Line、Oval、Rectangle、FreeForm、Arc、 Quadangle、Triangle、Group、Dot、Other。

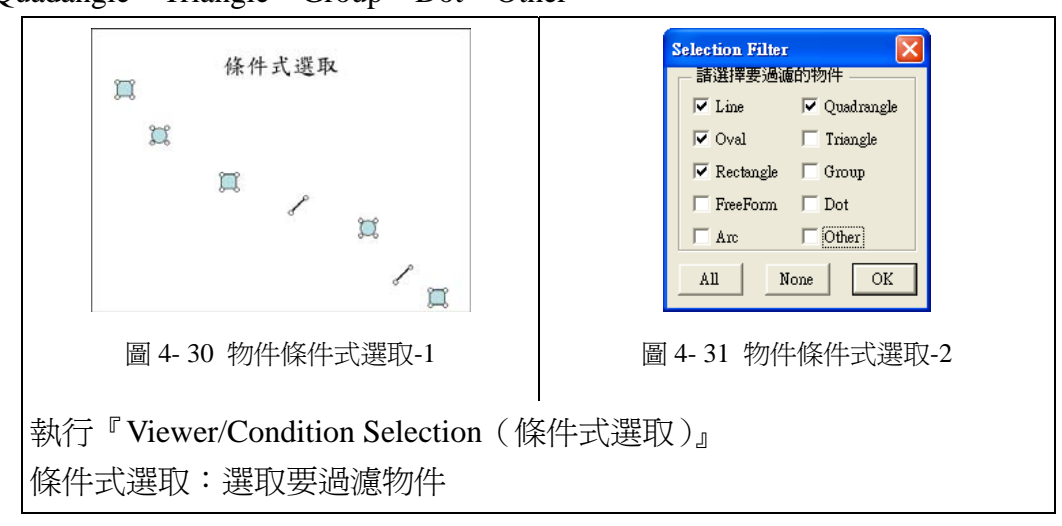

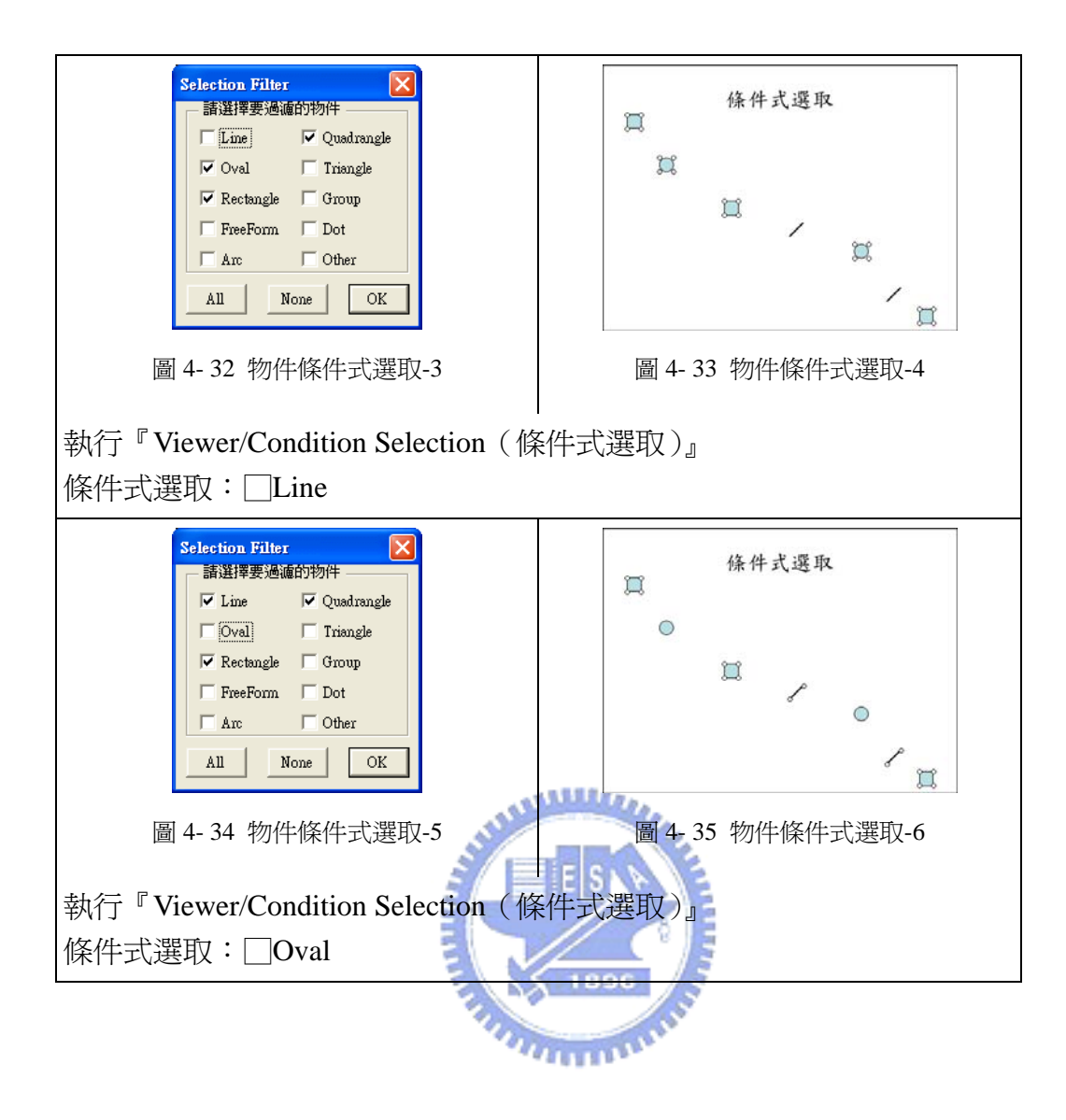

4-2 物件定位

利用數學簡報系統進行數學教材設計,首先要知道如何產生物件(幾何圖形、 文字框),接下來就是如何做快速且準確的物件定位,才可以順利地操作物件,進 行數學教材製作。

以下將分作背景控制、物件控制、複雜物件控制進行討論。 背景控制:格線控制、繪圖輔助線控制。 物件控制:大小控制、旋轉控制、移動控制、複製控制。 複雜物件控制:均分處理、水平方向、垂直方向。

4-2-1 背景控制

進行教材設計時,我們要能精準地掌握數學簡報系統的背景,才能將相關物 件安排至適當位置,數學簡報系統提供格線、繪圖輔助線兩種背景控制功能,協 助設計者進行物件控制。

1. 格線控制:透過格線,我們可以在書面上呈現出適當的格線,作為數學構 圖的定位。

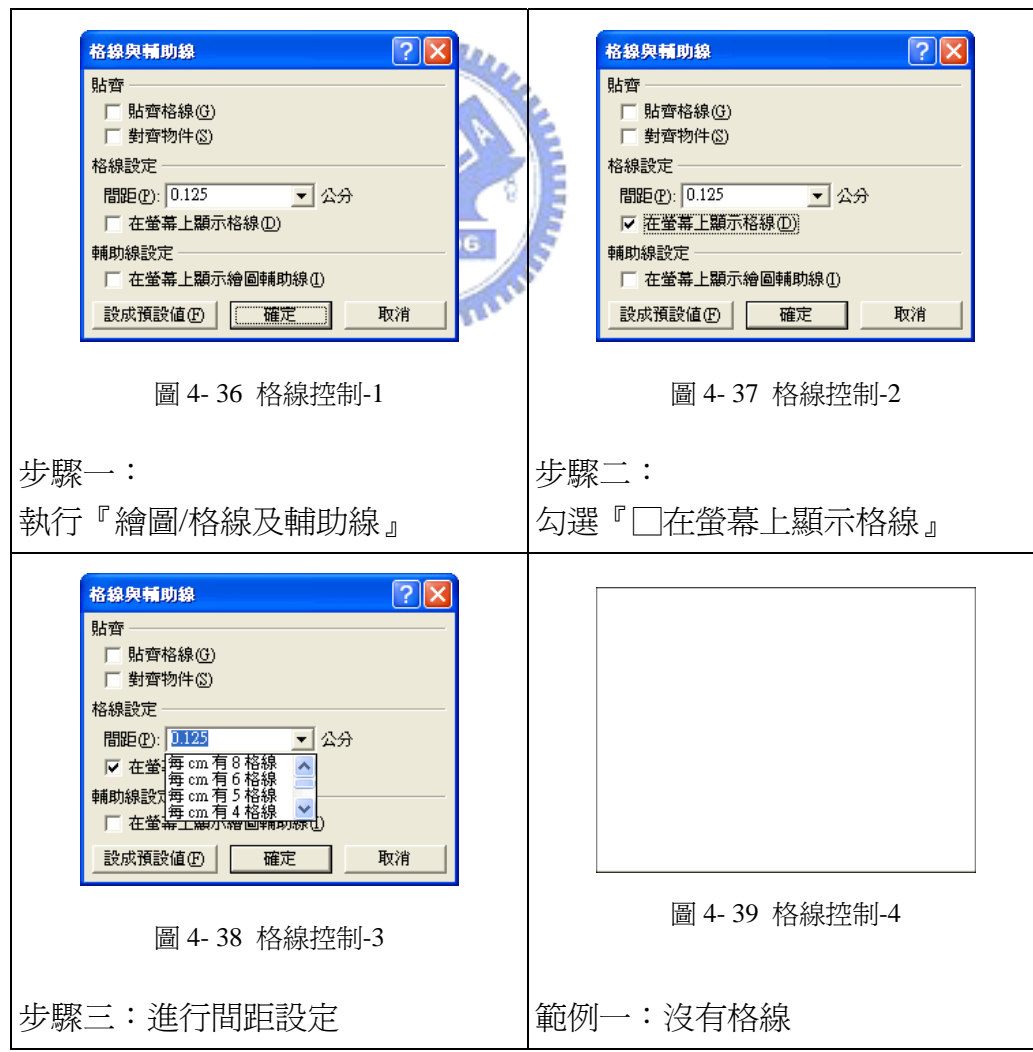

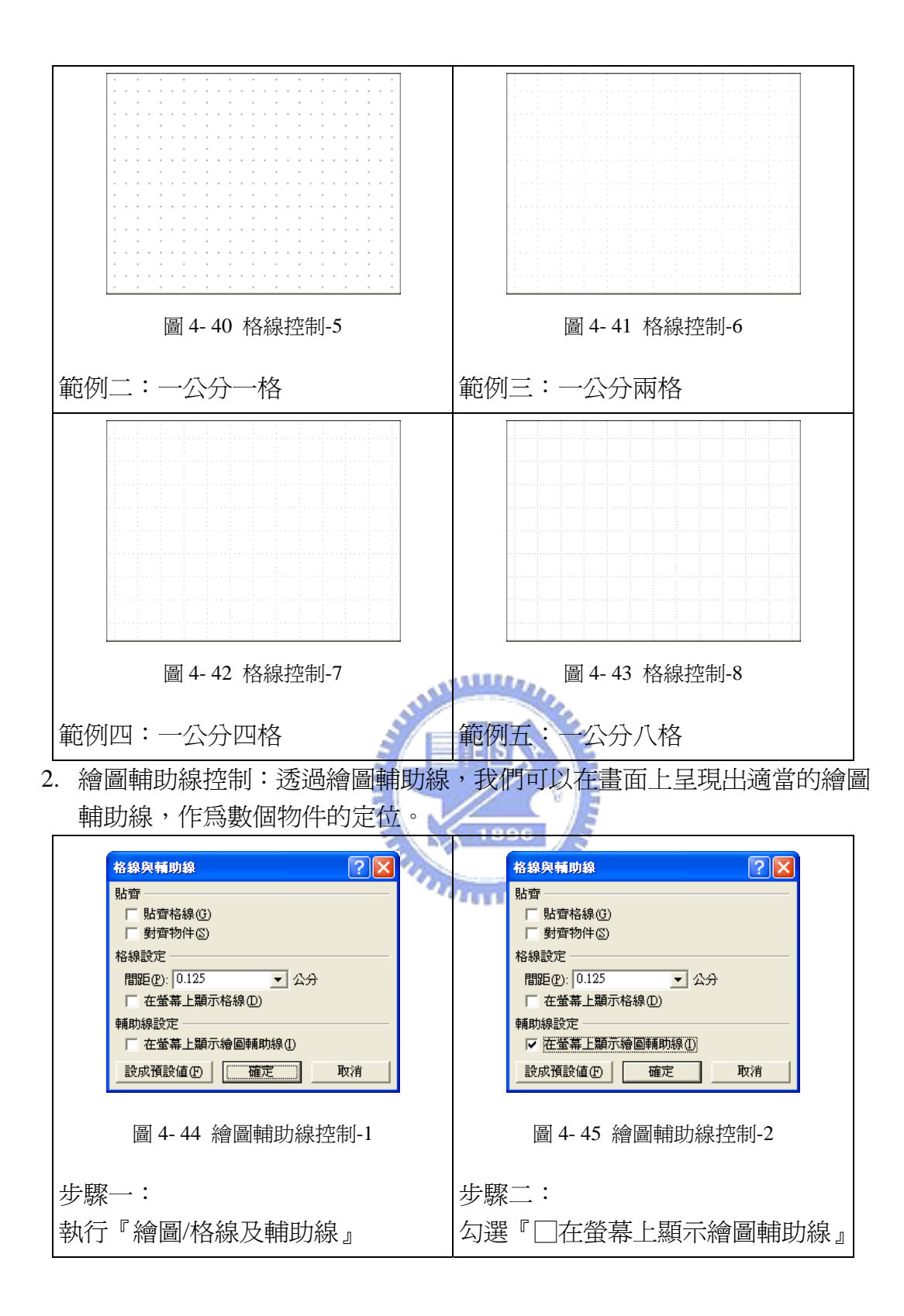

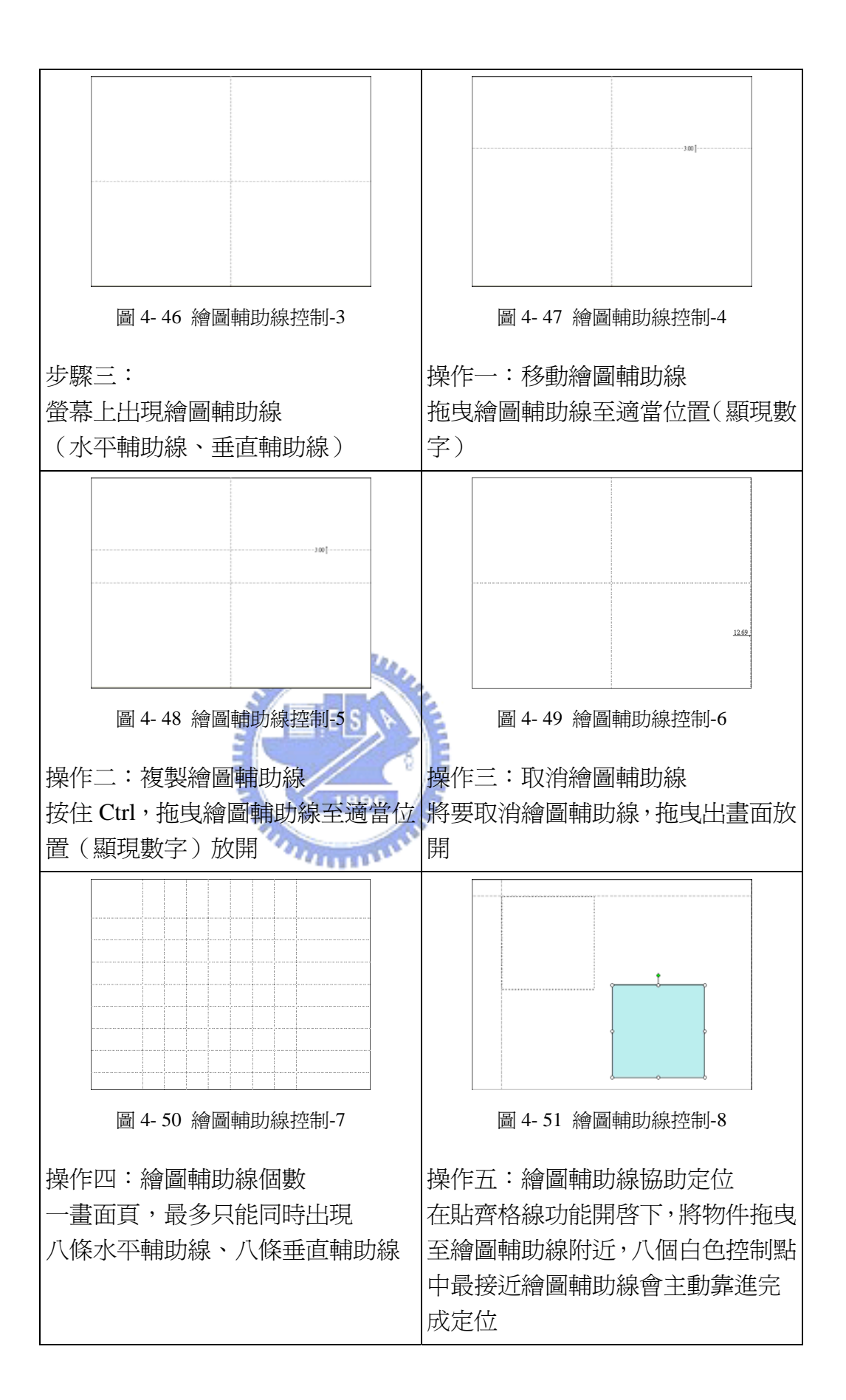

### 4-2-2 單一物件控制

數學簡報系統中的物件,都是可以進一步控制處理的,系統提供大小控制、 旋轉控制、移動控制、形狀控制、複製控制,五種物件控制功能,協助設計者進 行物件控制,將物件作適當調整。

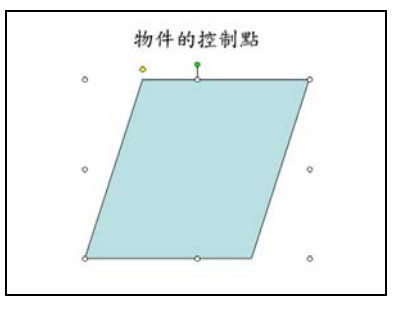

圖 4- 52 物件控制相關控制點

點選物件,會出現十個控制點。 周圍有八個白點,四個頂點控制點(同時控制水平、垂直伸縮),四個邊 控制點(分別控制水平、垂直伸縮)。 上方有一個綠點(旋轉控制) 左上方有一個黃點(形狀控制)

1. 大小控制: 透過大小控制, 我們可以快速並進確地控制物件大小。

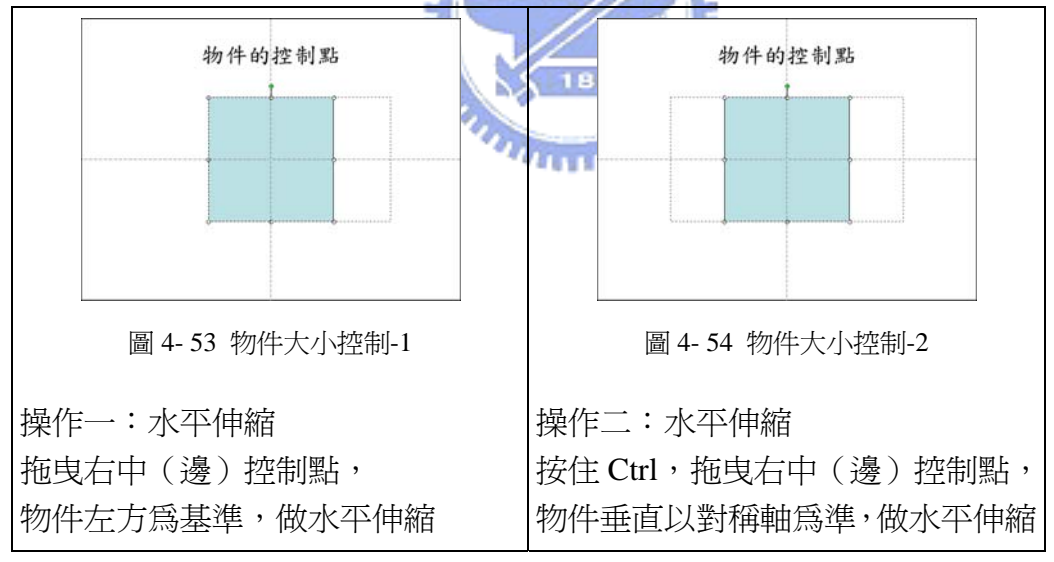

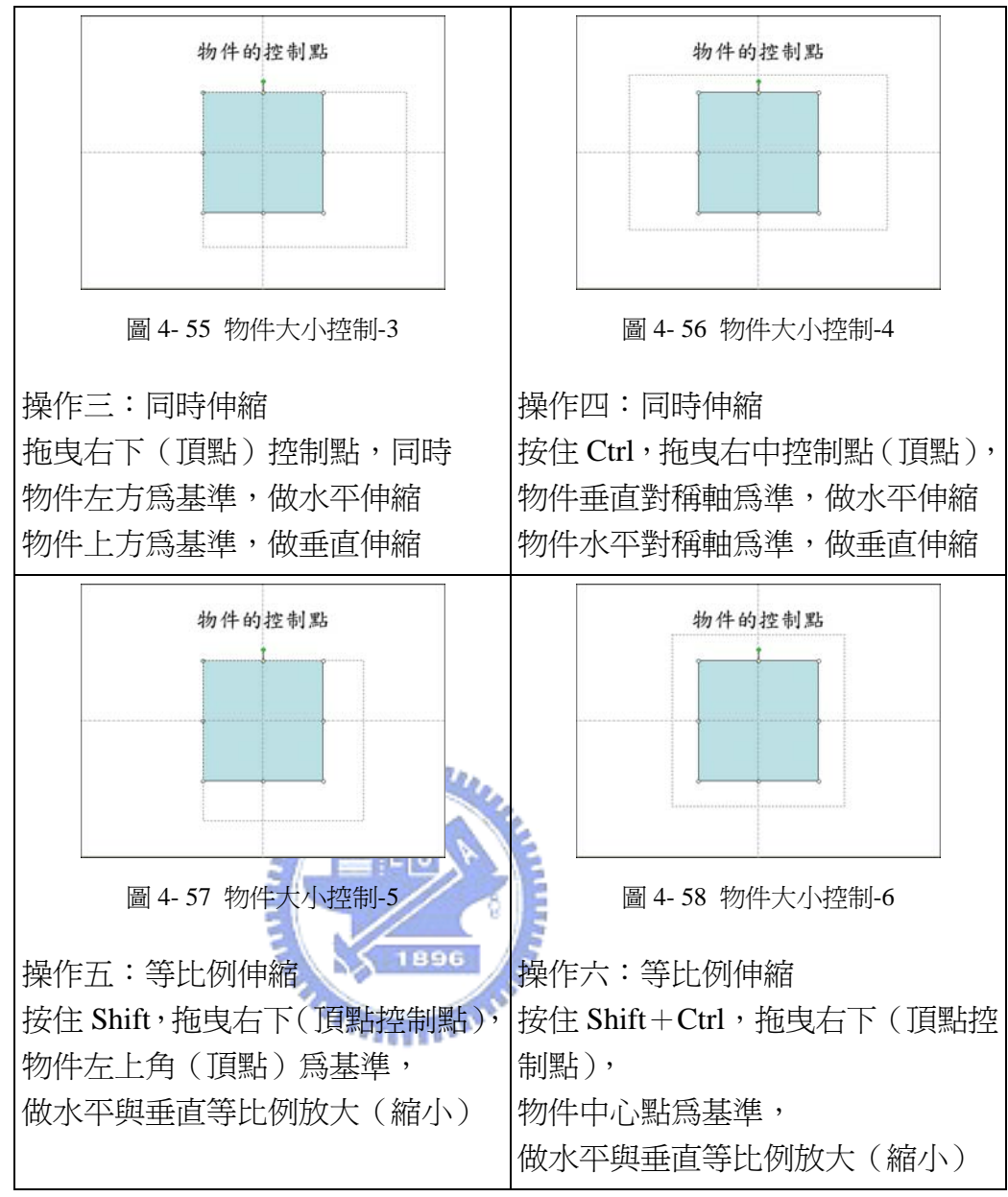

2. 旋轉控制:透過旋轉控制,我們可以快速並準確地控制物件旋轉。

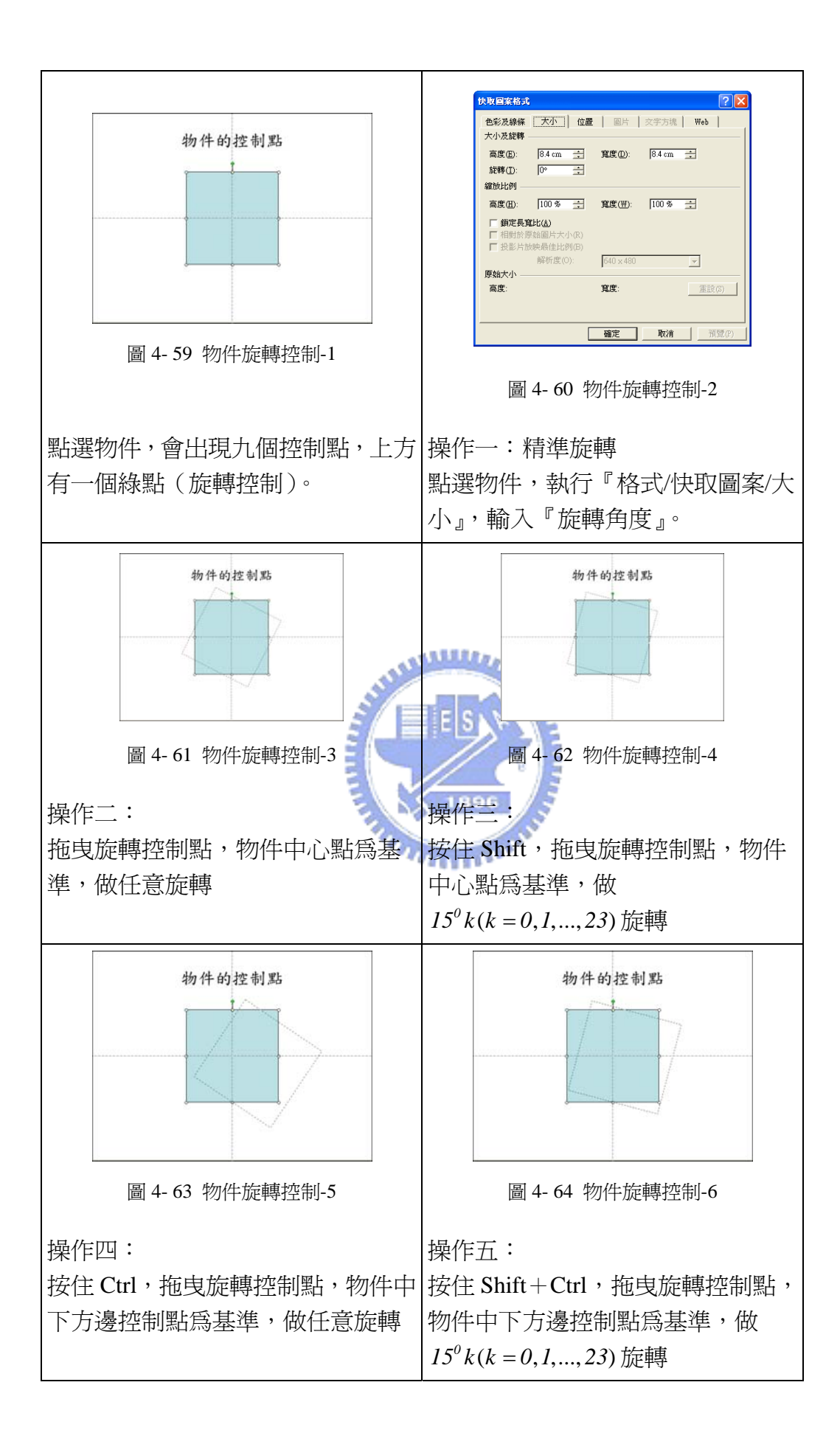

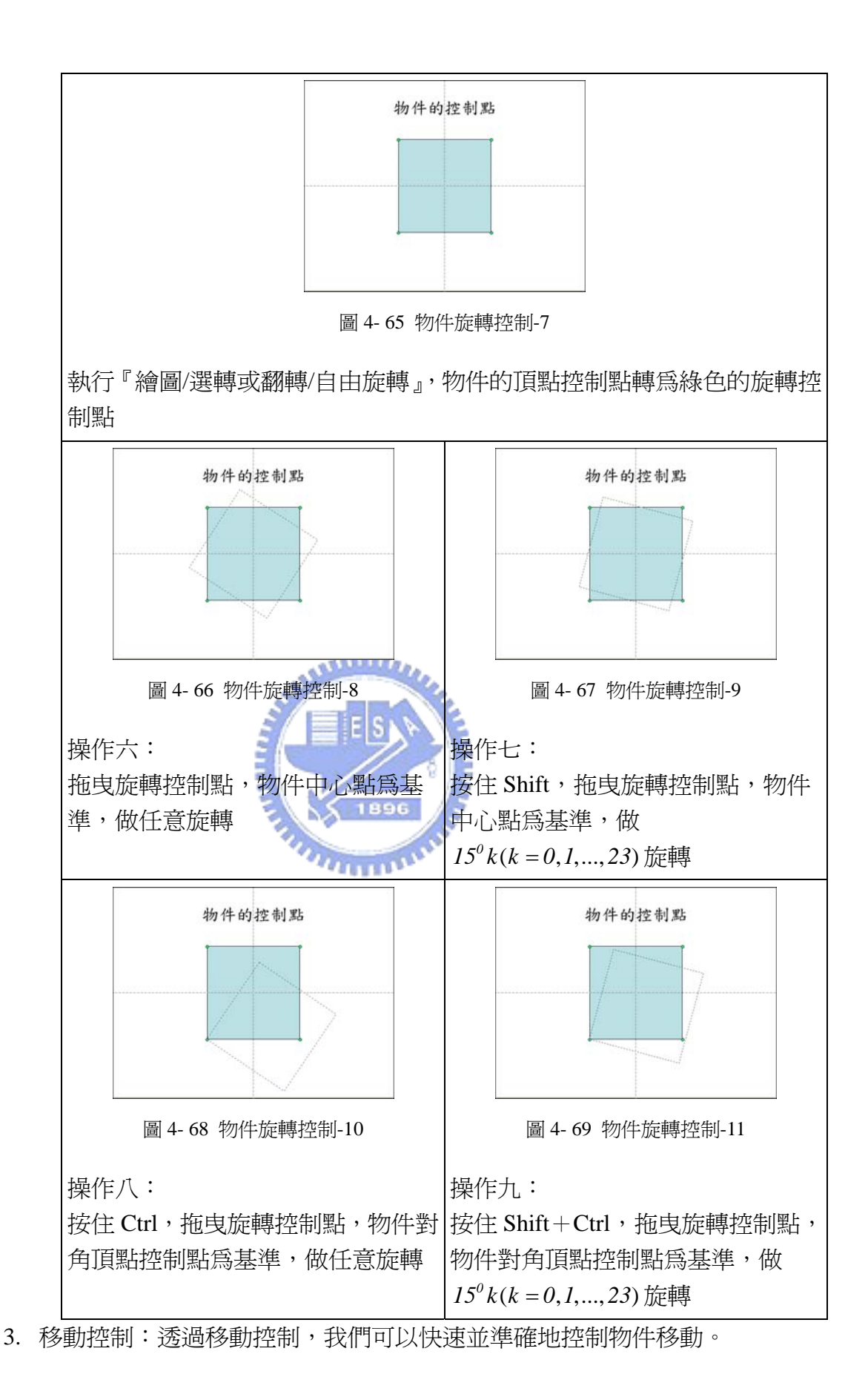

87

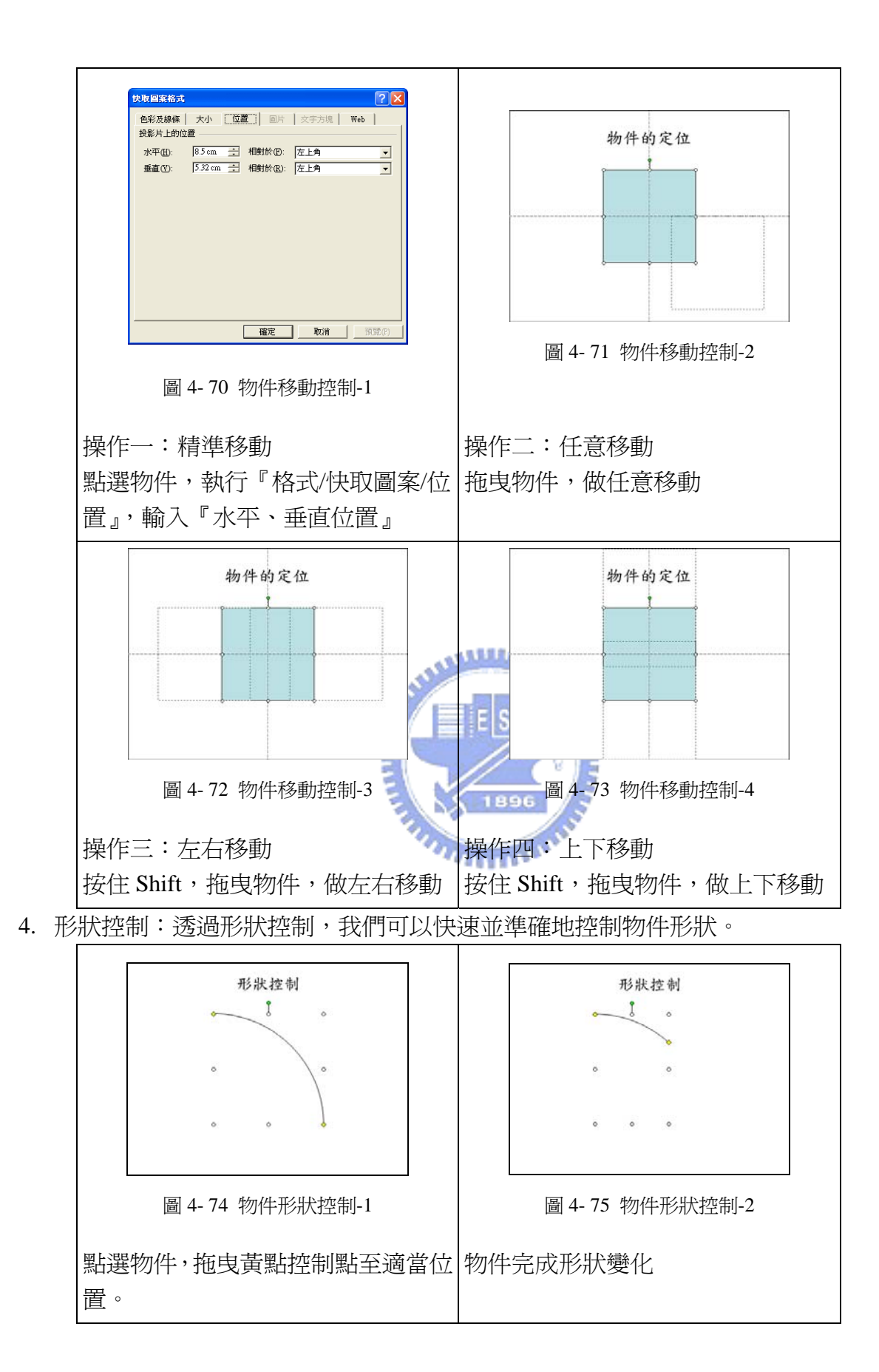

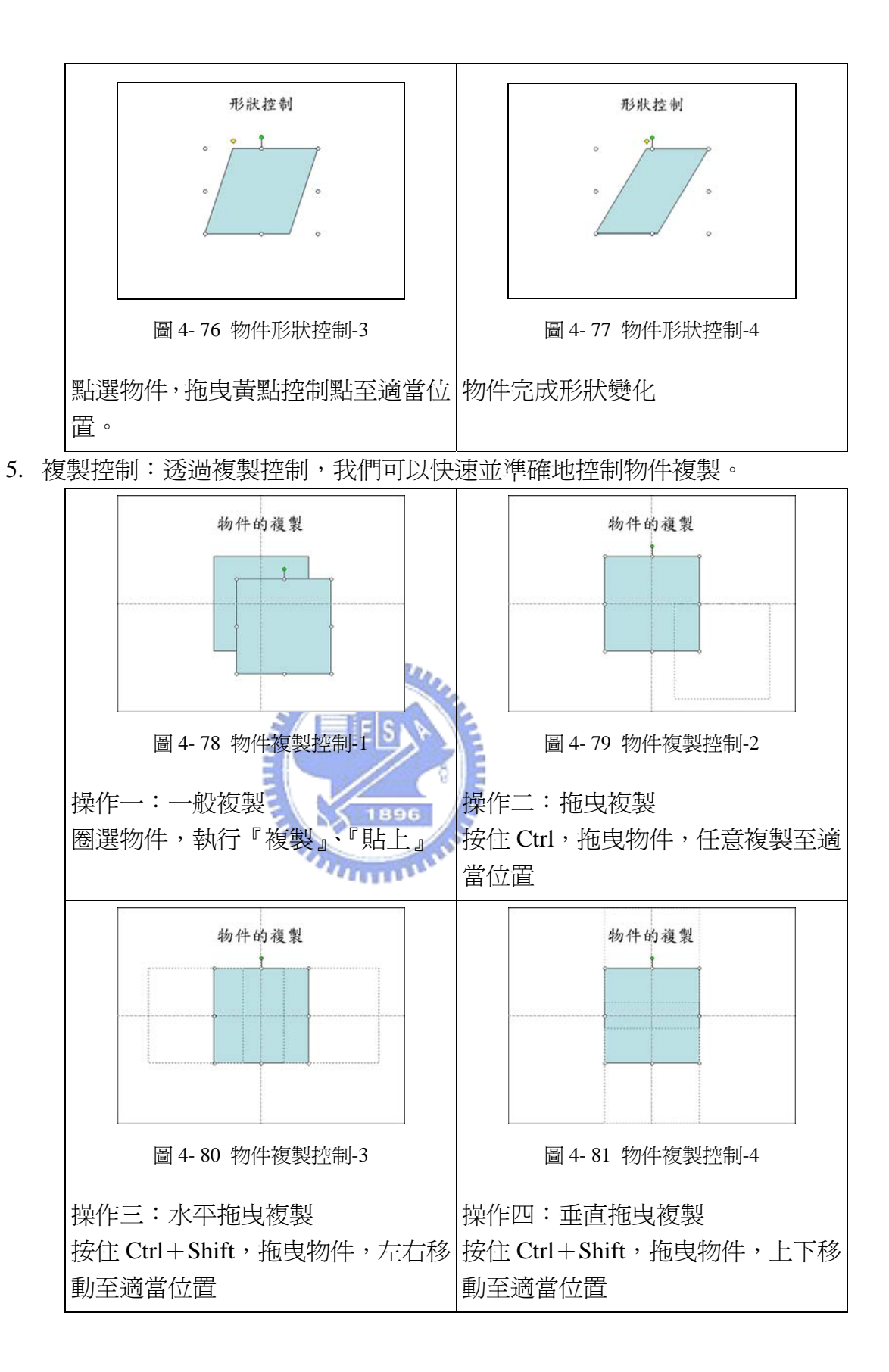

- 4-2-3 複雜物件控制
	- 1. 均分處理:透過均分控制,我們可以快速並準確地將大量物件作均分排列。

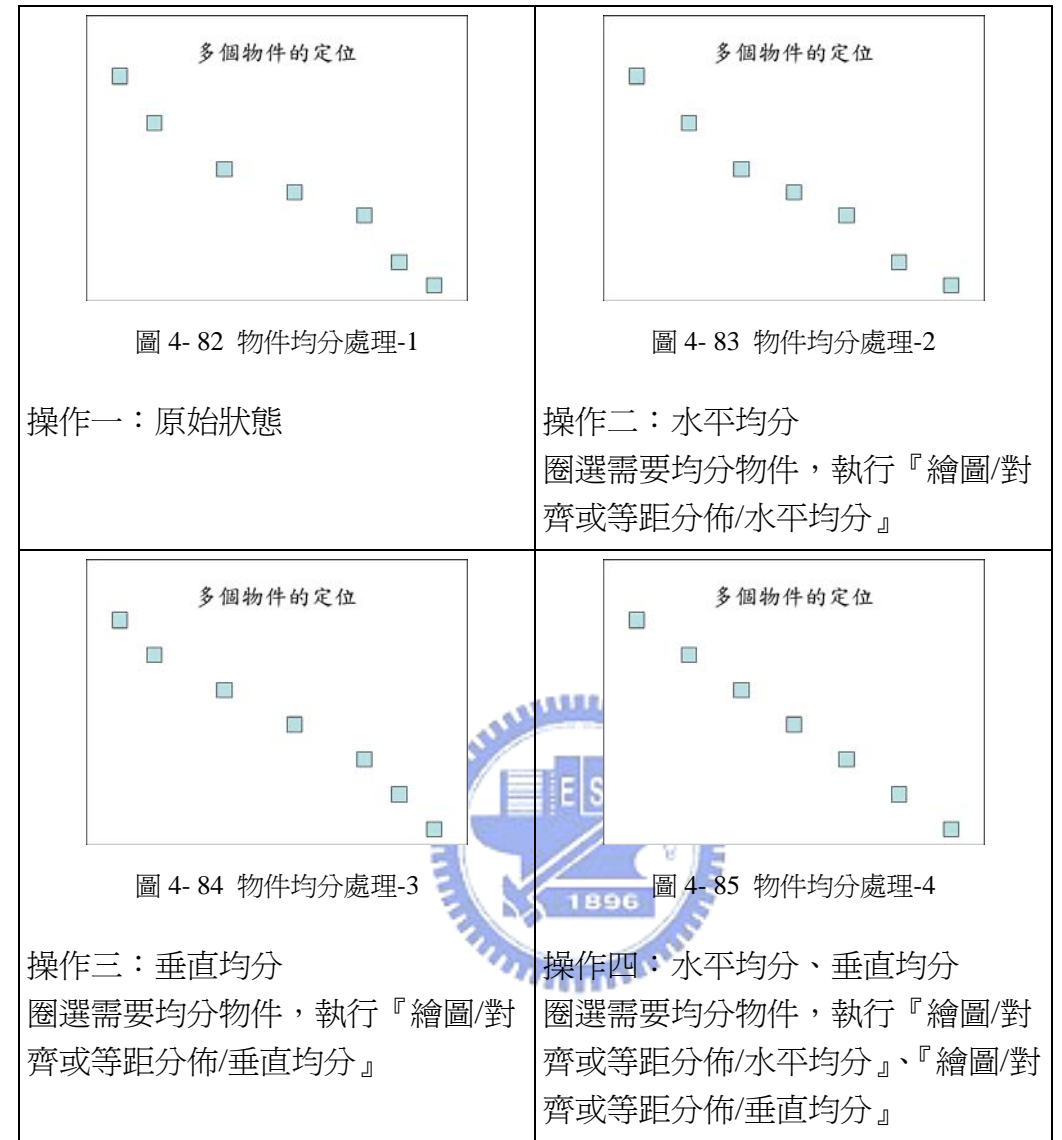

2. 水平方向對齊:透過水平方向對齊控制,我們可以快速並準確地將大量物 件作水平方向對齊排列。

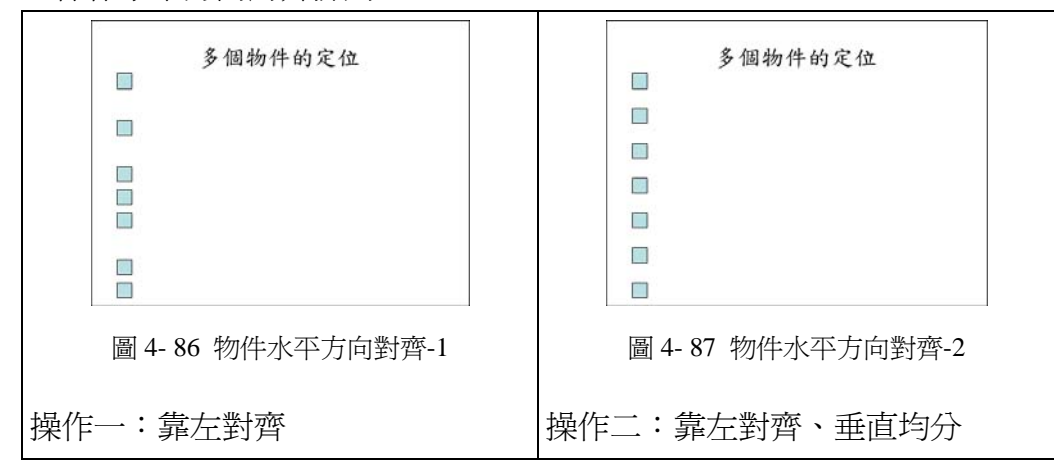

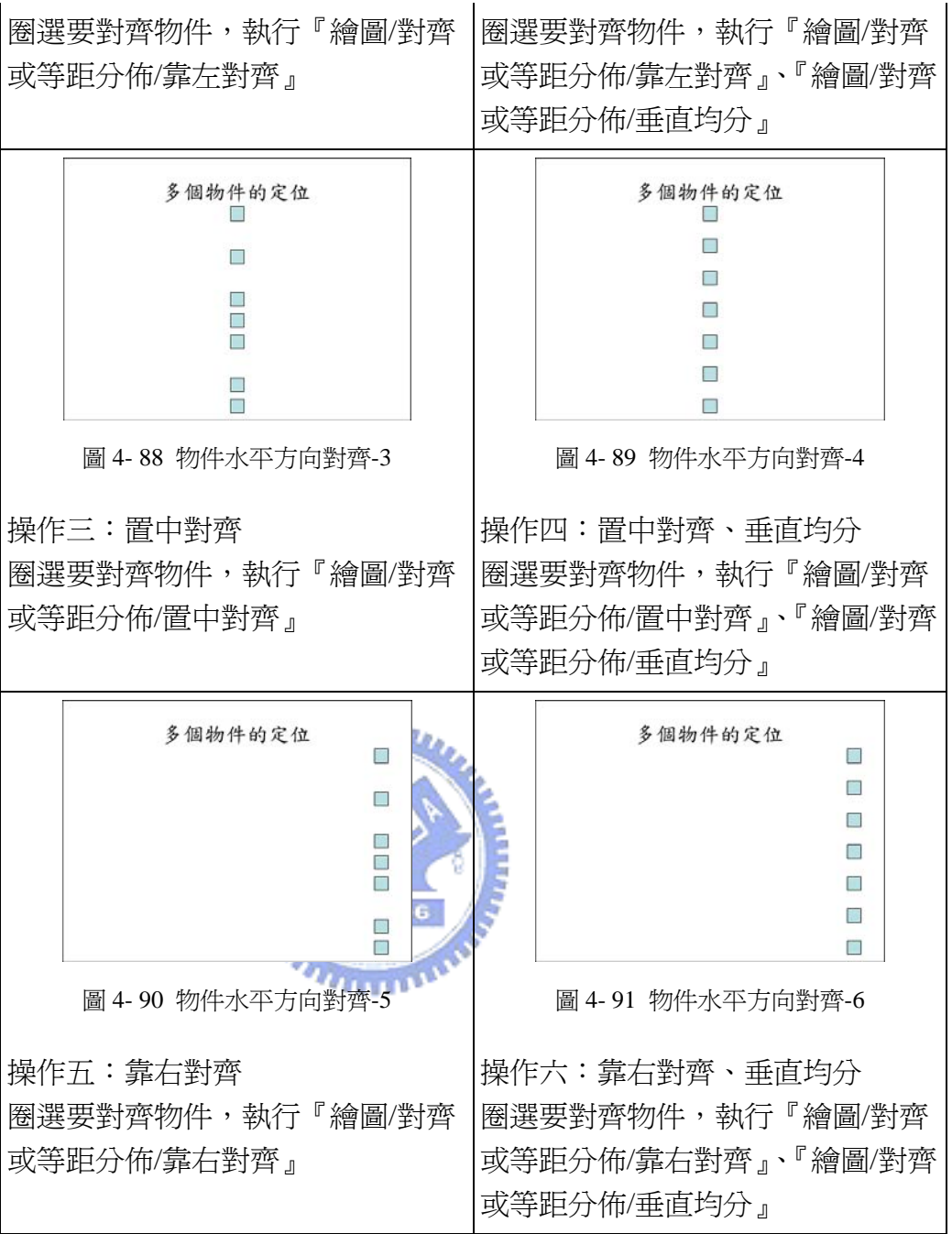

3. 垂直方向對齊:透過垂直方向對齊控制,我們可以快速並準確地將大量物 件作垂直方向對齊排列。

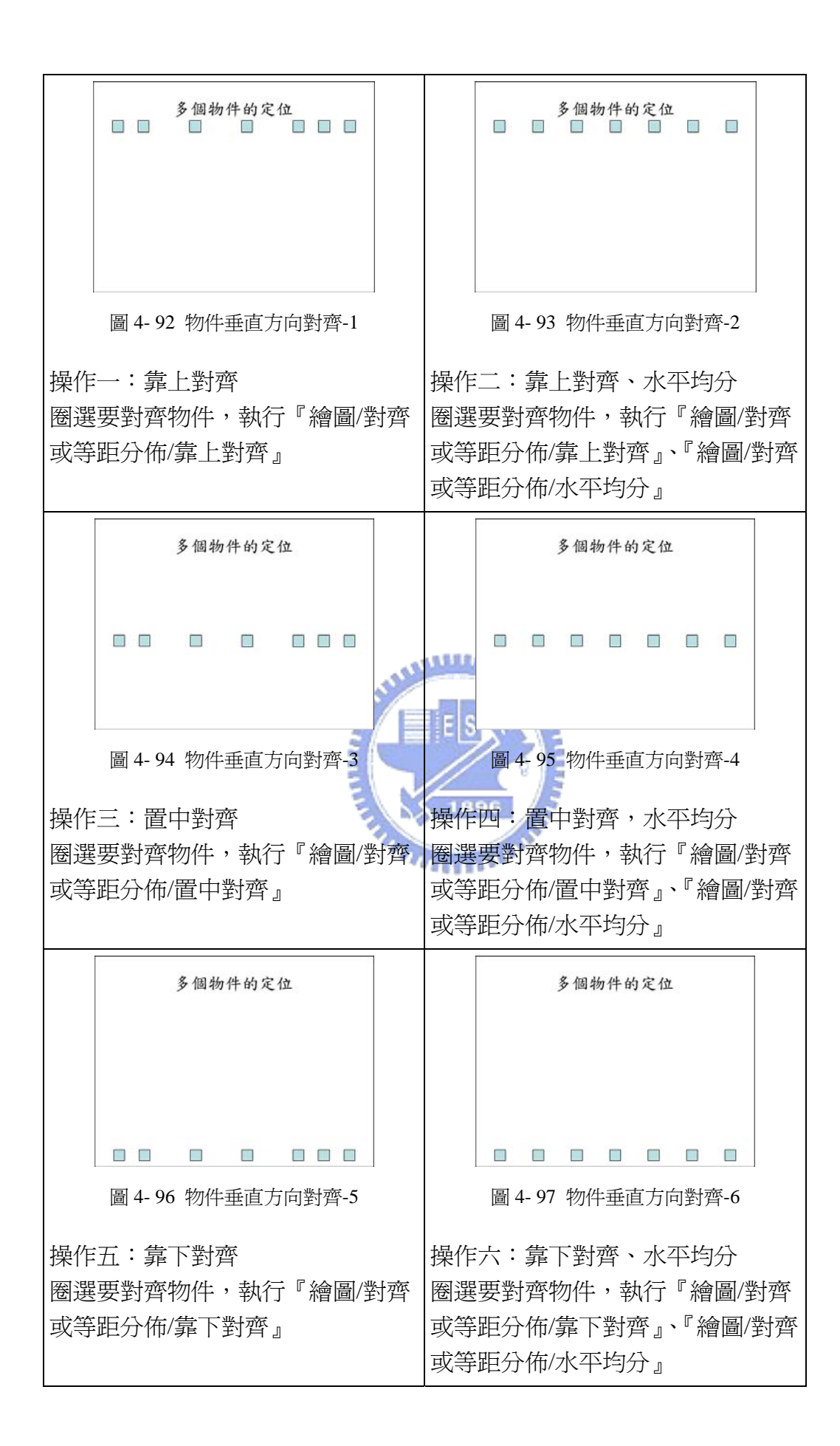

## 4-3 動畫的處理

數學簡報系統可以針對投影片中的元件,做動畫處理,不論是圖形、文字、 段落、影片、聲音等,都可以搭配動畫處理。

數學簡報系統的動畫設計總共分做三類:投影片切換、動畫配置、自訂動畫。

4-3-1 投影片切換

可以套用至所選的投影片,在投影片頁與頁之間,產生動畫效果,所有動畫 效果如下。

| 無效果             | 水平百葉窗           | 垂直百葉窗           | 盒狀收縮            | 橫向棋盤式           |  |
|-----------------|-----------------|-----------------|-----------------|-----------------|--|
| 縱向棋盤式           | 左右向中梳<br>紋      | 上下向中梳<br>紋      | 向下插入            | 向左插入            |  |
| 向右插入            | 向上插入            | 向左下插入           | 向左上插入           | 向右下插入           |  |
| 向右上插入           | 切換投影片           | 從黑中切出           | 溶解              | 緩緩淡出            |  |
| 由黑中淡出           | 新聞標題閃<br>爍      | 向下推展            | 向左推展            | 向右推展            |  |
| 向上推展            | 隨機水平線<br>條      | 隨機垂直線<br>條      | 圓形擴展            | 菱形擴展            |  |
| 十字形擴展           | 上下向中夾<br>縮      | 由中向上下<br>擴展     | 左右向中夾<br>縮      | 由中向左右<br>擴展     |  |
| 階梯狀往左<br>下擴展    | 階梯狀往左<br>上擴展    | 階梯狀往右<br>下擴展    | 階梯狀往右<br>上擴展    | 從下抽出            |  |
| 從左抽出            | 從右抽出            | 從上抽出            | 從左下抽出           | 從左上抽出           |  |
| 從右下抽出           | 從右上抽出           | 扇形擴展            | 順時針輪<br>轉,1 輻射狀 | 順時針輪<br>轉,2 輻射狀 |  |
| 順時針輪轉,<br>3 輻射狀 | 順時針輪轉,<br>4 輻射狀 | 順時針輪轉,<br>8 輻射狀 | 向下擦去            | 向左擦去            |  |
| 向右擦去            | 向上擦去            | 隨機切換            |                 |                 |  |

表 4- 1 投影片切換動畫效果

因為我們製作的是教學投影片,並非商業簡報,我們要呈現的動畫效果一定 要有教學上的意義,才能設計到投影片中,避免過多的動畫雜訊影響學生學習。 除非我們刻意要藉由投影片之間的變換,引起學生注意力,讓學生知道,他 必須集中精神注意聽講,否則儘量不要用,因為在投影片每頁變換中,對於學習 者都會造成視覺負擔,一堂課 45 分鐘下來,學生一定會感到很累。

### 4-3-2 動畫配置

可以套用至所選的投影片,在投影片標題產生動畫效果,所有動畫效果如下。

| 無動畫<br>(無動書) |       |      |   |       |       |  |  |  |
|--------------|-------|------|---|-------|-------|--|--|--|
| 題<br>標<br>副  |       |      |   |       |       |  |  |  |
| 出現           | 出現並變暗 | 全部淡出 |   | 逐一淡出  | 淡出並變暗 |  |  |  |
| 淡出擦去         | 淡出縮放  | 筆刷底線 |   | 向內溶解  | 閃光燈泡  |  |  |  |
| 重點提示         | 隨機線條  | 擦去   |   |       |       |  |  |  |
|              |       |      |   | 般     |       |  |  |  |
| 遞增           | 遞減    | 壓縮   |   | 典雅    | 上升    |  |  |  |
| 反向顯示         | 旋轉    | 展開   |   | 縮放    |       |  |  |  |
|              |       | 華    | 麗 |       |       |  |  |  |
| 大標題          | 彈跳    | 字幕   |   | 橢圓移動  | 浮動    |  |  |  |
| 中子           | 紙風車   | 標題弧線 |   | 回飛棒並結 | 細線並結束 |  |  |  |
|              |       |      |   | 束     |       |  |  |  |

表 4- 2 動畫配置動畫效果

與前述概念一樣,除非我們刻意要藉由標題動書的產生,引起學生注意力, 讓學生知道,他必須集中精神注意聽講,否則儘量不要用。

ESN

### 4-3-3 自訂動畫

對物件進行動畫處理時,我們使用『自訂動畫』功能。許多媒體設計入門者, 為了讓書面更有吸引力,為互動動態呈現而互動動態呈現的情形相當嚴重,過多 的動態早現反而產生許多雜訊,導致許多的教學成效研究顯示,互動動態的早現 之成效不如預期。因此建議除非教學上的需要,不要過度使用動畫,即使安排動 畫,也必須安排安鈕對動畫進行控制。

自訂動畫功能分作四個部分:進入、強調、消失、新增移動路徑。部分功能 是針對文字方塊,因此如果在一般物件下,將無法進行設定。

1. 進入:控制物件如何進入畫面,系統提供的功能分作基本、區別、溫和、 華麗,所有功能如下,經常使用功能以粗體表示。

| 基<br>本 |      |      |   |      |      |  |  |
|--------|------|------|---|------|------|--|--|
| 十字形擴展  | 分割   | 方塊   |   | 出現   | 向內溶解 |  |  |
| 百葉窗    | 飛入   | 扇形擴展 |   | 閃爍一次 | 棋盤式  |  |  |
| 菱形擴展   | 階梯狀  | 圓形擴展 |   | 慢速推入 | 滾輪   |  |  |
| 隨機效果   | 隨機線條 | 擦去   |   | 鑽入   |      |  |  |
|        |      | 匨    | 別 |      |      |  |  |

表 4- 3 自訂動畫-進入效果

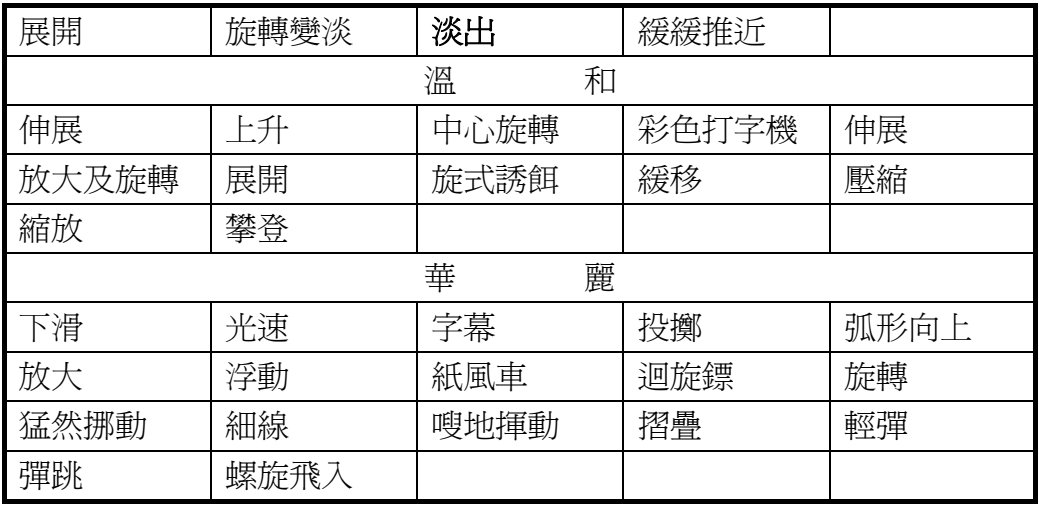

經常使用的功能說明如下:

- (1) 方塊:矩形在畫面上出現時使用。
- (2) 出現:物件直接出現在畫面上。
- (3) 扇形擴展:扇形在畫面上出現時使用。
- (4) 菱形擴展:菱形在畫面上出現時使用。
- (5) 階梯狀:直線在畫面上出現時使用。
- (6) 圓形擴展:圓形在畫面上出現時使用。
- (7) 淡出:物件慢慢出現在畫面上。
- 2. 強調:控制物件如何在畫面出現強調,系統提供的功能分作基本、區別、 溫和、華麗,所有功能如下,經常使用功能以粗體表示。

# 表 4- 4 自訂動畫-強調效果

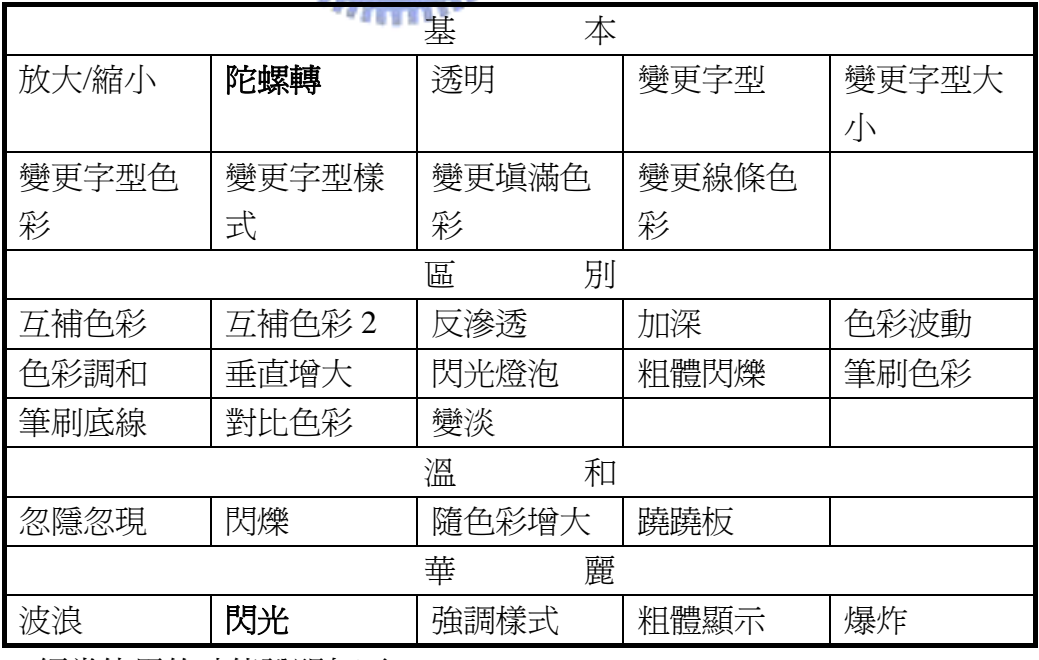

經常使用的功能說明如下:

(1) 陀螺轉:物件在畫面上進行旋轉動作,如果搭配移動路徑,

效果更佳。

- (2) 閃光:物件在畫面上,會閃動,可以用來強調位置。
- 3. 消失: 控制物件如何離開畫面,系統提供的功能分作基本、區別、溫和、 華麗,所有功能如下,經常使用功能以粗體表示。

|        |      | 本<br>棊          |       |       |  |  |  |
|--------|------|-----------------|-------|-------|--|--|--|
| 十字型擴展  | 分割   | 方塊              | 向外溶解  | 百葉窗   |  |  |  |
| 飛出     | 扇形擴展 | 消失              | 閃爍一次  | 棋盤式   |  |  |  |
| 菱形擴展   | 階梯狀  | 圓形擴展            | 慢速推出  | 滾輪    |  |  |  |
| 隨機效果   | 隨機線條 | 擦去              | 鑽出    |       |  |  |  |
|        |      | 別<br>匣          |       |       |  |  |  |
| 旋轉變淡   | 淡出   | 緩緩推近            | 觸碰    |       |  |  |  |
|        |      | 溫<br>和          |       |       |  |  |  |
| 下沉     | 下斜   | 中心旋轉            | 色彩打字機 | 放大及旋轉 |  |  |  |
| 展開     | 旋式誘餌 | 摺疊              | 緩移向外  | 壓縮    |  |  |  |
| 縮放     | 攀登   | معقققه          |       |       |  |  |  |
| 華<br>麗 |      |                 |       |       |  |  |  |
| 下滑     | 光速   | <b>4b</b><br>字幕 | 投擲    | 弧形向下  |  |  |  |
| 放大     | 浮動   | 紙風車             | 迴旋鏢   | 旋轉    |  |  |  |
| 猛然挪動   | 細線   | 嗖地揮動 96         | 摺疊    |       |  |  |  |

表 4- 5 自訂動畫-消失效果

經常使用的功能說明如下:

- (1) 方塊:矩形在畫面上消失時使用。
- (2) 消失:物件直接消失在畫面上。
- (3) 扇形擴展:扇形在畫面上消失時使用。
- (4) 菱形擴展:菱形在畫面上消失時使用。
- (5) 階梯狀:直線在畫面上消失時使用。
- (6) 圓形擴展:圓形在畫面上消失時使用。
- (7) 淡出:物件慢慢消失在畫面上。
- 4. 新增移動路徑:控制物件如何在畫面上移動,系統提供的功能分作基本、 線條及曲線、特殊,所有功能如下。

|       |          | 棊<br>∠∆ |          |     |
|-------|----------|---------|----------|-----|
| 點星形   | 點星形      | 點星形     | 點星形<br>8 | 邊形  |
| 五邊形   | 六邊形      | `Æ∕     | 方形       | 水滴形 |
| 平行四邊形 | :鱼形<br>゠ | 直角三角形   | 梯形       | 菱形  |

表 4- 6 自訂動畫-新增移動路徑效果

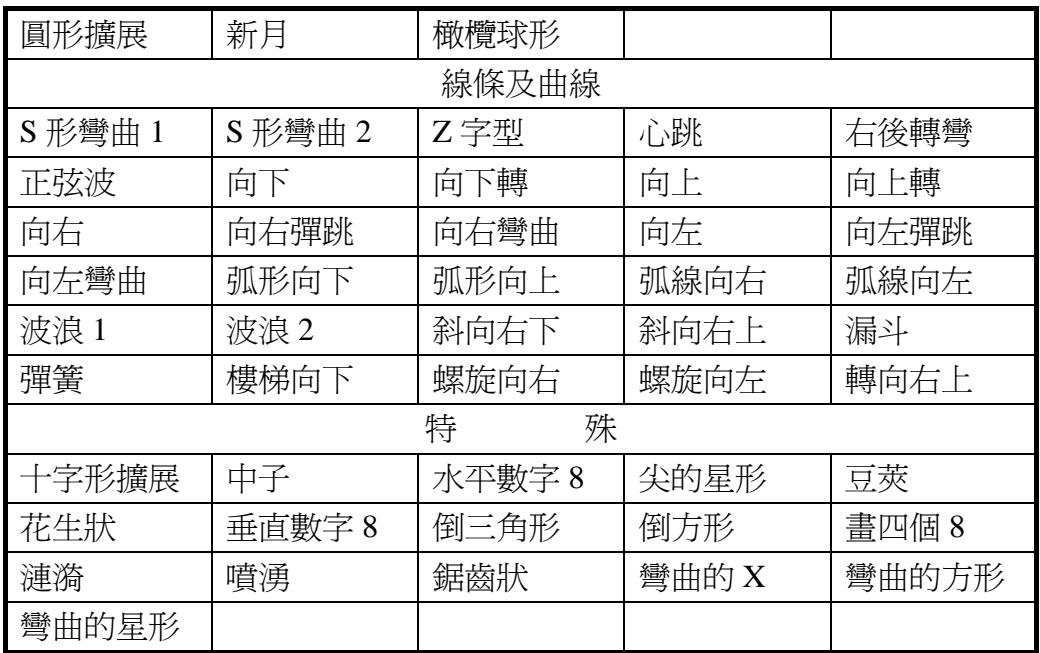

系統所提供的功能過於華麗,不適合數學教材設計使用,因此我們通常使用 繪製自訂路徑:線條、曲線、手繪多邊形、徒手畫,來進行物件移動路徑處理。

- (1) 線條:物件以線條路徑進行移動,決定之後,只能調整起點、調整終 點、路徑方向反向。
- (2) 曲線:物件以曲線路徑進行移動,決定之後,可以編輯端點、調整起 點、調整終點、路徑方向反向。
- (3) 手繪多邊形:物件以多邊形路徑進行移動,決定之後,可以編輯端點、 路徑方向反向。 5 1896
- (4) 徒手畫:物件以徒手畫的路徑進行移動,決定之後,可以編輯端點、 路徑方向反向。

#### 4-3-4 數學簡報系統按鈕

雖然簡報系統提供相當多的動畫功能,但是對於數學教學上而言,我們需要 的並不是華麗充滿雜訊的動書效果,我們常用到的只是一些簡單的開關功能,因 此數學簡報系統設計開關按鈕功能,能將動畫製作變得更簡單,透過開關按鈕的 功能,更可以同時處理大量物件的動畫功能,不需要逐一對物件設定動畫功能。

- 1. 開/關:
	- (1) 開/關:點選物件,執行『Animation/On-Off(開-關)』。以該物件為開 關動畫的按鈕,游標第一次點選物件時,物件會出現;第二次點選物 件,物件會消失。
	- (2) 有框開/關:開啓功能『Animation/With Frame (有框)』。點選物件,執 行『Animation/On (Off)(開/關)』。以該物件為開關動書的按鈕,並在 物件外圍出現透明外框,游標第一次點選物件時,物件會出現;第二 次點選物件,物件會消失。
- 2. 關/開:
	- (1) 關/開:開啓功能『Animation/On at Start (On/Off)』。點選物件,執行 『Animation/On (Off)(開/關)』。以該物件為開關動書的按鈕,游標 第一次點選物件時,物件會消失;第二次點選物件,物件會出現。
	- (2) 有框關/開:開啟功能『Animation/With Frame(有框)』、『Animation/On at Start (On/Off)』。點選物件,執行『Animation/On/Off (開/關)』。以 該物件為開關動畫的按鈕,游標第一次點選物件時,物件會出現;第 二次點選物件,物件會消失。
- 3. 互動開關
	- (1) 互動開關:依序點選多個物件,執行『Animation/Sequencing(互動按 鈕)』。以第一個點選物件爲互動開關動畫的按鈕,游標第一次點選物 件按鈕時,物件一會出現;第二次點選物件按鈕,物件二會出現;依 此類推…。
	- (2) 有框互動開關:開啟功能『Animation/With Frame(有框)』依序點選 多個物件,執行『Animation/Sequencing(互動按鈕)』。以第一個點選 物件為互動開關動畫的按鈕,游標第一次點選物件按鈕時,物件一會 出現; 第二次點選物件按鈕, 物件二會出現; 依此類推...。
	- (3) 首選為按鈕互動開關:開啟功能『Animation/First is Button(首選為按 鈕)』依序點選多個物件,執行『Animation/Sequencing(互動按鈕)』。 以第一個點選物件為互動開關動畫的按鈕,游標第一次點選物件按鈕 時,物件二會出現;第二次點選物件按鈕,物件三會出現;依此類推...。
- 4. 多層次多元按鈕
	- (1) 多層次多元按鈕:依序點選多個物件,執行『Animation/Layers(多層 次多元按鈕)」。物件會重疊在一起,以第一個點選物件為多層次多元

按鈕的物件按鈕,游標第一次點選物件按鈕時,物件一會出現;第二 次點選物件按鈕,物件二會出現;依此類推...。

(2) 有框多層次多元按鈕:開啟功能『Animation/First is Button(首選為按 鈕)』依序點選多個物件,執行『Animation/Layers(多層次多元按鈕)』。 物件會重疊在一起,以第一個點選物件為多層次多元按鈕的物件按 鈕,游標第一次點選物件按鈕時,物件一會出現;第二次點選物件按 鈕,物件二會出現;依此類推…。

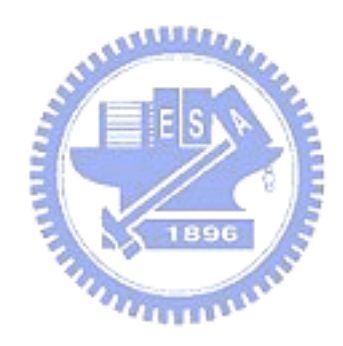

## 4-3-5 Flash 動畫

Flash 動畫是目前相當流行的動畫格式,相關 Flash 動畫也可以在簡報中 與相關教材同步展示,讓數學教材設計更加多元化,以下說明如何將 Flash 動 畫安排至數學簡報中。

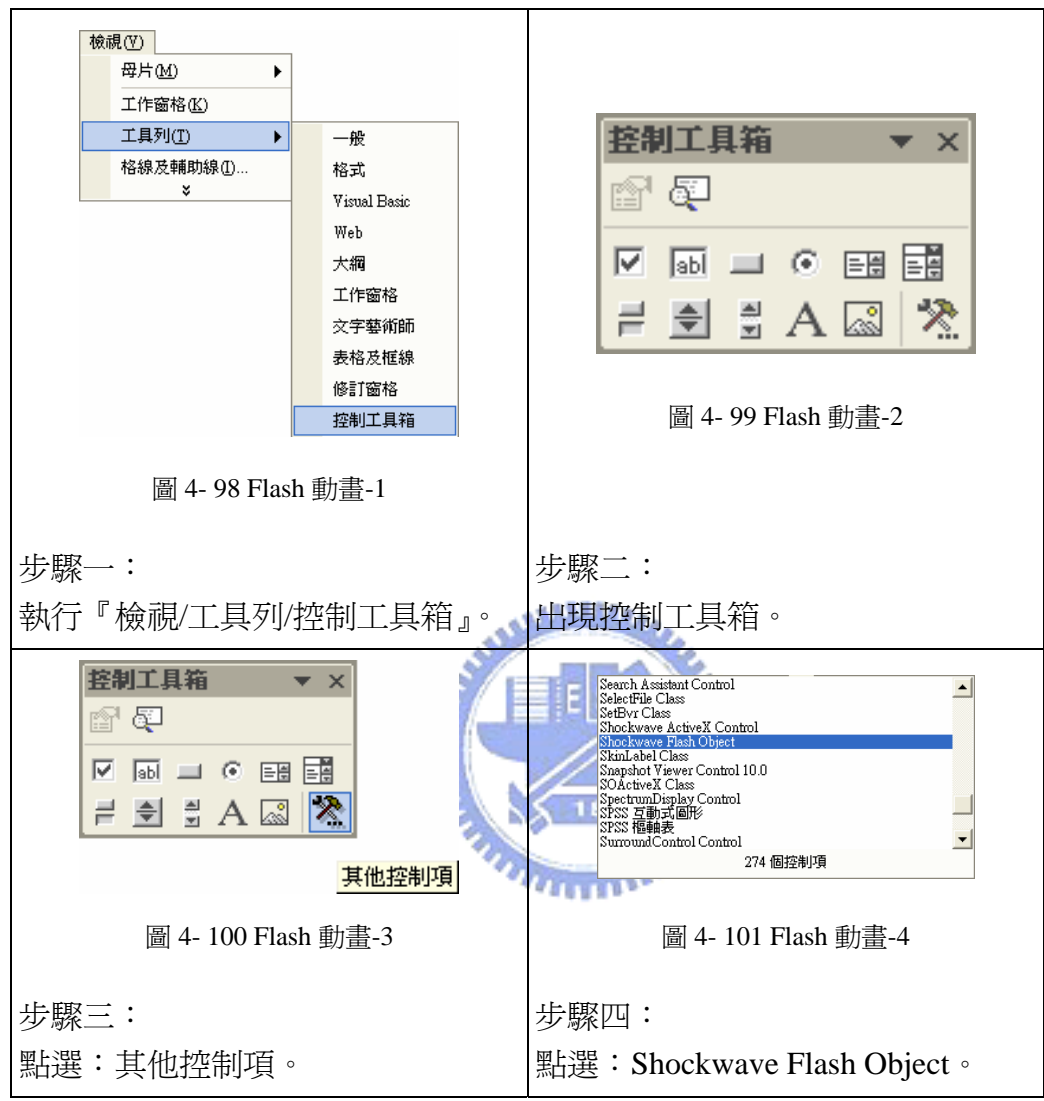

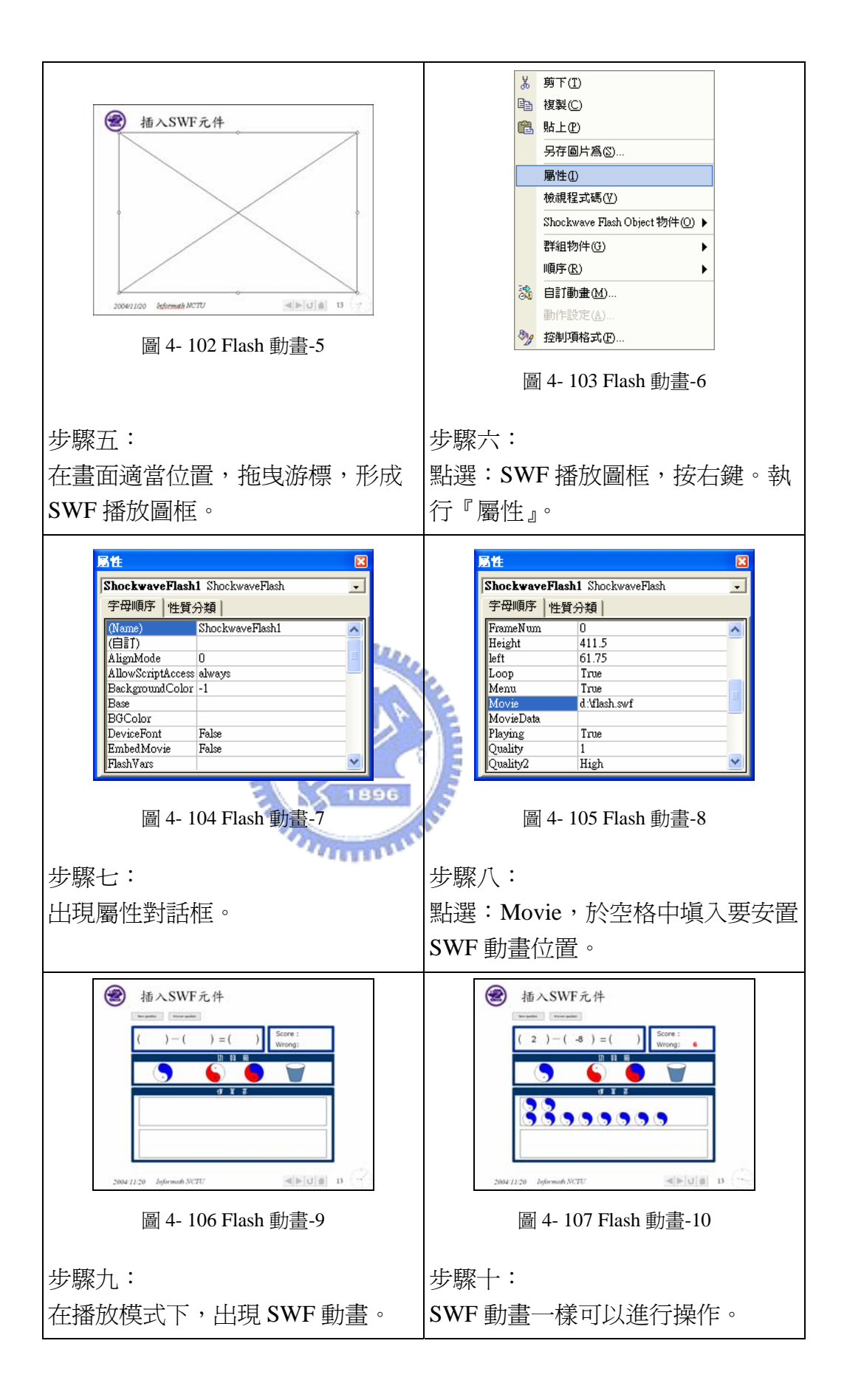

4-4 互動教學設計

4-4-1 素材說明-鴿眼翻轉

這小節,將舉國中九年一貫課本內容『四邊形的關係』作為例子,說明如何 運用數學簡報系統及相關技術,進行互動教學設計,製作數學教學投影片。

藉由數學簡報系統設計出來的數學教學檔案,我們可以將教學活動變得更有 效率、教學內容更加穩定。

這個例子是國中課程第一冊,屬於九年一貫教材四邊形的部分,相關能力指 標代號如下:

S-圖形與空間

此翻轉之後是四邊形。

S-3-09 能辨識基本圖形間對應邊長成比例時的形狀關係。

S-3-10 能透過實測辨識三角形、四邊形、圓的性質。

S-3-11 能操作圖形之間的轉換組合。

A-代數

A-3-08 能瞭解幾何量不同表徵模式之間的關係。

A-3-10 能瞭解幾何圖形及形體變動時,其幾何量對應變動關係。

其中將以《四邊形的鴿眼翻轉》作為範本,作為製作動畫的例子。鴿眼翻轉 出現在現行國一數學課本(翰林版)第二冊第三單元,教材內容是由日本設計, 今年被編寫入國內教科書。 IEIS.

題意如下:一個任意四邊形,四個內角依序為∠A,∠B,∠C,∠D,將對邊中點 連線起來,可以把四邊形切開成為四個小四邊形,中點連線交點周圍四個角依序 **爲∠l,∠2,∠3,∠4**。

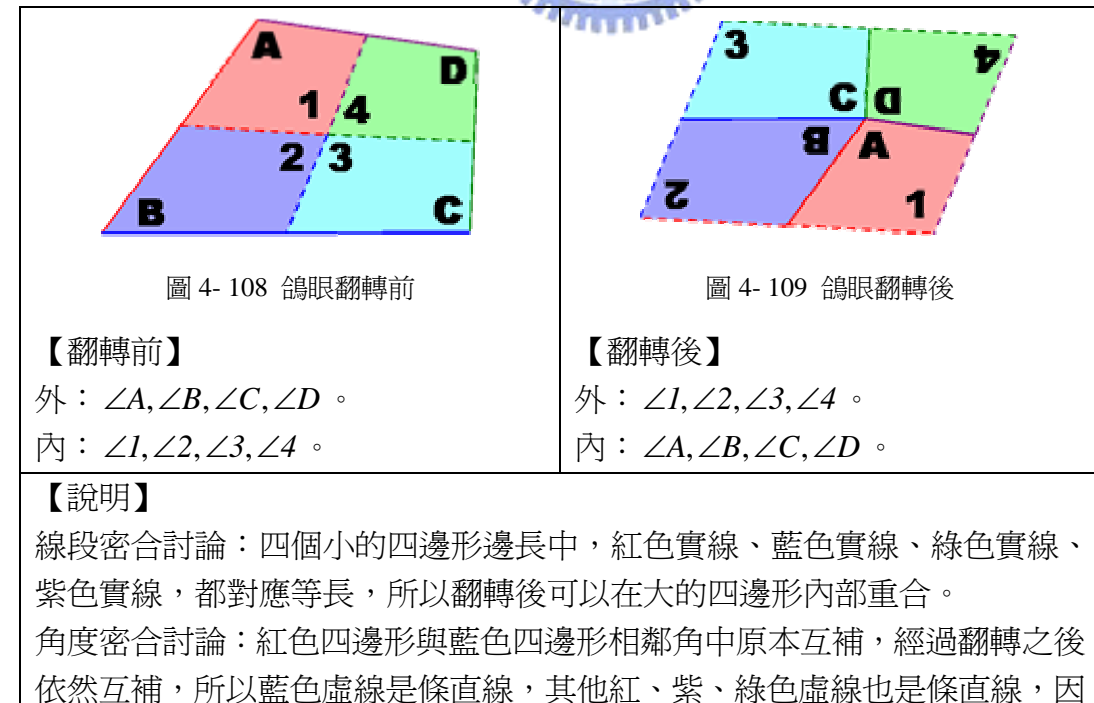

圖形形狀討論:翻轉前是任意四邊形 ∠A +∠B +∠C +∠D = 360<sup>0</sup> (四邊 形內角和)、∠ +∠ +∠ +∠ = *1 2 3 4 360<sup>0</sup>* (周角)、∠*1* = ∠*3*(對頂角)、 ∠ =∠ *2 4* (對頂角)翻轉後是平行四邊形∠1+∠2+∠3+∠4=360<sup>0</sup> (四邊形內角和)、 (對角)、 (對角)、 ∠ =∠ *1 3* ∠ =∠ *2 4 <sup>0</sup>* ∠ +∠ +∠ +∠ = *A B C D 360* (周角)。

這是個相當值得介紹給學生的數學內容,因為這個圖形用了四邊形的邊長、 角度關係,但是因為涉及到移動、旋轉,數學教師不容易將這圖形畫在黑板上, 即使可以畫得出來,學生也無法感受到圖形變換的奧妙,本節將以這個素材以動 畫技巧呈現出來,希望引起學生學習動機。

相關技術是以數學簡報系統製作,配合上 GSP 的構圖,應用到的相關技術呈 現如下。

動畫製作在早期的 PowerPoint 版本只能提供簡單的動作與音效,使用上不僅 不方便,動作上更是呆板無創意。

但是隨著 Flash 問世以來,活潑簡單的設計原理讓作品相當成熟,微軟更是將 相關理念加入到 PowerPoint (XP版本), 把相關動畫程式 Flash 化, 因此我們可以 用 PowerPoint(XP 版本)做出更佳的數學教材。

底下將以教材,如何精準地製作動畫相關技術如下。

متقللان

4-4-2 物件取得

物件的製作:因為鴿眼翻轉是四個小四邊形的變換,所以要完成四個小四邊 形(獨立物件)。

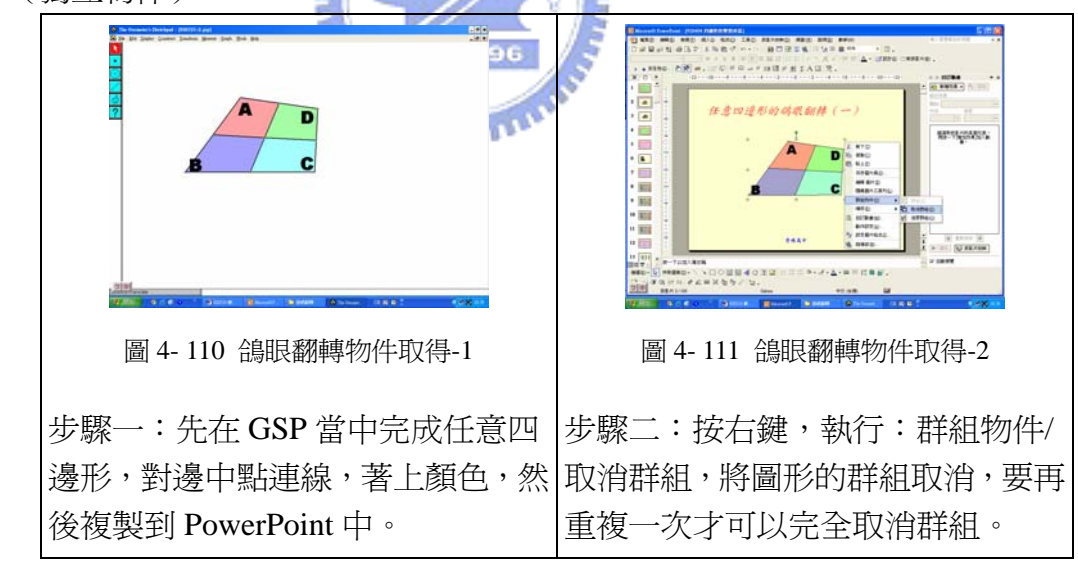

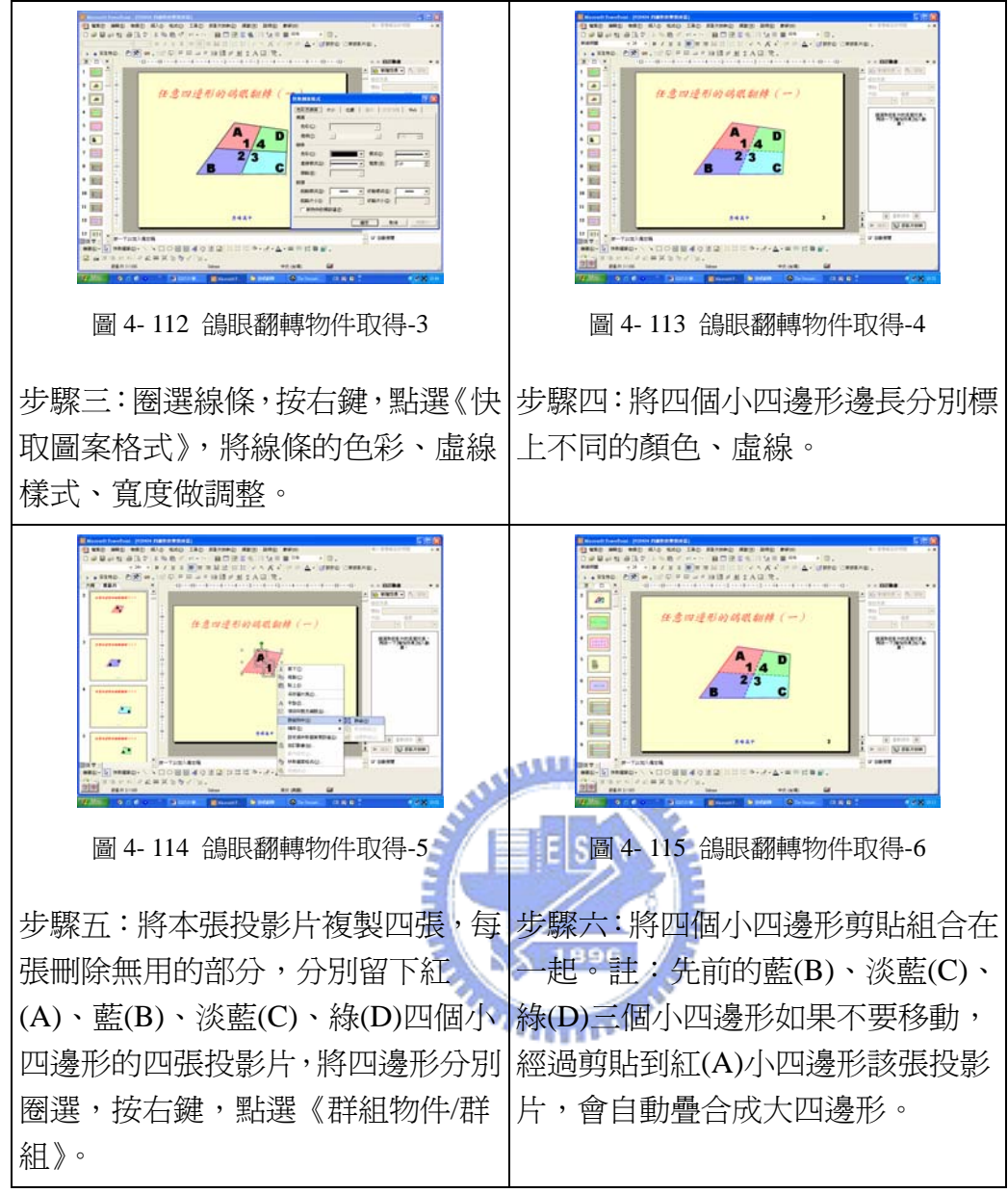

到此為止,得到四邊形的中點連線切割開來的四個小四邊形,可以進入到下 個動作。

4-4-3 動畫製作

動畫的製作:共分兩個動作,第一個動作是要將藍(B)順時針旋轉、淡藍(C) 逆時針旋轉。第二個動作是要將淡藍(C)、綠(D)同時逆時針旋轉。

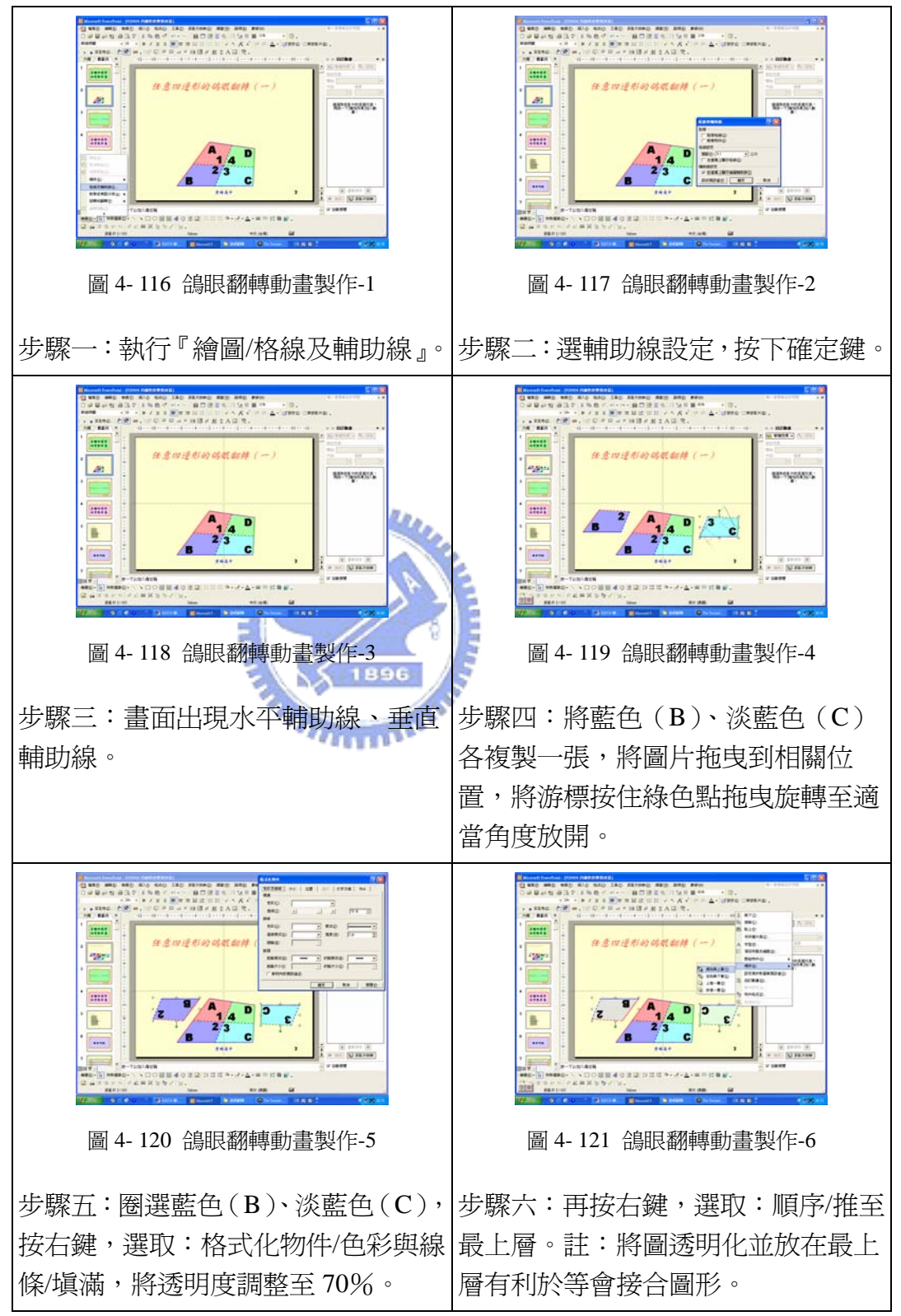

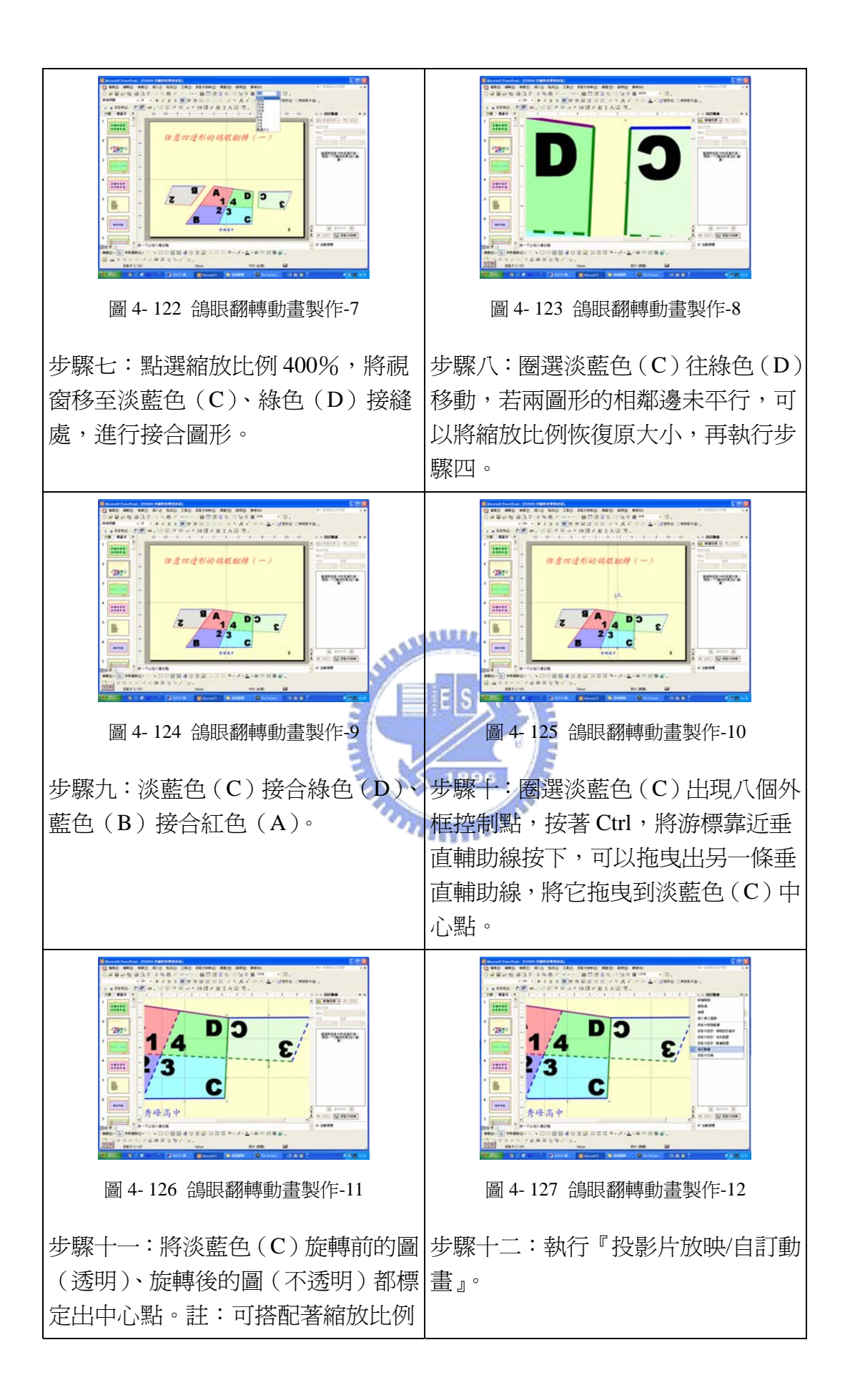

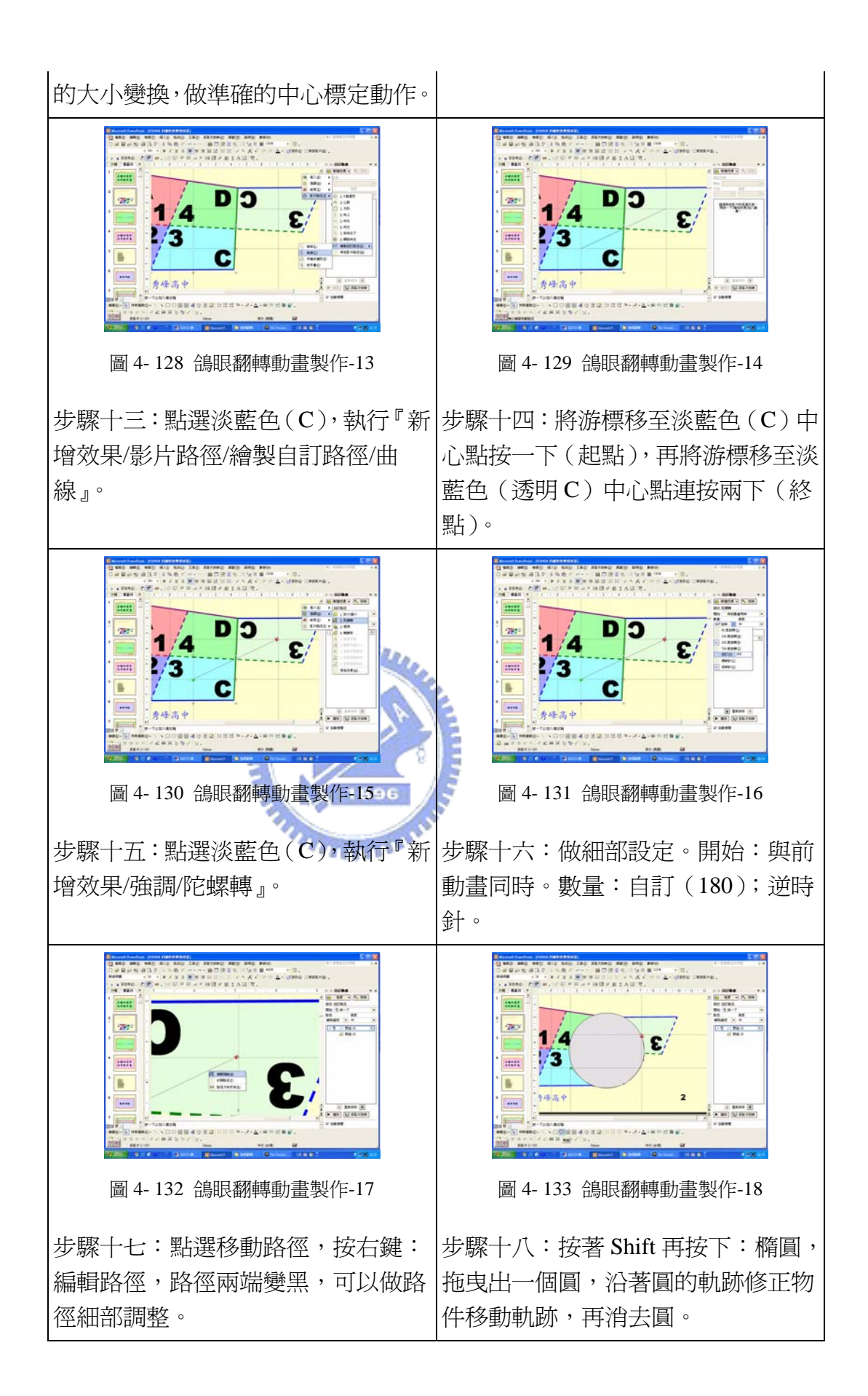

#### 4-4-4 動畫控制

當動畫製作完成之後,我們便要以適當的按鈕控制動畫的產生。數學簡報系 統上的動書控制有兩種模式:

- (1) 不作設定:動畫會隨著頁面的變化動作,當游標引動這個頁面時,動 畫會自動播放。
- (2) 按鈕控制:動畫不會隨著頁面的變化動作,除非移動游標按下按鈕, 引動這個動畫程序時,動畫會自動播放。

為了讓整個教學更為流暢,我們通常會以按鈕來控制動畫的產生,避免過多 的雜訊產生,當我們需要動書時,我們才按按鈕引動動書程序,底下是動書控制 的說明。

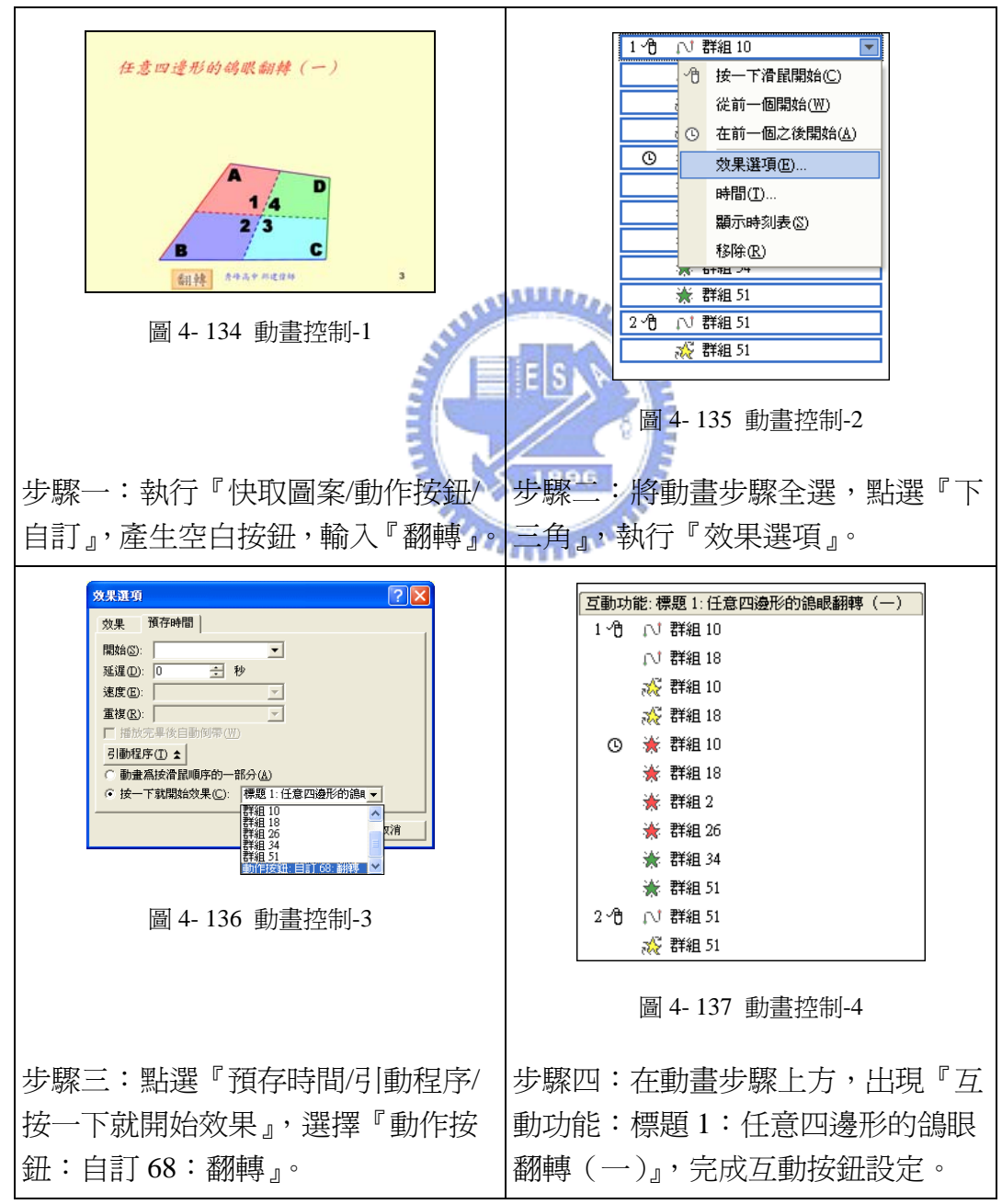

## 4-5 數學簡報設計原則

依據相關視覺原理、設計理論與數學教材的特性,本研究歸納國中數學相關 處理原則,將原則區分為十種,依序為『層次性』、『對比性』、『比較性』、『定位 性』、『演化性』、『結構性』、『步驟性』、『關連性』、『互動性』、『隨機性』,以下將 逐一說明。

4-5-1 層次性

數學簡報系統的物件安排,是以圖層的方式安排,如果圖形未重疊,我們感 學不出圖層的影響;如果圖形有重疊,後產生的物件,圖層會出現在較上方,我 們也可以藉由功能鍵『繪圖/順序/提到最上層、送至最下層、上推一層、後推一層』, 來進行圖層之間的調整,達到我們的需求。

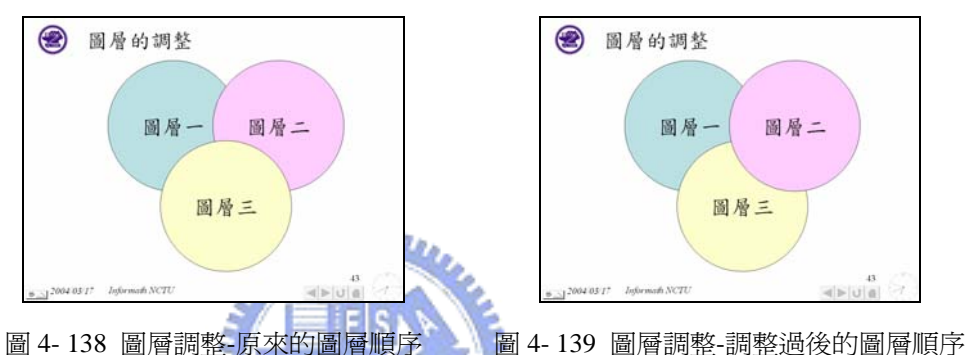

就使用時機來說,因為數學素材經常需要將圖形安排在一起,部分更是要重 疊在一起,如果圖形重疊在一起,我們必須考慮層次的問題,才能凸顯我們要呈 *<u>ITTITUL</u>* 現給學習者的主題。

這個原則,我們的處理技巧是利用『圖地原理』,原則上要當作『地』的物件, 必須降低明度、彩度,並將圖層順序安排至最下層,要當作『圖』的物件,我們 不作降低明度、彩度的處理,並將圖層順序安排在「地」的上方,使得製作的教 材出現該有的層次,達到教材設計的目的。

【平行四邊形內角改變之影響】為例,說明「層次性」對於數學教材設計之 影響。這個問題在於觀察平行四邊形內角改變,對於平行四邊形高度、面積之影 響。

隨著動畫按鈕的點選,在畫面上會出現不同角度的平行四邊形,藉此觀察平 行四邊形高度、面積之變化。

109

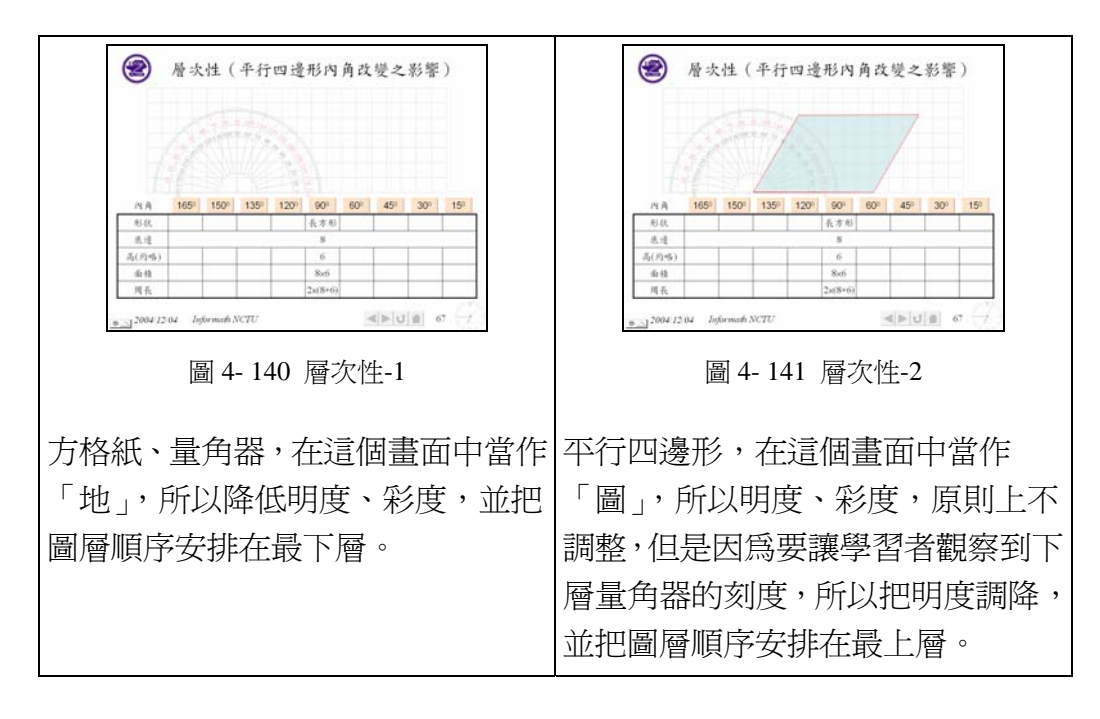

4-5-2 對比性:

對於即時訊息,我們希望能強化;非即時訊息則以淡化效果處理,此時我們 借重於透明度的調整,因為明度變化,對於圖形辨認的效果最佳。

這個原則運用的技巧也是『圖地原理』,把即時訊息處理成『圖』,非及時訊 息處理成『地』,透過『圖』與『地』的對比,幫助學習者在最快時間獲得正確訊 息。利用『相似律』,把相同結構的圖形,利用顏色、大小作處理,作為對比之依 據。 **1896** 

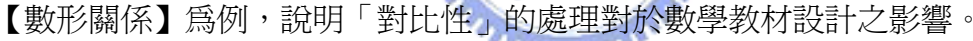

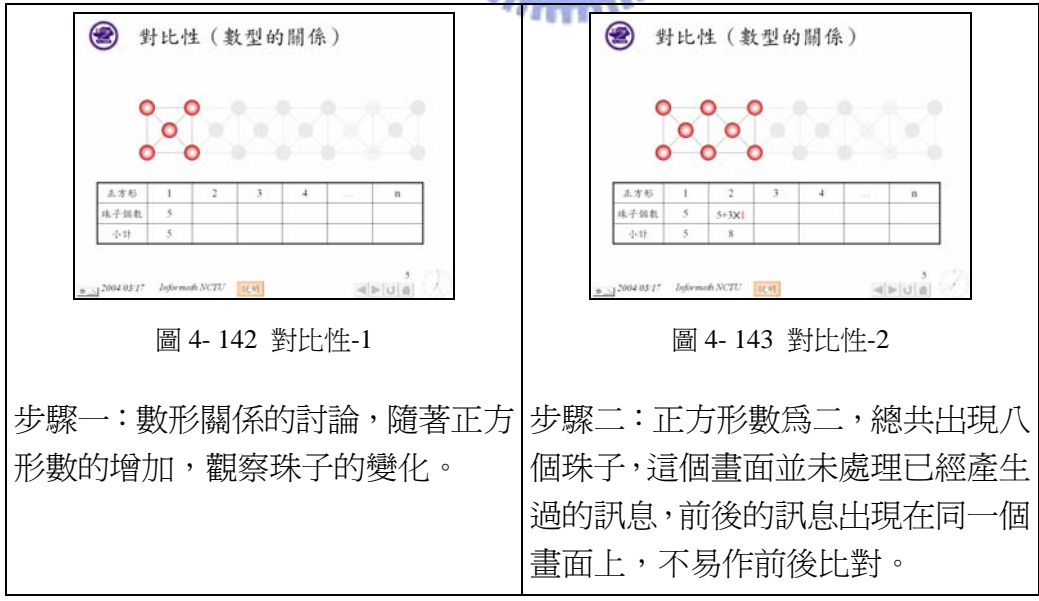

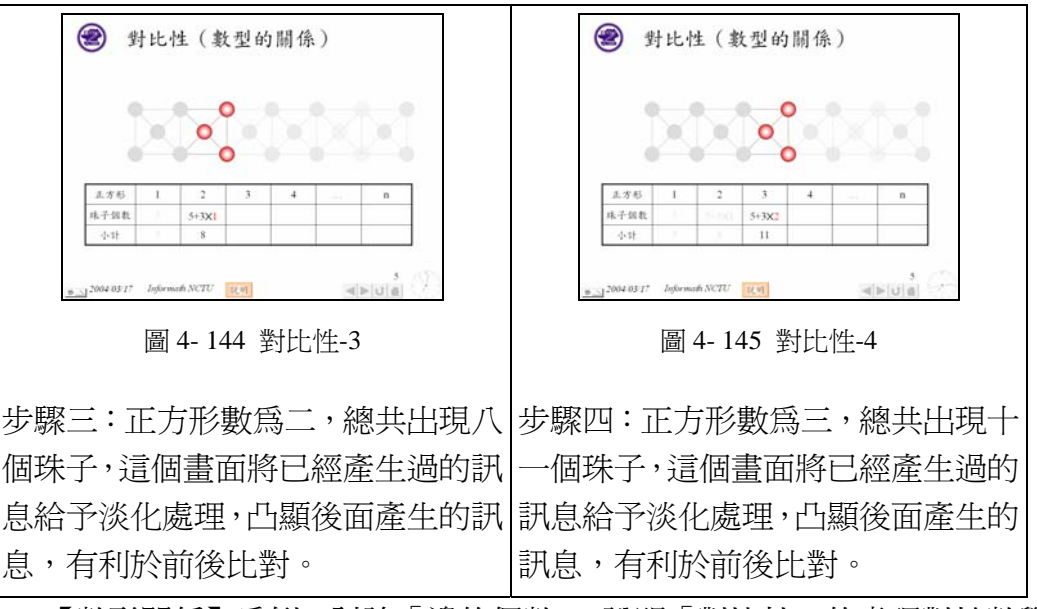

【數形關係】為例,討論「邊的個數」,說明「對比性」的處理對於數學 設計之影響。

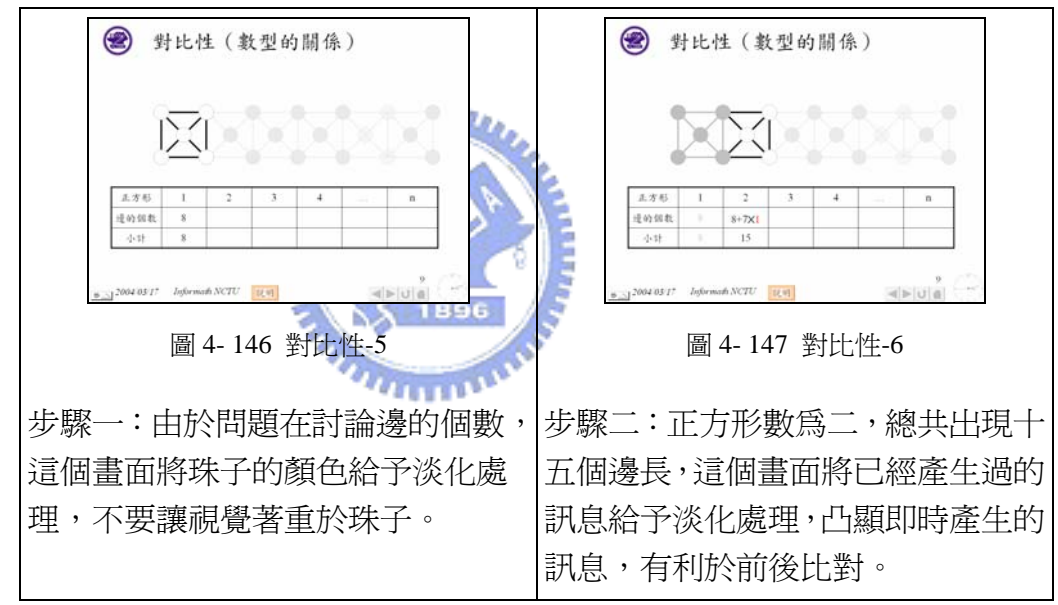

4-5-3 比較性:

因為素材需要作觀念的比較,才能讓學習者了解到數學觀念是可互相比較 的,所以我們將需要比較的素材放置在同一頁面,並控制要比較的物件同時出現, 達到讓學習者比較的目的。

這個原則利用『接近律』,將相同觀念的物件放置在同一行,整數相除擺左邊, 多項式相除擺右邊,兩個觀念並作適當分隔。利用『相似性』將左右兩式相同觀 念的地方以相同顏色做註記。利用『共同命運律』將左右兩式的運算步驟作同步 處理,如此一來,學習者可以更清楚地比較出整數除法與多項式除法的特性。

【整數除法與多項式除法】為例,說明比較性的處理。透過比較性的處理, 我們可以從步驟的變化當中,清楚了解到整數除法與多項式除法在步驟上的相 同、相異處。

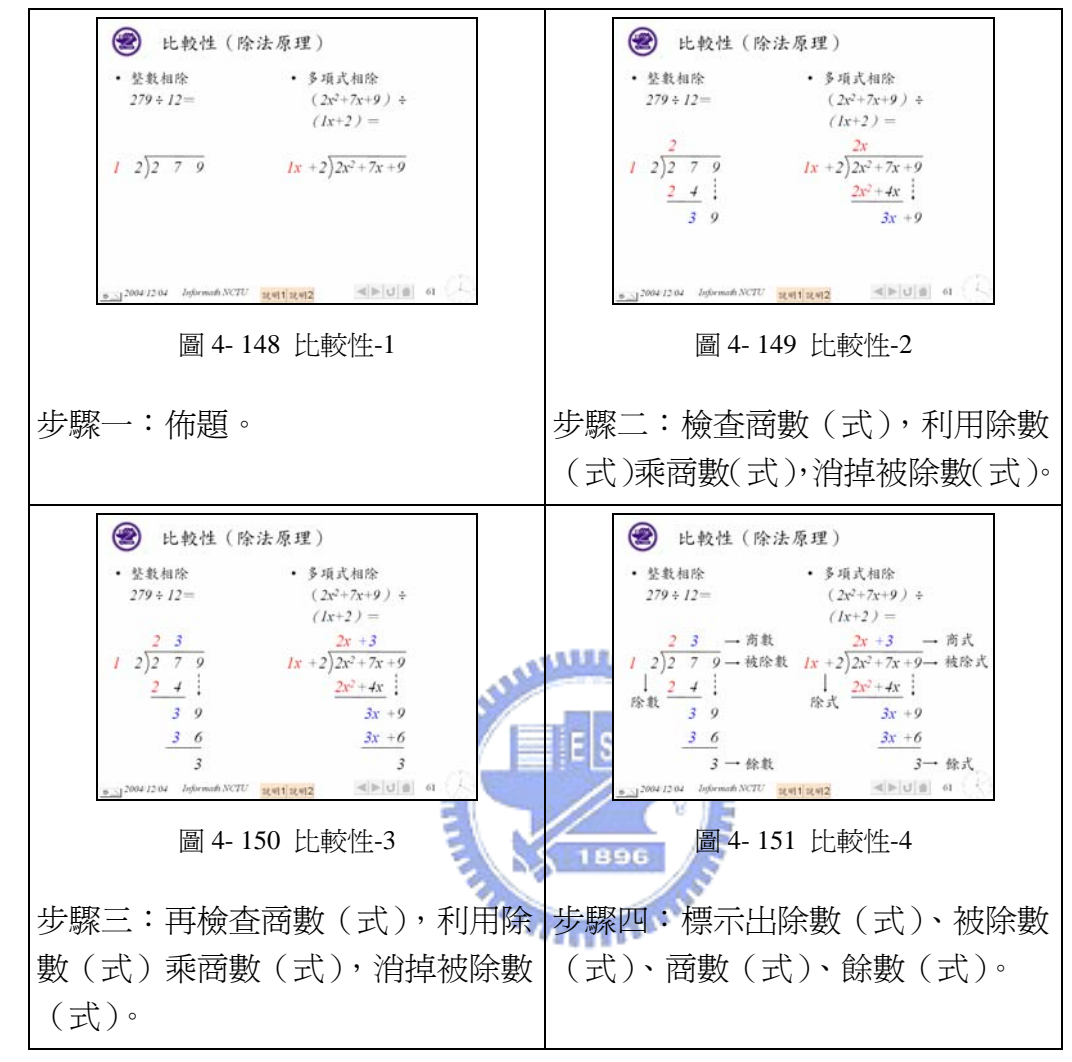

4-5-4 定位性:

資訊的呈現,由最原始的訊息開始拓展出來,並透過定位的複製技巧,使得 資訊獲得擴展,畫面產生的訊息在視覺上不會搖動,避免產生視覺雜訊,造成數 學觀念比較的困難度。

這個原則我們利用『封閉律』,將兩個待比較的物件定位在畫面的相同位置, 在視覺上有封閉的效果,比較沒有視覺的負擔。因為兩個物件定位在畫面的相同 位置,兩個物件維持相當程度的『完整性』,至於不完整的部分,就是兩物件『形』 的改變,如此一來學習者更容易比較出『形』的變化。

1. 頁與頁之間的定位:

因為素材資訊量較大,無法將素材同時呈現在同一頁面,此時會選擇 將教材安排在不同頁面,藉此保由素材資訊的完整性,如果設計者想比較 素材間的差異性,此時要注意教材的「定位性」,透過頁面的變換,我們

可以模擬動畫的效果,達到不同素材的比較。

【多邊形對角線】為例,說明定位性的處理。透過定位性的處理,我 們可以從頁面的變化當中,清楚了解到多邊形的對角線數量變化狀況,若 邊數為偶數,對角線將在多邊形中央產生交點;若邊數為奇數,對角線將 在多邊形中央圍出一個圓。

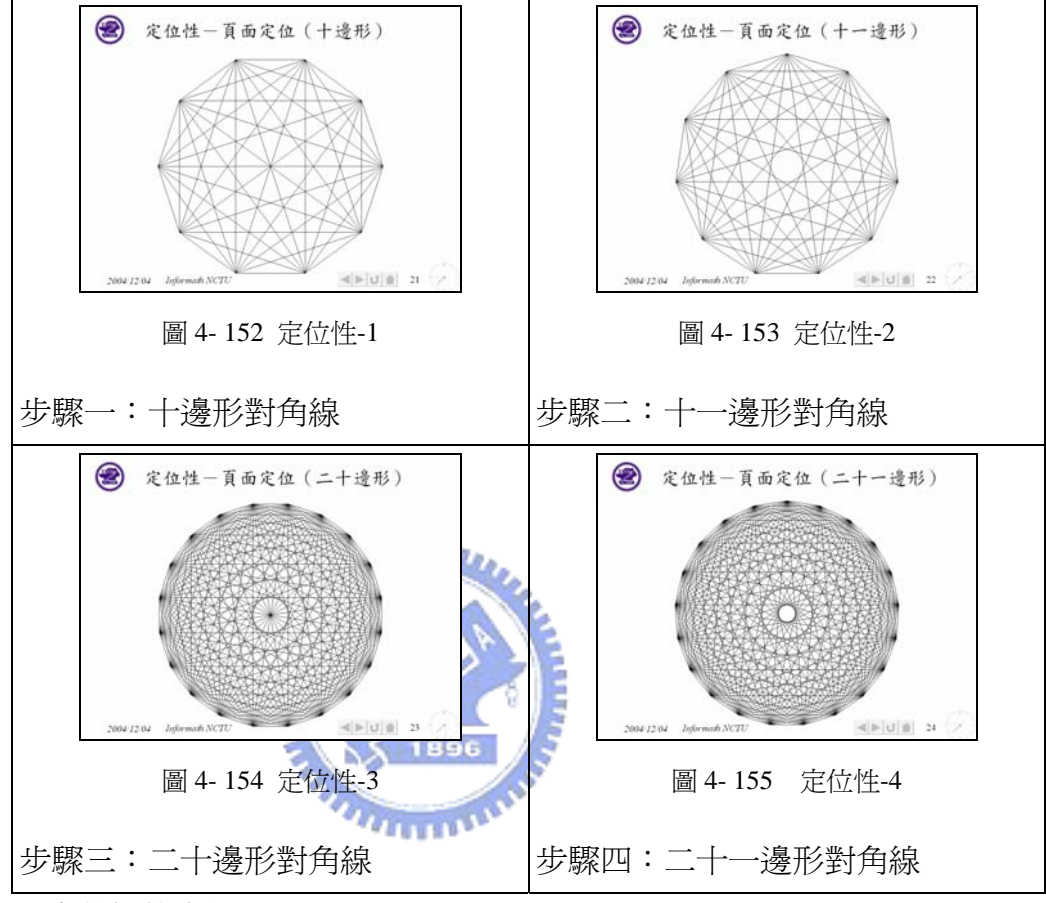

2. 步驟性的定位:

因為素材需要將概念步驟化,而步驟化之間,並不需要以頁面的轉換 來處理,希望在同一頁面之間處理這些步驟。此時同一頁面之間的步驟化 就值得注意。

【鴿眼翻轉】為例,說明同一頁面步驟化的定位性處理。透過定位性 的處理,我們可以從同一頁面的變化當中,完整呈現鴿眼翻轉兩個步驟之 間的變化。

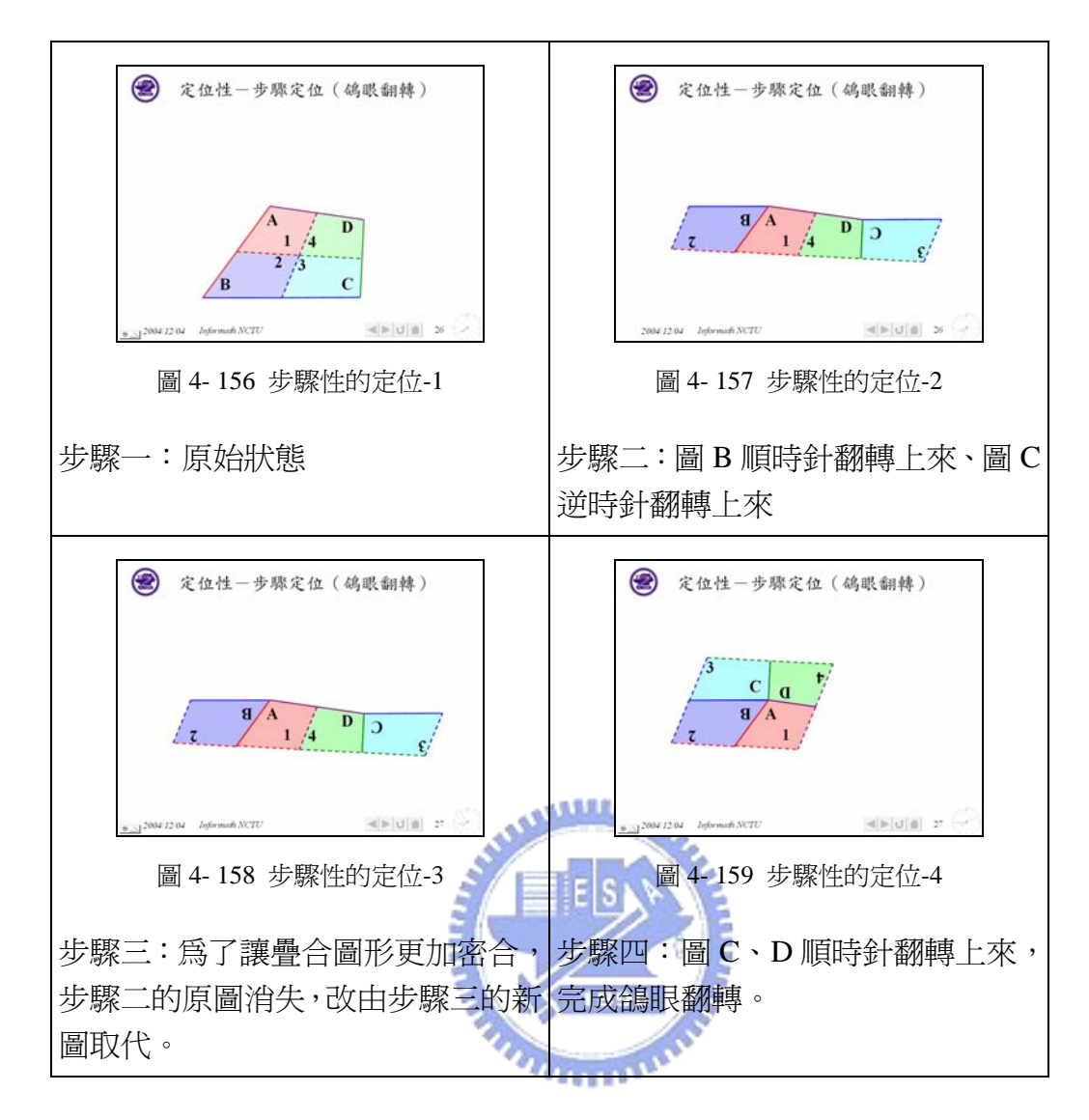

4-5-5 演化性

因為素材需要作演化的比較,才能使學習者觀察出數學形的變化,為了處理 數學的演化概念,同時讓資訊有累積的關係,我們提出演化性作為處理的依據。

這個原則我們同樣利用『封閉律』,將兩個待比較的物件定位在畫面的相同位 置,在視覺上有封閉的效果,比較沒有視覺的負擔。因為兩個物件定位在畫面的 相同位置,兩個物件維持相當程度的『完整性』,至於不完整的部分,就是兩物件 『形』的改變,如此一來學習者容易比較出『形』的變化。

如果我們要更進一步地讓學習者瞭解兩個『形』之間的變化,我們也可以引 入『圖地原理』,將前一個『形』作淡化處理成『地』,將後一個『形』作強化處 理成『圖』,如此一來,學習者可以更容易比較出『形』的變化,並找到變化線索。

【十字碎形】為例,說明演化性的處理。透過演化性的處理,我們可以從步 驟的變化當中,清楚了解到物件的碎形變化。

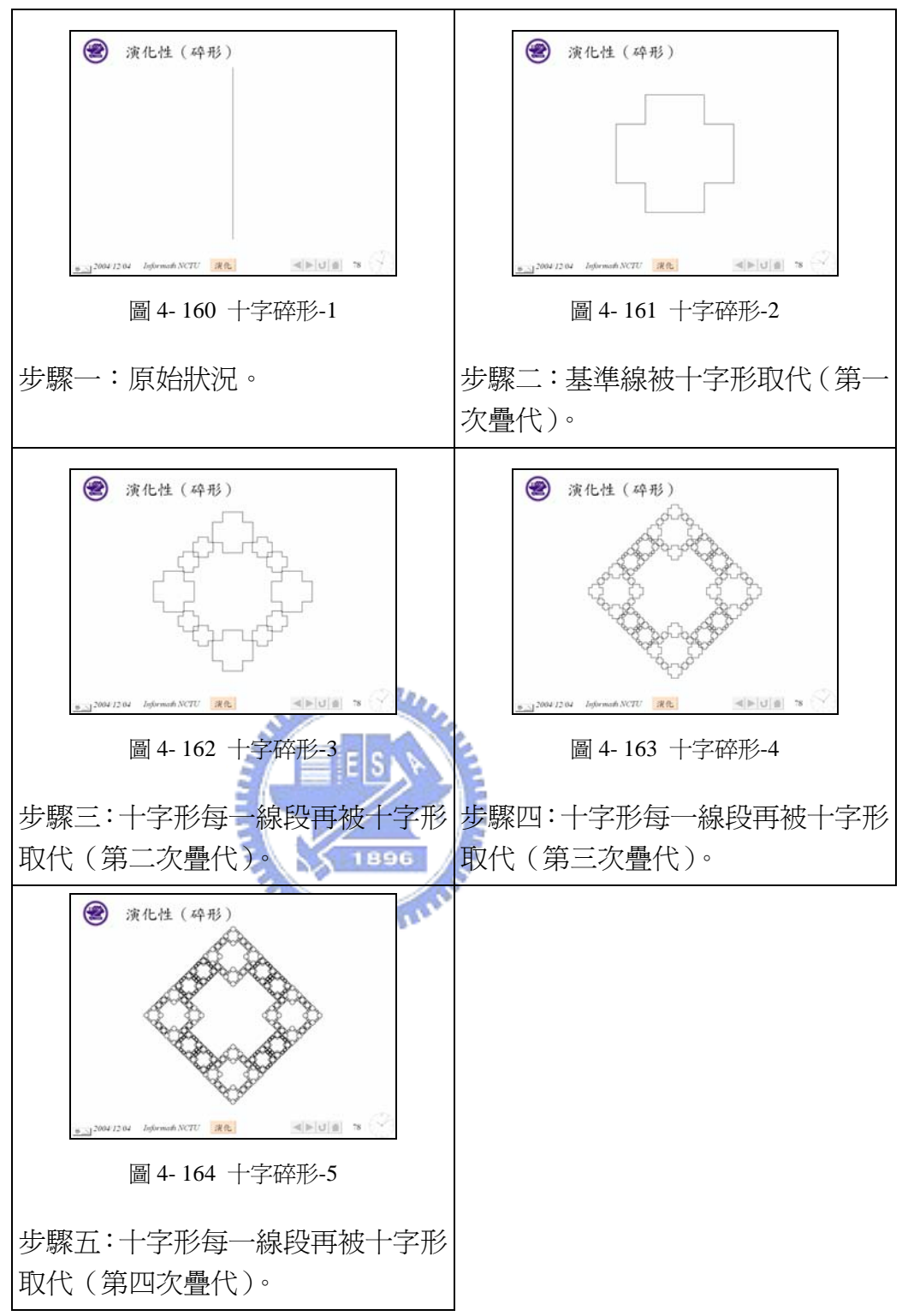

【六邊形碎形】為例,說明演化性的處理。透過演化性的處理,我們可以從 步驟的變化當中,清楚了解到物件的碎形變化。

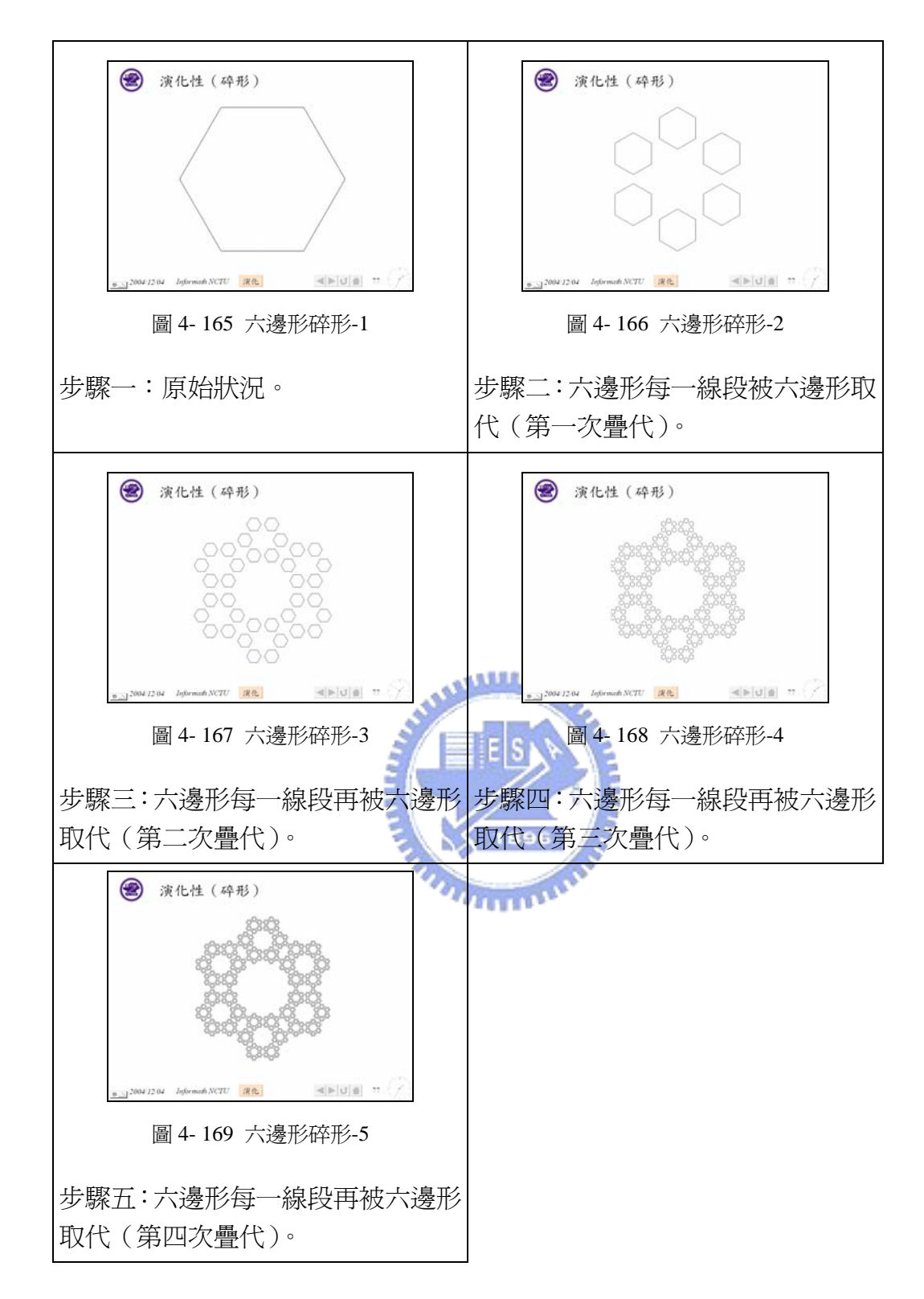

4-5-6 結構性

數學素材的處理,如果文字物件與圖形物件屬於相同結構,為了讓學習者更 容易注意到結構性的問題,我們建議將相關物件作一致化處理,包括利用顏色、 大小,並運用接近性,將物件放置在適當位置。

這個原則我們利用『相似律』,將畫面上具有相同結構特性的物件利用顏色、

大小、形狀作處理,使得學習者一眼就可以發現群組與群組之間的是有結構差異 的。利用『接沂律』, 將具有相同結構特性的物件放置在一起, 學習者自然可以發 現這些物件該屬於相同群組。利用『共同命運律』將每個結構作同步處理,如此 一來,學習者可以隨著動書,瞭解每個結構之間的變化。

【因式分解】為例,說明「結構性」的處理對於數學設計之影響。因式分解 首先要分解二次方係數,與這個結構有關者,我們以紅色處理,緊接著分解常數 項,與這個結構有關者,我們以綠色處理,然後檢驗一次項係數是否成立,與這 個結構有關者,我們以藍色處理。

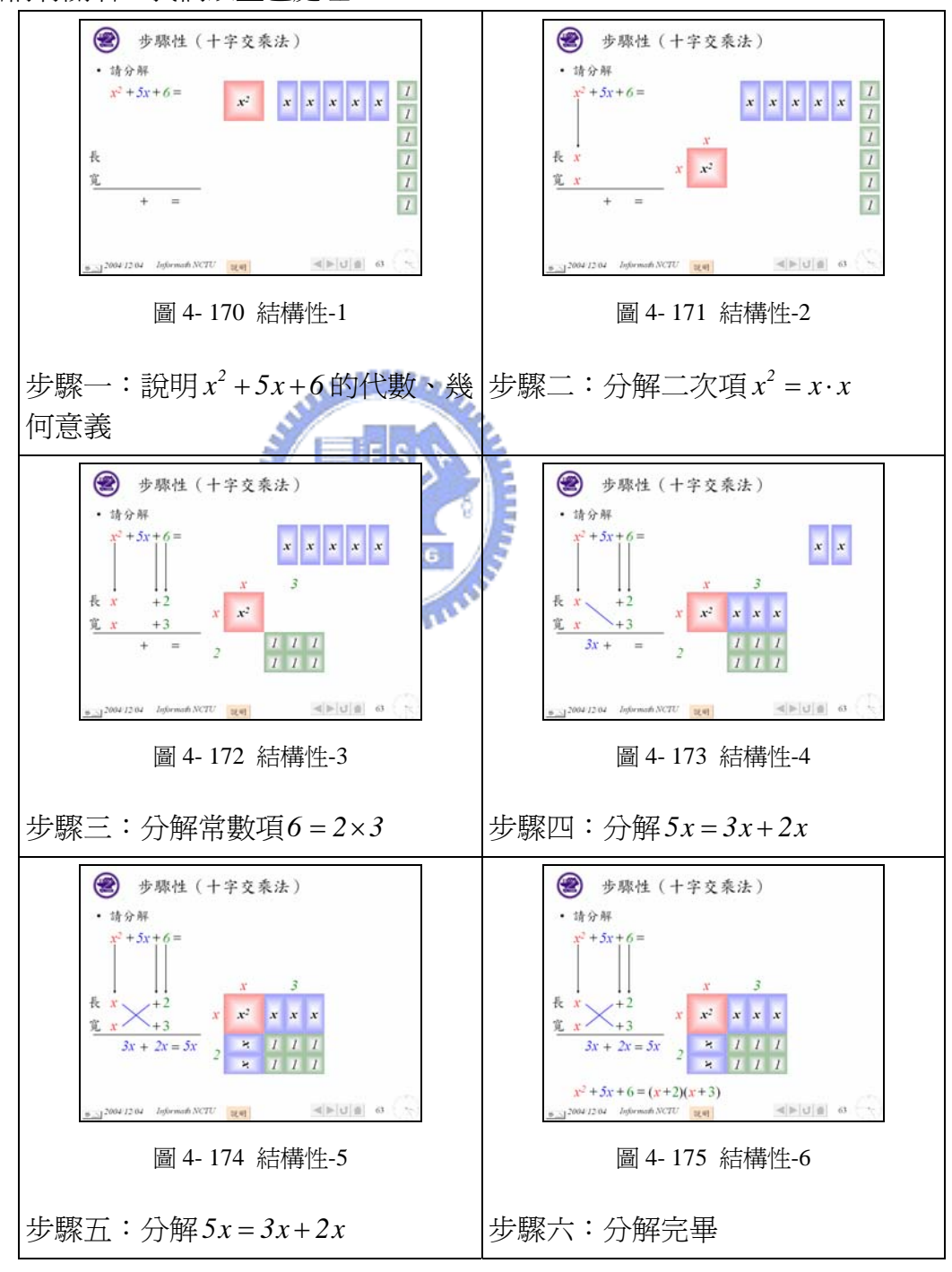

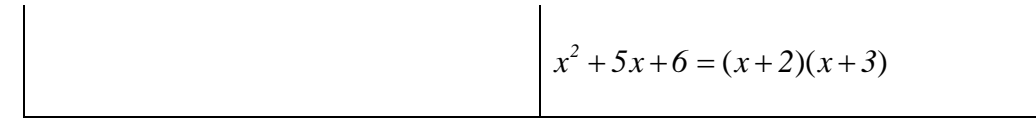

4-5-7 步驟性

數學觀念大多數需要逐步講解,尤其複雜的觀念,更需要逐步陳述。利用數 學簡報系統設計,將複雜觀念步驟化,節省手寫板書的時間,可以專心於內容的 陳述上。

處理方法上,如果過程不是很複雜,我們將會把物件安排在同一個頁面中, 然後利用動畫設定步驟。如果過程很複雜,或是步驟之間需要作比較時,我們會 將物件安排在不同百面,以百面代替步驟,第一個百面呈現第一個圖作爲第一步 驟,第二個頁面呈現第一、二個圖作為第二步驟…

這個原則我們利用『共同命運律』將每個概念作同步處理,如此一來,學習 者可以隨著動書,瞭解每個步驟之間的變化。如果以頁面變化代替步驟,我們便 要注意定位性,提到定位性,我們也要利用『封閉律』,將第一頁面的第一個圖跟 第二頁面的第一個圖定位在畫面的相同位置,在視覺上有封閉的效果,比較沒有 視覺的負擔。因為兩個物件定位在書面的相同位置,兩個物件維持『完整性』,至 於第二頁面的第二個圖,就是兩頁面間『形』的改變,如此一來學習者就能在兩 頁面中比較步驟所帶來『形』的變化。

【尺規作圖(線段三等分)】為例,說明「步驟性」的處理對於數學設計之影 響。

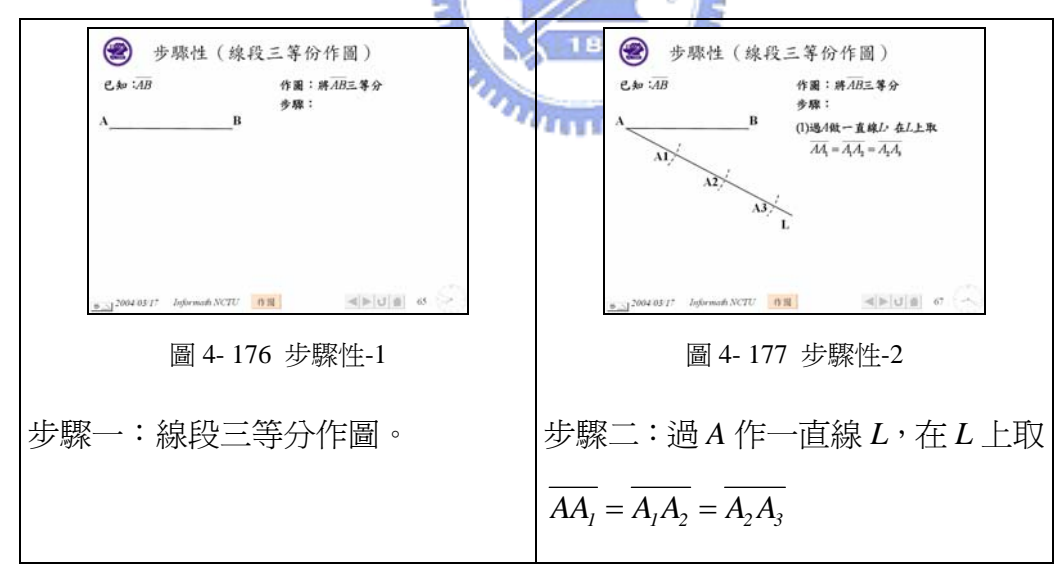

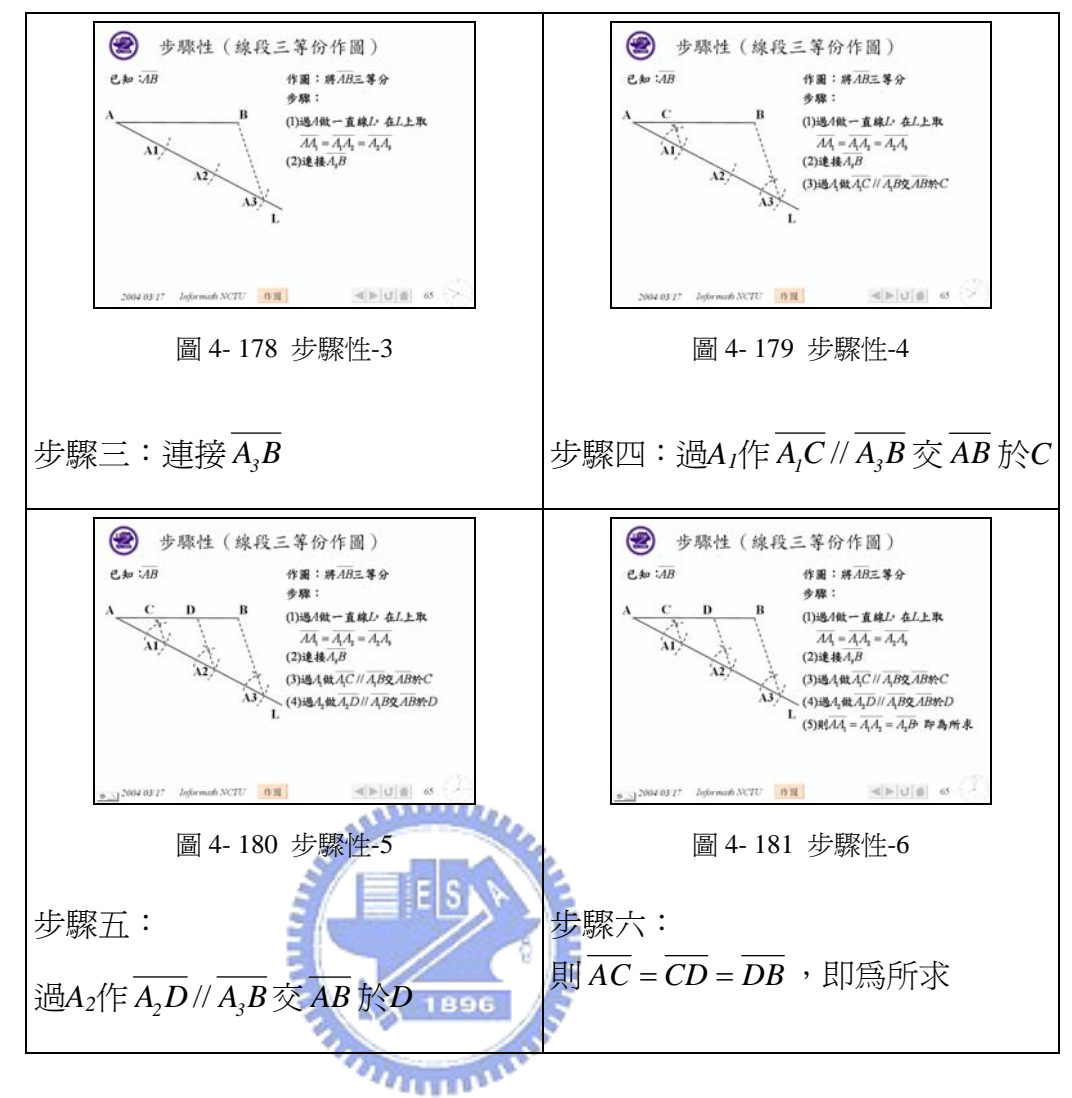

#### 4-5-8 關連性

文獻中有關於網路上視覺元素運用策略之探討並不多,且多半以單一的設計 層面為主,例如:強調以顏色或視覺性提示以提升知覺反應(Perceptual Responses)。然而在資訊融入教學日益普遍的環境中,電腦螢幕上的圖像與各種視 覺元素的運用以不再單純的用來作為引發注意力的元素。不少文獻指出視覺元素 可用來連接相關性的知識並幫助學生用來組織複雜問題思考模式,並協助學生克 服短期記憶空間限制的問題,以提升學習過程中學習成效,因此我們在此提出關 連性。

由於簡報畫面的限制,無法在中央畫面容納下所有的資訊,所以部分資訊只 能安排在畫面其他位置,為了確保該訊息與原來要闡述訊息的關係,我們運用顏 色、形狀、線段、箭頭,建立兩個訊息的關連性。

這個原則我們利用『相似律』,將畫面上具有相同特性的物件利用顏色、大小、 形狀作關連處理,使得學習者可以發現物件與物件之間的是有關連的。利用『接 近律」,將具有相同特性的物件放置在一起,學習者可以發現這些物件具有關連 性。利用『連續律』,將遠距離的物件利用線條作連結,減少視覺上的搜尋。

進一步,可以利用『共同命運律』將每個關連作同步處理,如此一來,學習 者可以隨著動畫,瞭解每個結構之間的變化。

【直式開方法】為例,說明「關連性」對於數學設計之影響。

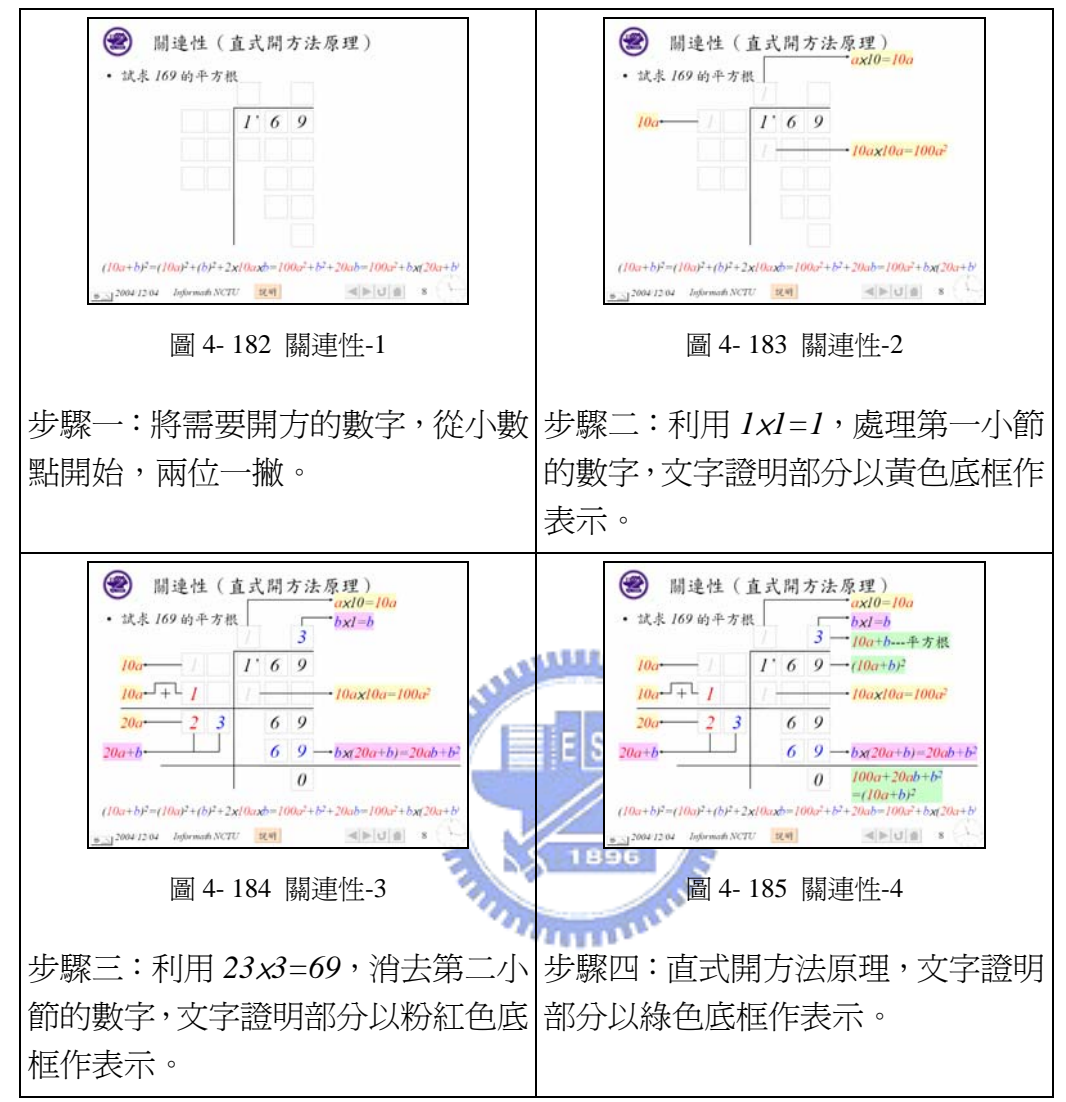

4-5-9 互動性

部分數學教材需要具有互動性,給學習者有思考的機會,隨著學生的反應, 逐一呈現,依學生的反應再進行下個步驟。透過互動性才能與學習者進行假設、 討論、對話,此時就需要適當的按鈕物件協助教材設計,我們常用的互動性按鈕 有開關、互動開關、多層次多元按鈕、全開關。

這個原則的提出,是為了教學上的適性教學,讓學習者能隨著教學者而產生 互動。與『隨機性』最大的不同,『互動性』主要還是由教學者進行主導。教學者 可以在畫面中安排適當的互動模組,在教學過程中,嚐試著與學習者互動。

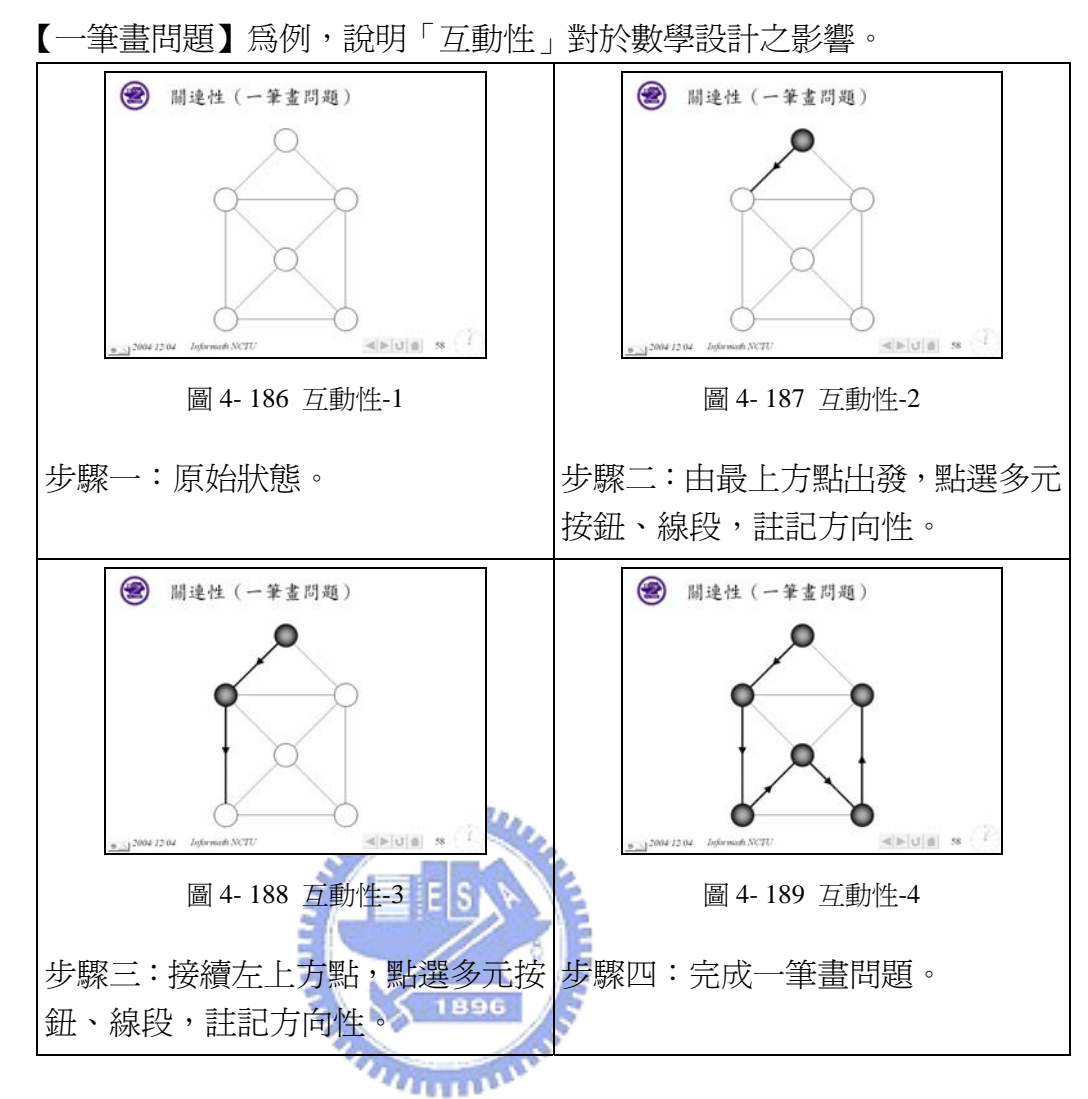

4-5-10 隨機性:

數學素材具有更高程度的隨機性,為了教學需要,因此我們設計多元按鈕, 來達成隨機性的操作,可以在課堂當中,讓學生的想法呈現出來,由學生來主導, 老師來操作的一種模式,由簡單的結構,產生完整的變化,並直接呈現在畫面上。

這個原則的提出,是為了教學上的適性教學,讓學習者能隨著教學者而產生 互動。與『互動性』最大的不同,『隨機性』可以完全由學習者進行主導。

【黑白棋】為例,說明「隨機性」的處理對於數學設計之影響。此時運用的 按鈕為三元按鈕,按子按鈕的左上方,會出現黑棋,按下按鈕的右上方,會出現 白棋,按下按鈕的下方,會恢復空白。

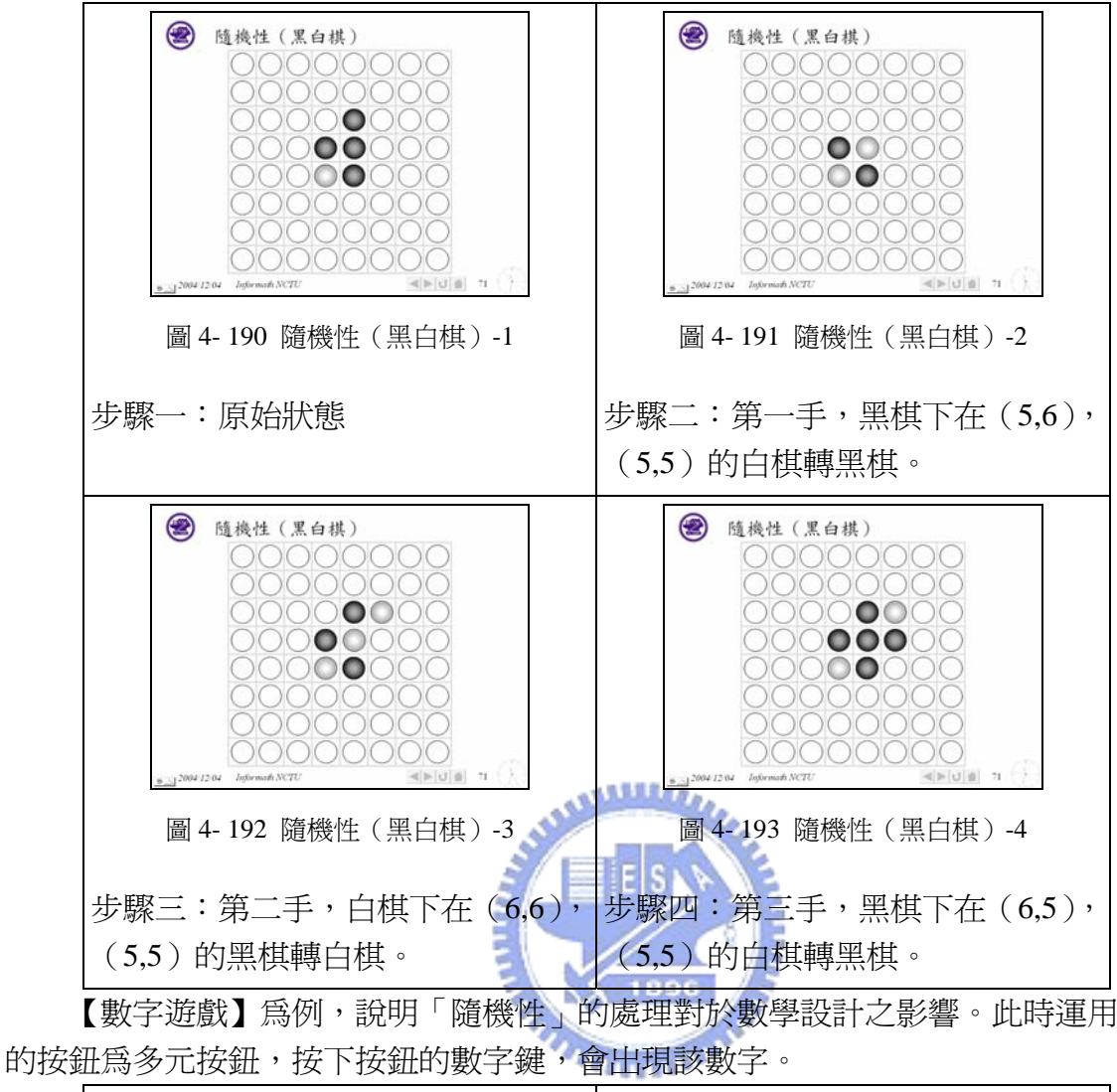

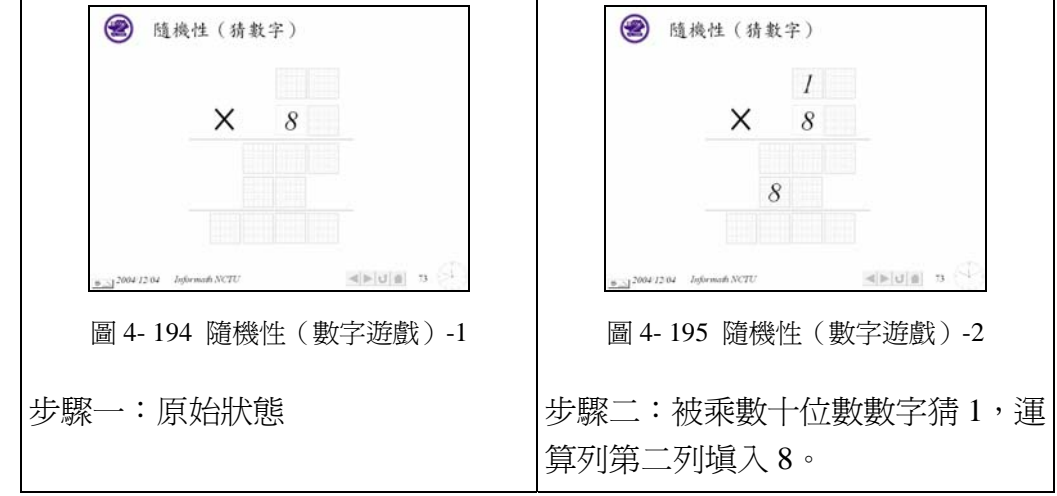

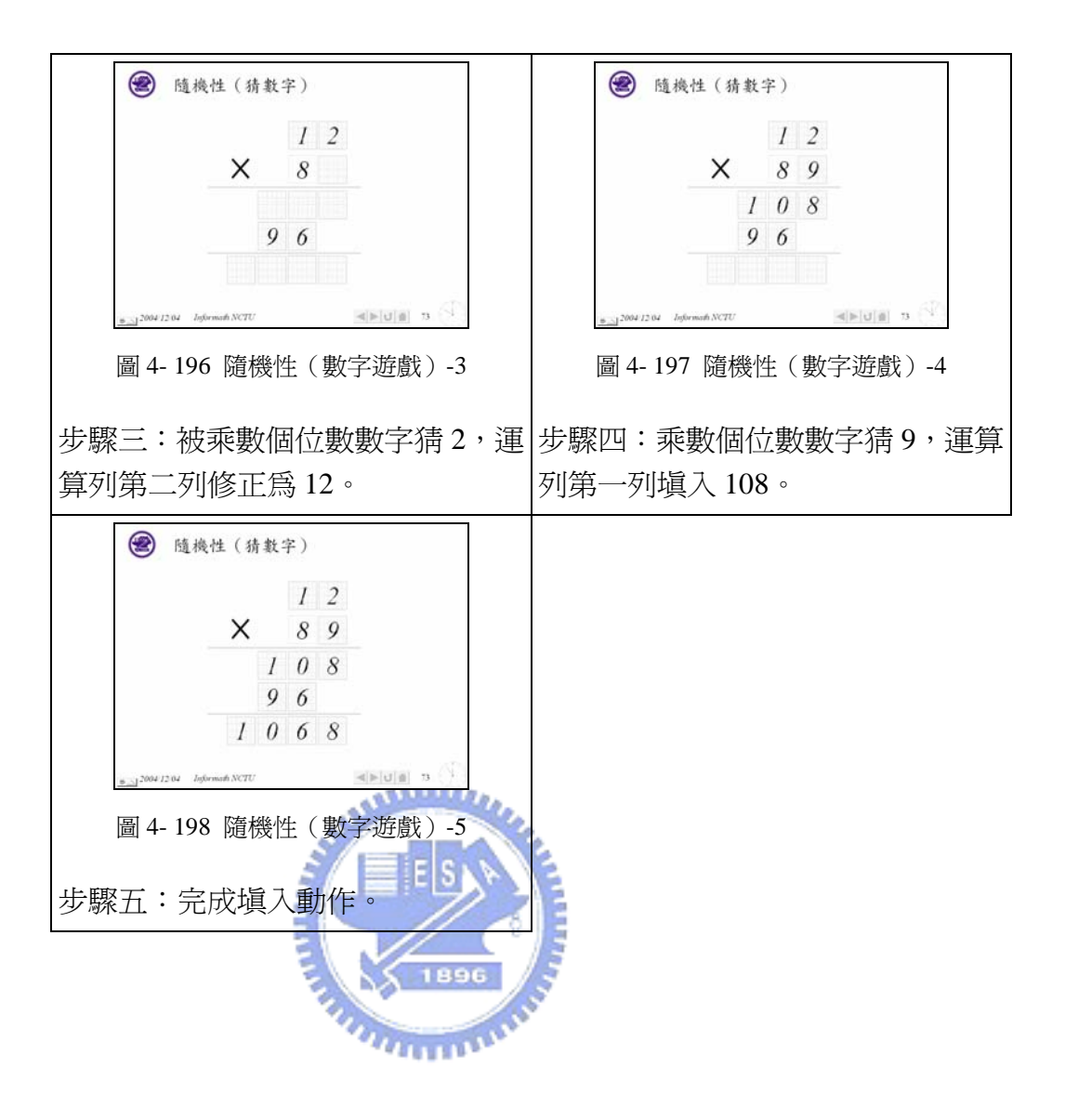

# 4-6 相關理論與數學簡報設計原則關連初探

在前一節,我們提出十個數學教材設計原則,希望能為教材設計時,提供一 個可以遵循的原則,這些原則的提出是以相關理論為基礎,關係整理如表 4-1。

這些原則性的提出,以及相關理論的關連,只是初步探討,至於詳細的關連 情形,我們必須進行更進一步地研究,才能更加確定彼此之間的關連。

| 設計原則  | 層 | 對 | 比 | 定 | 演           | 結 | 步 | 關 | 互 | 隨 |
|-------|---|---|---|---|-------------|---|---|---|---|---|
|       | 次 | 比 | 較 | 位 | 化           | 構 | 驟 | 連 | 動 | 機 |
| 相關理論  | 性 | 性 | 性 | 性 | 性           | 性 | 性 | 性 | 性 | 性 |
| 接近律   |   |   | ✓ |   |             | ✓ |   | ✓ |   |   |
| 相似律   |   |   |   |   |             | ✓ |   | ✓ |   |   |
| 封閉律   |   |   |   |   |             |   |   |   |   |   |
| 連續律   |   |   |   |   |             |   |   |   |   |   |
| 完整性   |   |   |   |   |             |   | ✓ |   |   |   |
| 共同命運律 |   |   |   |   | <b>ALLE</b> |   |   |   |   |   |
| 圖地原理  |   |   |   |   |             |   |   |   |   |   |
| 適性教學  |   |   |   |   |             |   |   |   |   |   |

表 4- 1 相關理論與數學簡報設計原則關連初探

然而教材的設計,應該要視教材的特性來決定如何設計,並不是死守著這幾 個原則,底下將舉『法雷級數』為例,說明如何在單一投影片中搭配相關設計原 則,將複雜結構作清楚的呈現、提高資訊量、降低雜訊。

法雷級數*F<sub>n</sub>* 是介於 0~1 的分數, 且分母不超過*n*的最簡分數所成之集合。

例如: 
$$
F_1 = \{\frac{0}{I}, \frac{1}{I}\} \cdot F_2 = \{\frac{0}{I}, \frac{1}{2}, \frac{1}{I}\} \cdot F_3 = \{\frac{0}{I}, \frac{1}{3}, \frac{1}{2}, \frac{2}{3}, \frac{1}{I}\} \cdot
$$
  
\n $F_4 = \{\frac{0}{I}, \frac{1}{4}, \frac{1}{3}, \frac{2}{2}, \frac{3}{3}, \frac{1}{4}, \frac{1}{I}\} \cdot F_5 = \{\frac{0}{I}, \frac{1}{5}, \frac{1}{4}, \frac{1}{3}, \frac{2}{5}, \frac{1}{2}, \frac{3}{5}, \frac{2}{3}, \frac{3}{4}, \frac{4}{5}, \frac{1}{I}\} \cdot$   
\n $F_6 = \{\frac{0}{I}, \frac{1}{6}, \frac{1}{5}, \frac{1}{4}, \frac{1}{3}, \frac{2}{5}, \frac{1}{2}, \frac{3}{5}, \frac{2}{3}, \frac{3}{4}, \frac{4}{5}, \frac{5}{6}, \frac{1}{I}\}$   
\n*ij*

 $F_6 = \{ 0/1, 1/1, 1/1, 1/1 \}$ *0/2,1/2,2/2, 0/3,1/3,2/3,3/3, 0/4,1/4,2/4,3/4,4/4, 0/5,1/5,2/5,3/5,4/5,5/5, 0/6,1/6,2/6,3/6,4/6,5/6,6/6* }

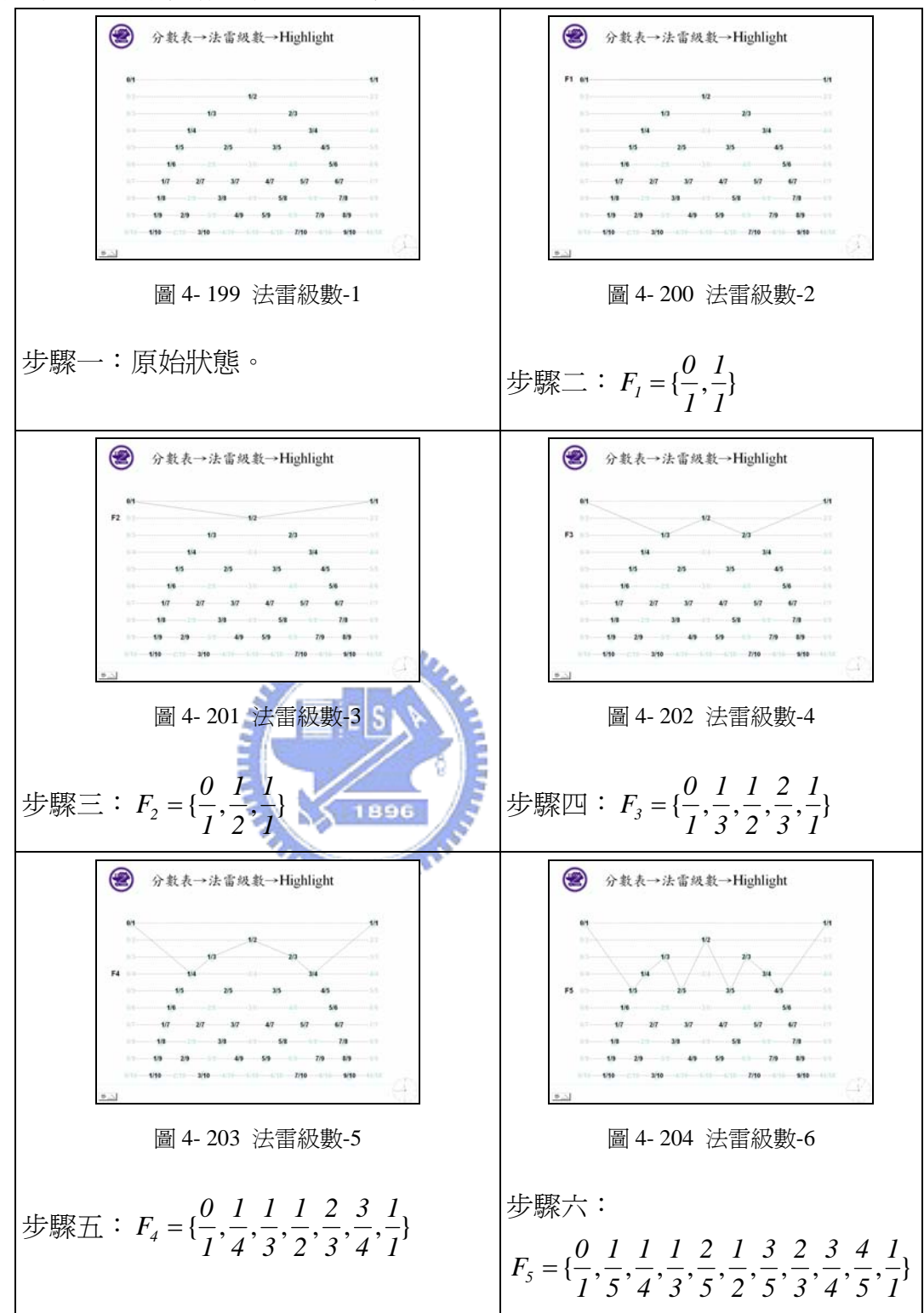

如果透過數學簡報系統呈現,那就更清楚不過了。

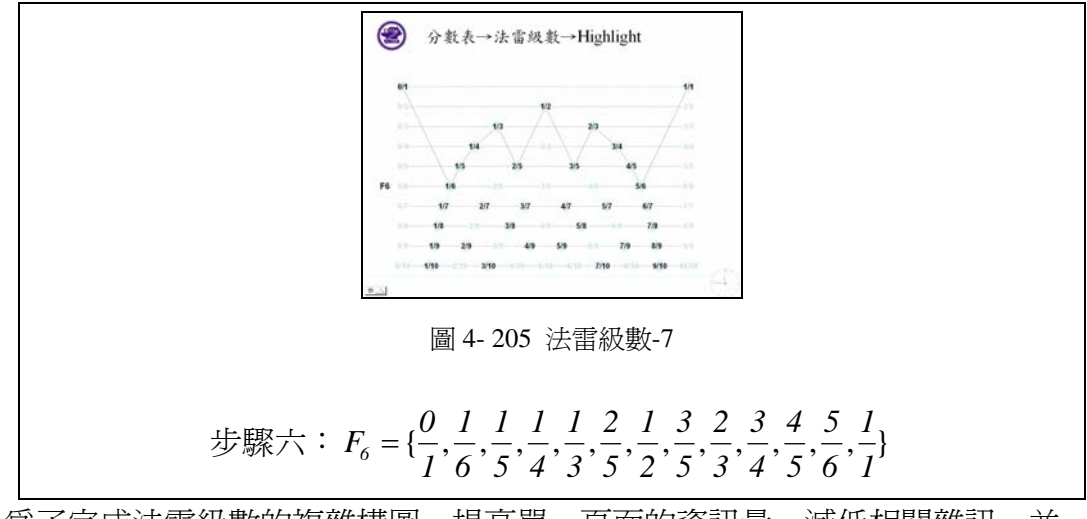

爲了完成法雷級數的複雜構圖、提高單一頁面的資訊量、減低相關雜訊,並 呈現正確訊息,在呈現法雷級數的過程中,我們幾乎運用了所有設計原則。

利用『層次性』將最簡分數當『圖』,非最簡分數、橫的虛線當『地』。

利用『對比性』及時訊息強化處理,非及時訊息作淡化處理。

利用『比較性』將*F1*、*F2*、*F3*、*F4*、*F5*、*F6*將處理在同一頁面,方便比較法雷 級數的變化情形。

利用『定位性』將*F1*、*F2*、*F3*、*F4*、*F5*、*F6*定位同一頁面同一位置,避免動態 雜訊產生。

利用『演化性』將*F1*、*F2*、*F3*、*F4*、*F5*、*F6*定位正確,便可以看出法雷級數的 演化。

利用『步驟性』將*F1*、*F2*、*F3*、*F4*、*F5*、*F6*以不同步驟呈現。

利用『關連性』將分母相同的分數以橫的虛線連接起來,*F1*、*F2*、*F3*、*F4*、*F5*、 *F6*中的法雷級數分數以線段連接起來。

因為這個例子是循序的,因此我們只在畫面下方安排簡單的動畫按鈕,每按 一下按鈕,畫面便從*F1*、*F2*、*F3*、*F4*、*F5*、*F6*依序播放。在此並未使用『互動性』、 『隨機性』。

因此,我們可以知道,如果能妥善利用這十個設計原則,我們一樣可以處理 更複雜的數學結構,設計出更優質的數學教材。

4-7 游標

簡報系統的游標,對於教學過程,也扮演相當重要的功能,在此提出游標的 三個主要功能,分別為引導作用、標示作用、啟動作用。

4-7-1 引導作用:

游標在電腦畫面的移動,相當於傳統黑板教學時教鞭的指引,會引導學習者 的目光,因為書面中的游標設計是朝上箭頭 ,所以在設計按鈕時,建議將按鈕安 排在需要呈現物件的下方,因此當游標移動至按鈕時,學習者的目光自然會隨著 箭頭方向,被引導至箭頭的上方,當游標轉為按鈕時,順勢按下按鈕,啓動相關 動畫。

因為學習者的眼睛會隨著游標移動,因此在設計,應該注意物件擺放的位置, 不要讓游標渦度移動,避免治成學習者的眼睛的困擾。教學的同時除非必要,游 標不要任意移動,以防分散使用者的注意力。

4-7-2 標示作用:

因為隨著游標的移動,教學者每次只能在畫面上標定一個位置,如果需要標 定另一個位置時,教學者必須將游標移到新的位置。對於學習者而言,必須以眼 暗餘光標定原來的位置,再跟隨著游標的移動到新的位置,這對眼睛來說是個負 擔。

因此在此建議設計教材時,如果有多筆資料需要同時標示,需要將標示功能 處理到教材裡。

同時為了與學習者溝通,我們應該適時在物件上加上編號,加上編號的情形, 教學者比較容易與學習者利用代號作教學上的溝通,不需要經常移動游標到物件 上進行定位。

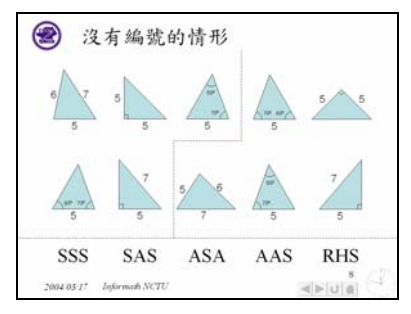

圖 4-206 物件未編號 インスコン 圖 4-207 物件已編號

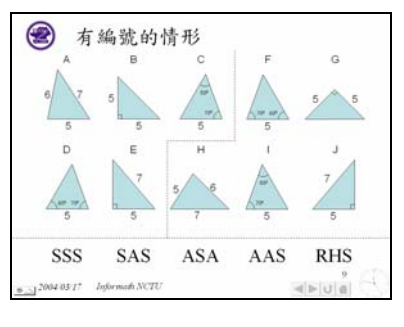

進一步,爲了符合教學上的需要,教學設計者應該會在編號上設計開關,當 教學時,教學者詢問學習者想法時,教學者可以利用開關作暫時性的標定,在左 區挑選選項 A,教學者可以進一步詢問學習者,右區有何選項與選項 A 有相同的 特性,學習者如果作了選擇之後,教學者一樣可以標定起來,等到學習者確定之 後,教學者才點選物件,開啟答案,告訴學習者圖形之間正確的關係。

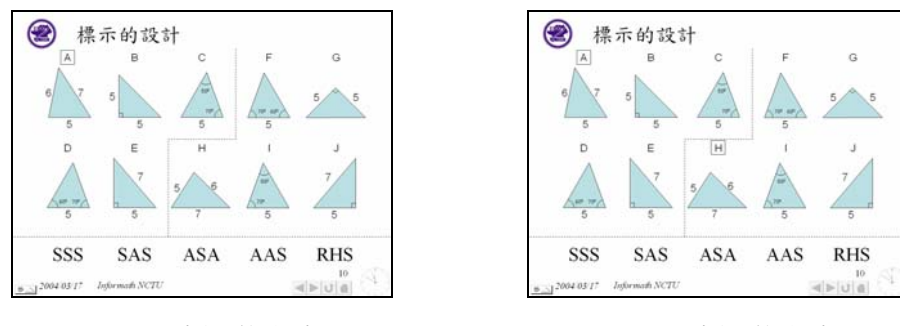

圖 4- 208 標示的設計-1 圖 4- 209 標示的設計-2

因為暫時性的標定依然存在在編號上,如果學習者作了錯誤的選擇,學習者 的選擇會留在畫面上,此時教學者可以進一步對於這兩個圖形的觀念作釐清。

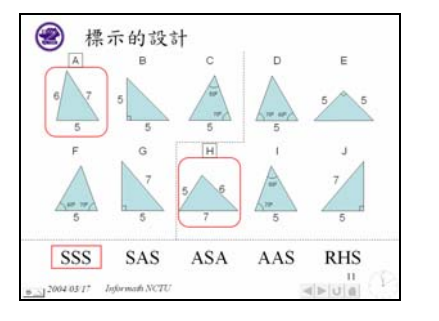

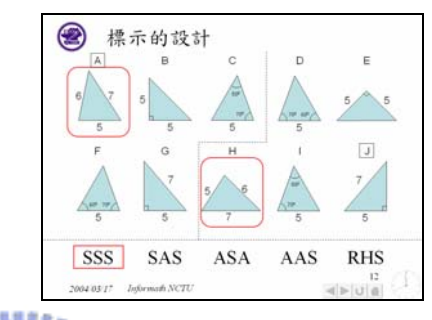

圖 4-210 標示的設計-1 1 1 1 1 1 2 2 2 2 2 標示的設計-2

標示功能,可以利用「關連性」,以連線方式將相同性質的物件聯結起來,但 是如果畫面上物件很多,這種方法會造成畫面上過多的連線,不利學習者學習。

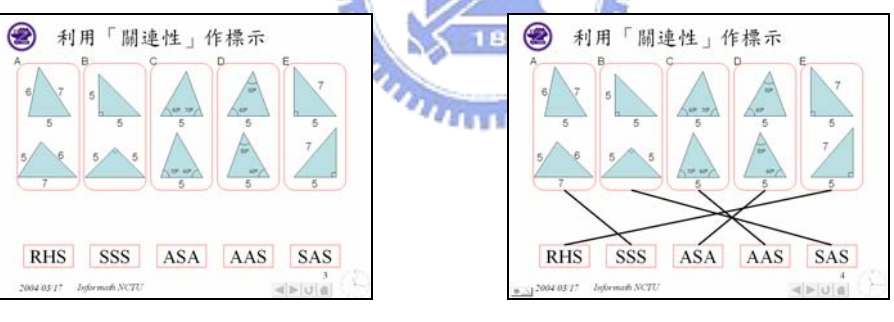

圖 4-212 利用關連性作標示-1 圖 4-213 利用關連性作標示-2

除此之外,我們也可以利用「關連性」,將有相同性質的物件,利用相同顏色、 形狀、大小的外框加以處理。

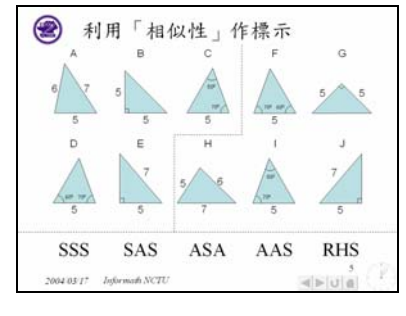

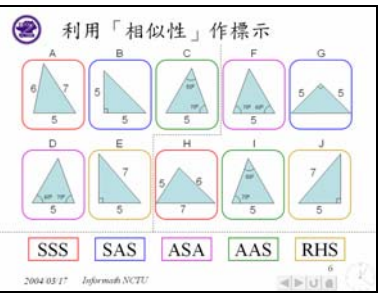

- 圖 4-214 利用相似性作標示-1 圖 4-215 利用相似性作標示-2
- 4-7-3 啟動作用:

游標另一個重要功能,便是啓動設計者安排的動畫按鈕,動畫按鈕的安排可 區分以下二種:

1. 固定按鈕:動畫按鈕統一安排在畫面下方,依據該動畫需要,設計固定式 按鈕, 按下之後即可以開啓動書。

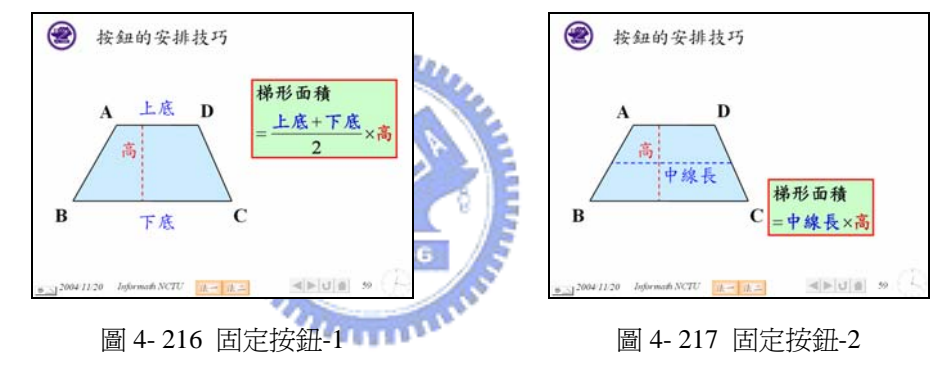

2. 物件按鈕:物件本身就是按鈕,以物件本身來啟動動畫,因為設計者與教 學者未必是同一個人,因此在按鈕附近設計箭頭,註記編號,協助教學者 進行教學,教學者隨著編號依序按下按鈕,說明該步驟的意義,協助學習 者了解該觀念。

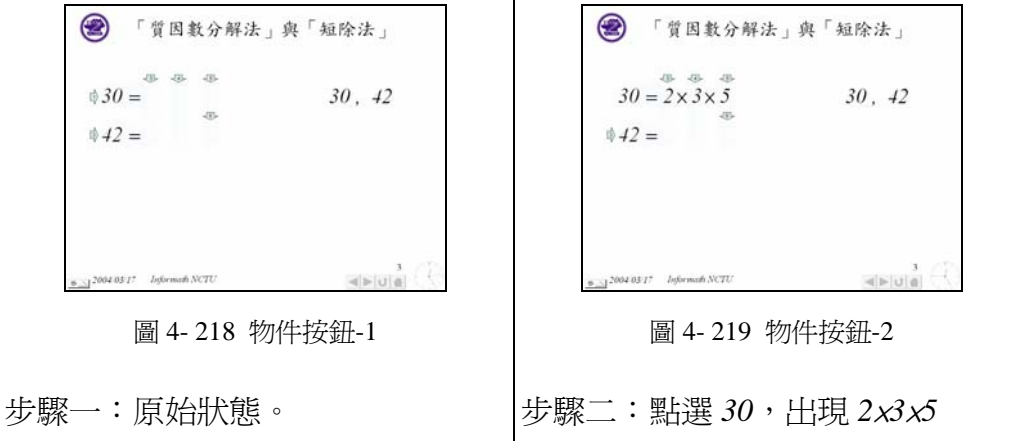

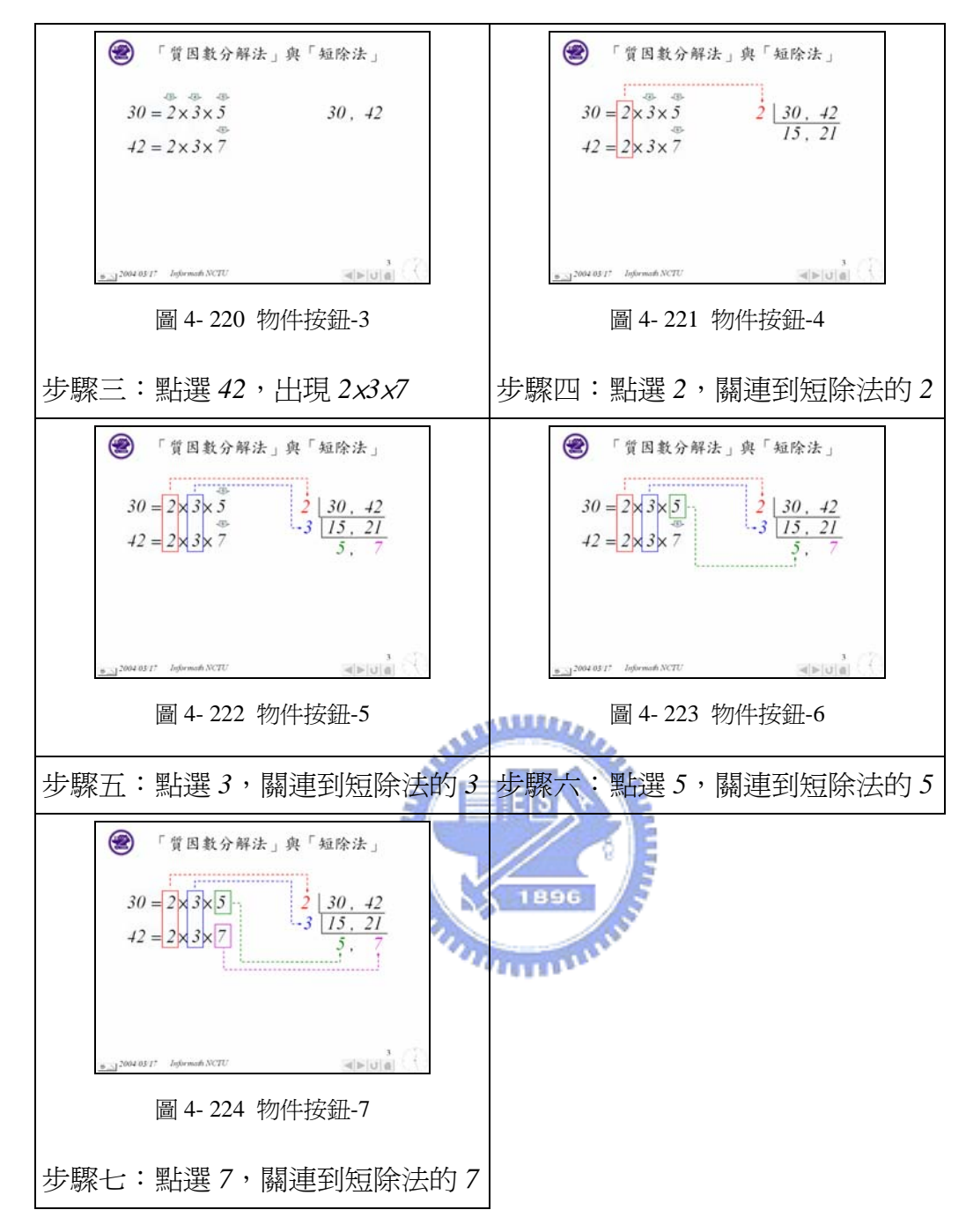

# 參考文獻

- (1) 數位文化編著,PowerPoint 2002 實用秘笈,文魁資訊,台北,2002.
- (2) 江高舉、郭姮劭,PowerPoint 2003 私房書,金禾資訊,台北,2003.
- (3) 施威銘研究室著,Microsoft PowerPoint 2003 使用手冊,旗標,台北,2004.